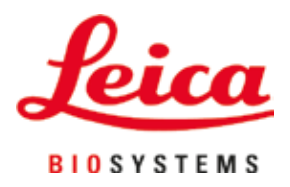

# **Leica IP C**

# Automatisoitu painatusjärjestelmä kudoskasetteja varten

Käyttöohje Suomi

#### **Tilausnro: 14 0602 80104 - revisio P**

Säilytä tämä käyttöohje aina laitteen läheisyydessä. Lue huolellisesti ennen laitteen käyttöönottoa.

 $C<sub>6</sub>$ 

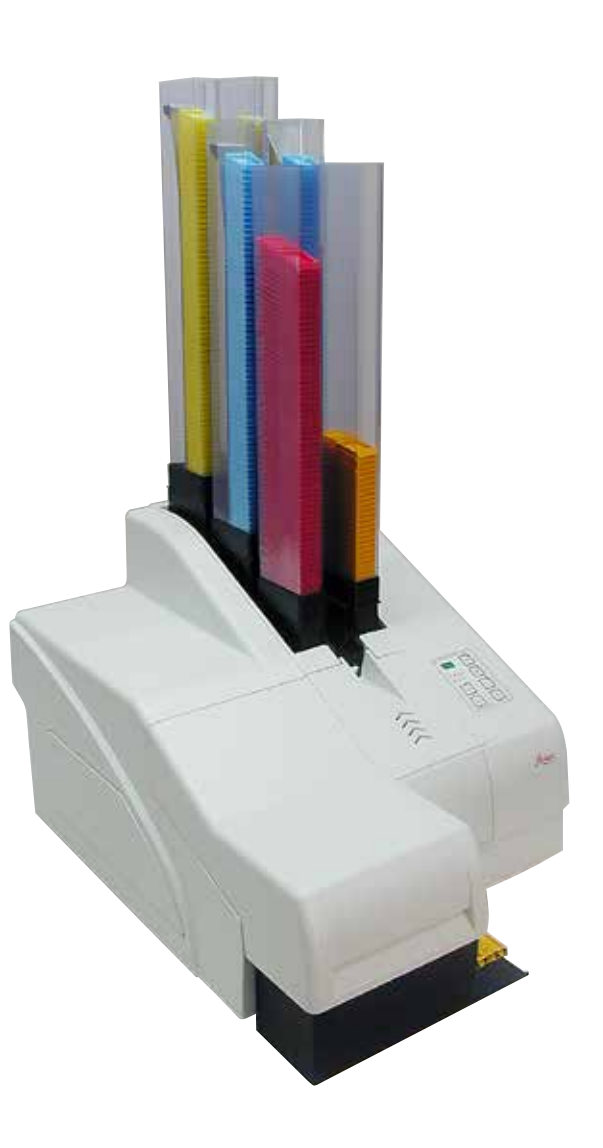

Tässä käyttöohjeessa mainitut tiedot, luvut, ohjeet ja arviot vastaavat perusteellisen selvityksemme mukaan tällä hetkellä ajankohtaista tieteen ja tekniikan tasoa.

Emme ole velvollisia päivittämään käsikirjaa säännöllisin välein vastaamaan uusinta teknistä kehitystä ja toimittamaan asiakkaillemme tämän käyttöohjeen lisäkopioita, päivityksiä jne.

Emme vastaa maakohtaisten lakimääräysten sallimissa rajoissa tämän käyttöohjeen mahdollisesti sisältämistä virheellisistä tiedoista, piirustuksista, teknisistä kuvista jne. Emme vastaa myöskään mistään taloudellisista tappioista tai seurausvahingoista, jotka liittyvät tässä käyttöohjeessa annettujen ohjeiden tai muiden tietojen noudattamiseen.

Tämän käyttöohjeen tietoja, piirustuksia, kuvia ja muita sisällöllisiä ja teknisiä tietoja ei tule pitää tuotteidemme taattuina ominaisuuksina.

Takaamme tuotteidemme ominaisuudet vain siten kuin meidän ja asiakkaamme välisessä sopimuksessa on määritelty.

Leica pidättää oikeuden tehdä muutoksia teknisiin tietoihin ja valmistusprosesseihin ilmoittamatta siitä etukäteen. Vain tällä tavoin voimme parantaa jatkuvasti tuotteissamme käytettävää teknologiaa ja valmistustekniikkaa.

Tämän asiakirjan tekijänoikeudet on suojattu. Kaikki tätä dokumentaatiota koskevat oikeudet ovat Leica Biosystems Nussloch GmbH:n hallussa.

Tekstin ja kuvien (myös niiden osien) jäljentäminen painamalla, valokopioimalla, mikrofilmille tallentamalla, verkkokameralla tai muilla menetelmillä – kaikki elektroniset järjestelmät ja mediat mukaan luettuna – edellyttää Leica Biosystems Nussloch GmbH:n nimenomaista etukäteistä kirjallista lupaa.

Sarjanumero ja valmistusvuosi on merkitty laitteen takana olevaan tyyppikilpeen.

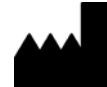

Leica Biosystems Nussloch GmbH Heidelberger Strasse 17 - 19 69226 Nussloch Saksa Puh.: +49 - (0) 6224 - 143 0 Faksi: +49 - (0) 6224 - 143 268 Web: [www.LeicaBiosystems.com](http://www.LeicaBiosystems.com)

### **Sisällysluettelo**

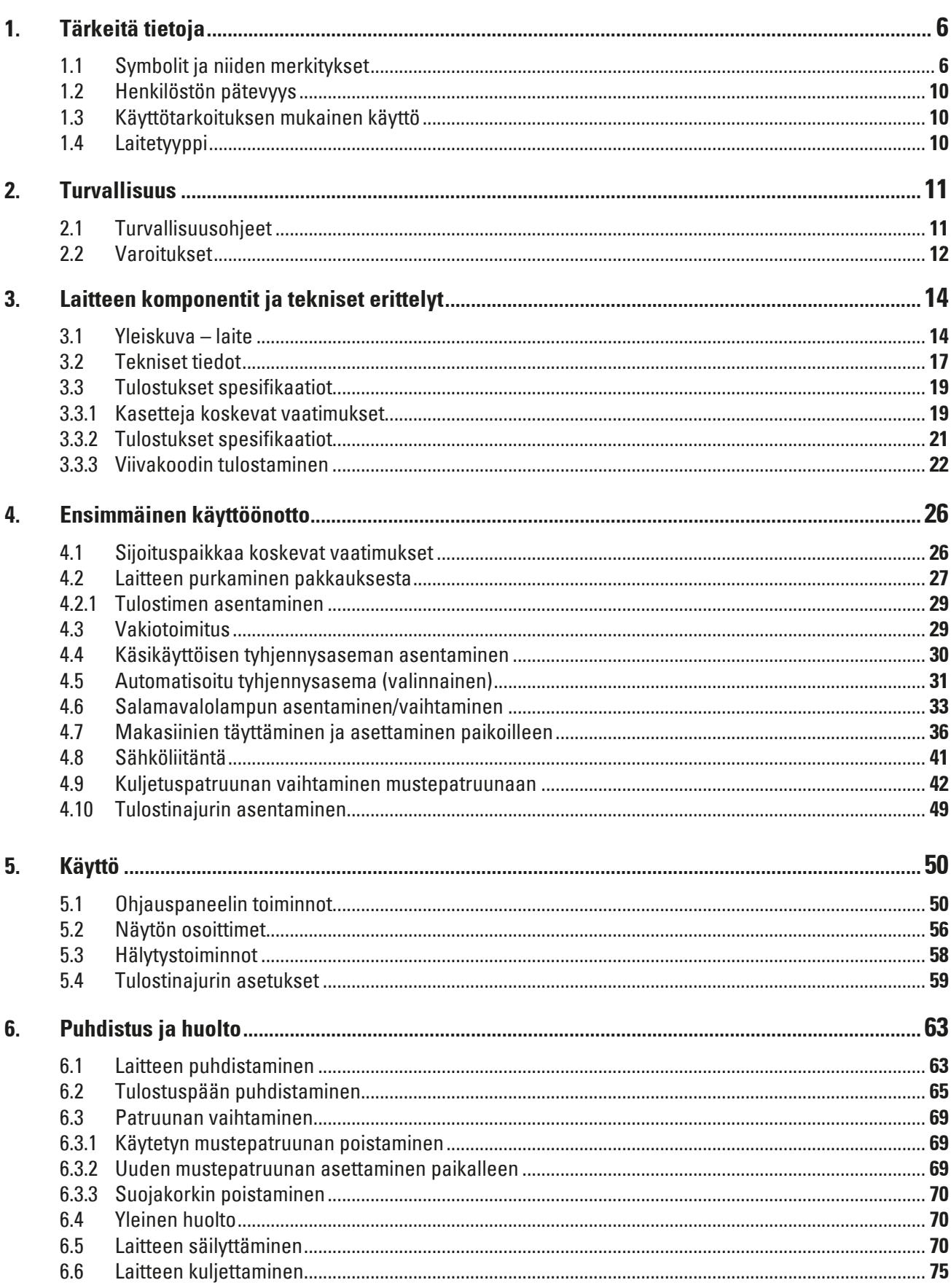

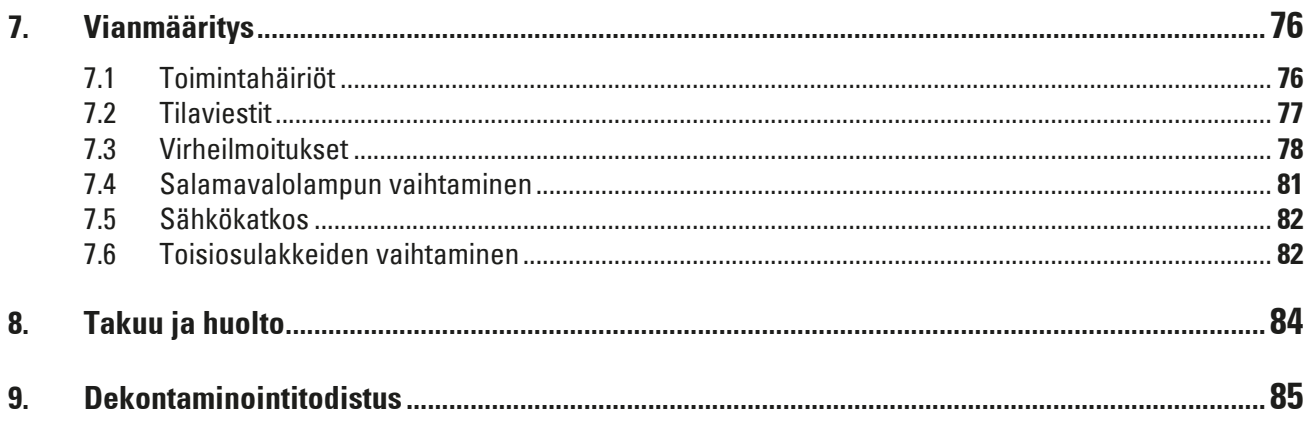

#### <span id="page-5-0"></span>**1. Tärkeitä tietoja**

#### **1.1 Symbolit ja niiden merkitykset**

**Varoitus**  Leica Biosystems GmbH ei vastaa seurausvahingoista tai vaurioista, joiden syynä on seuraavien erityisesti kuljetusta ja pakkauksen käsittelyä koskevien ohjeiden laiminlyönti ja laitteen varovaista käsittelyä koskevien ohjeiden laiminlyönti.

**Symboli: Symbolin otsikko:** Varoitus **Kuvaus:** Varoitukset ovat harmaalla taustalla ja ne on merkitty varoituskolmiolla. **Symboli: Symbolin otsikko:** Huomautus **Kuvaus:** Huomautukset, eli tärkeät käyttäjälle osoitetut tiedot, näytetään harmaalla taustalla ja ne on merkitty tietokuvakkeella. **Symboli: Symbolin otsikko: Osan numero** → "Kuva 7 - 1" **Kuvaus:** Kuvissa käytettävät osien numerot. Punaiset numerot viittaavat kuvissa olevien osien numeroihin. **Symboli: Symbolin otsikko:** Toimintonäppäin **START Kuvaus:** Laitteessa painettavat toimintonäppäimet näytetään isoilla kirjaimilla ja lihavoidulla, mustalla tekstillä. **Symboli: Symbolin otsikko:** Ohjelmistonäppäin ja/tai näyttöviestit **Ready Kuvaus:** Ohjelmistonäppäimet, joita painetaan näytössä, ja/ tai näyttöön ilmestyvät viestin näytetään lihavoidulla, harmaalla tekstillä. **Symboli: Symbolin otsikko:** Varoitus, kuuma pinta **Kuvaus:** Tämä symboli osoittaa laitteen pinnat, jotka ovat kuumia käytön aikana. Vältä suoraa kosketusta palovammojen estämiseksi. **Symboli: Symbolin otsikko:** Varoitus, sähköiskun vaara **Kuvaus:** Tämä laitteessa oleva varoitusmerkki osoittaa laitteen pinnat ja alueet, joissa on jännitettä käytön aikana. Suoraa kosketusta on sen vuoksi vältettävä. **Symboli: Symbolin otsikko:** Valmistaja **Kuvaus:** Osoittaa lääkinnällisen tuotteen valmistajan. **Symboli: Symbolin otsikko:** Valmistuksen päivämäärä **Kuvaus:** Osoittaa lääkinnällisen laitteen valmistuspäivän.

**Tärkeitä tietoja** 1

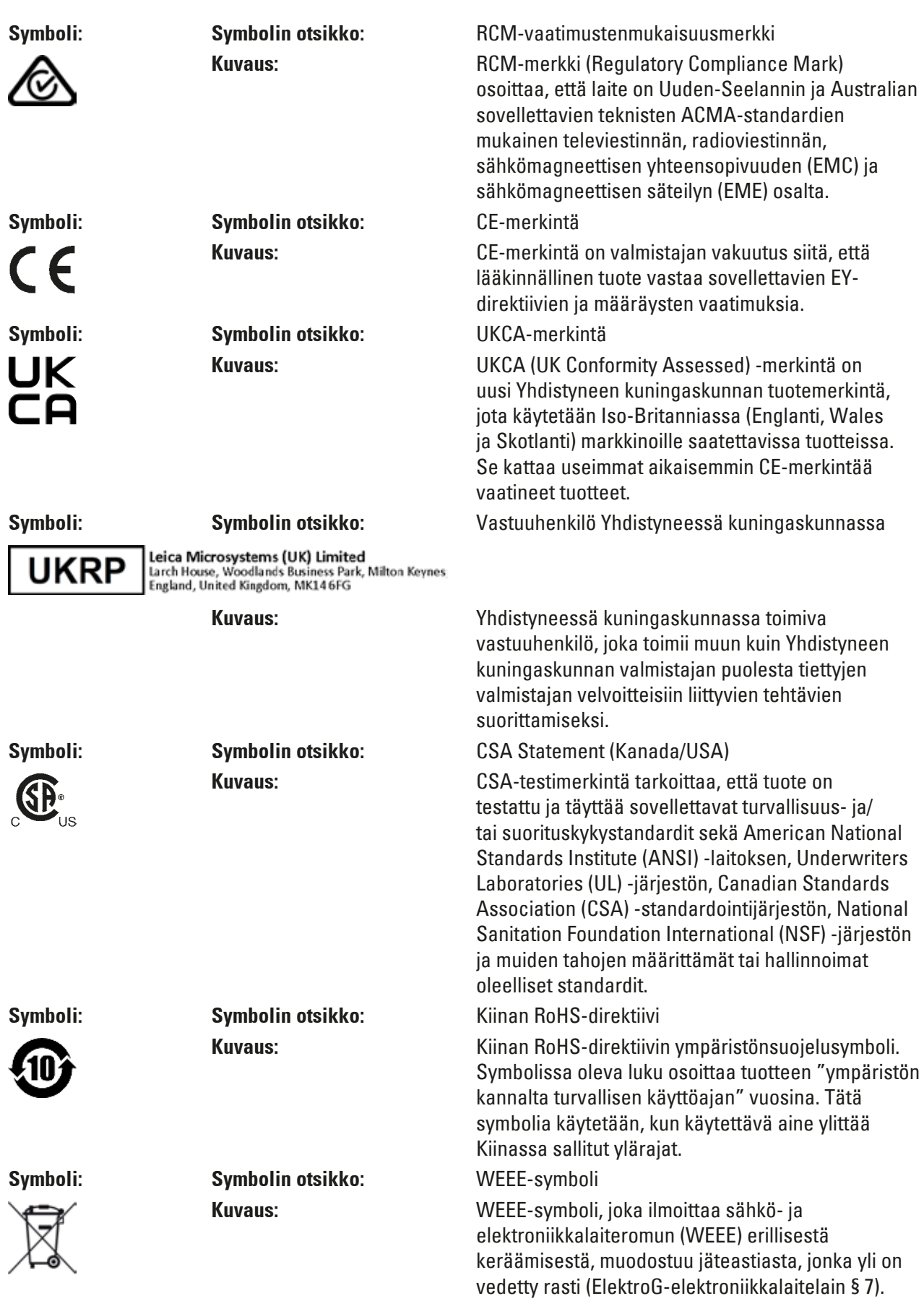

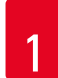

## 1 **Tärkeitä tietoja**

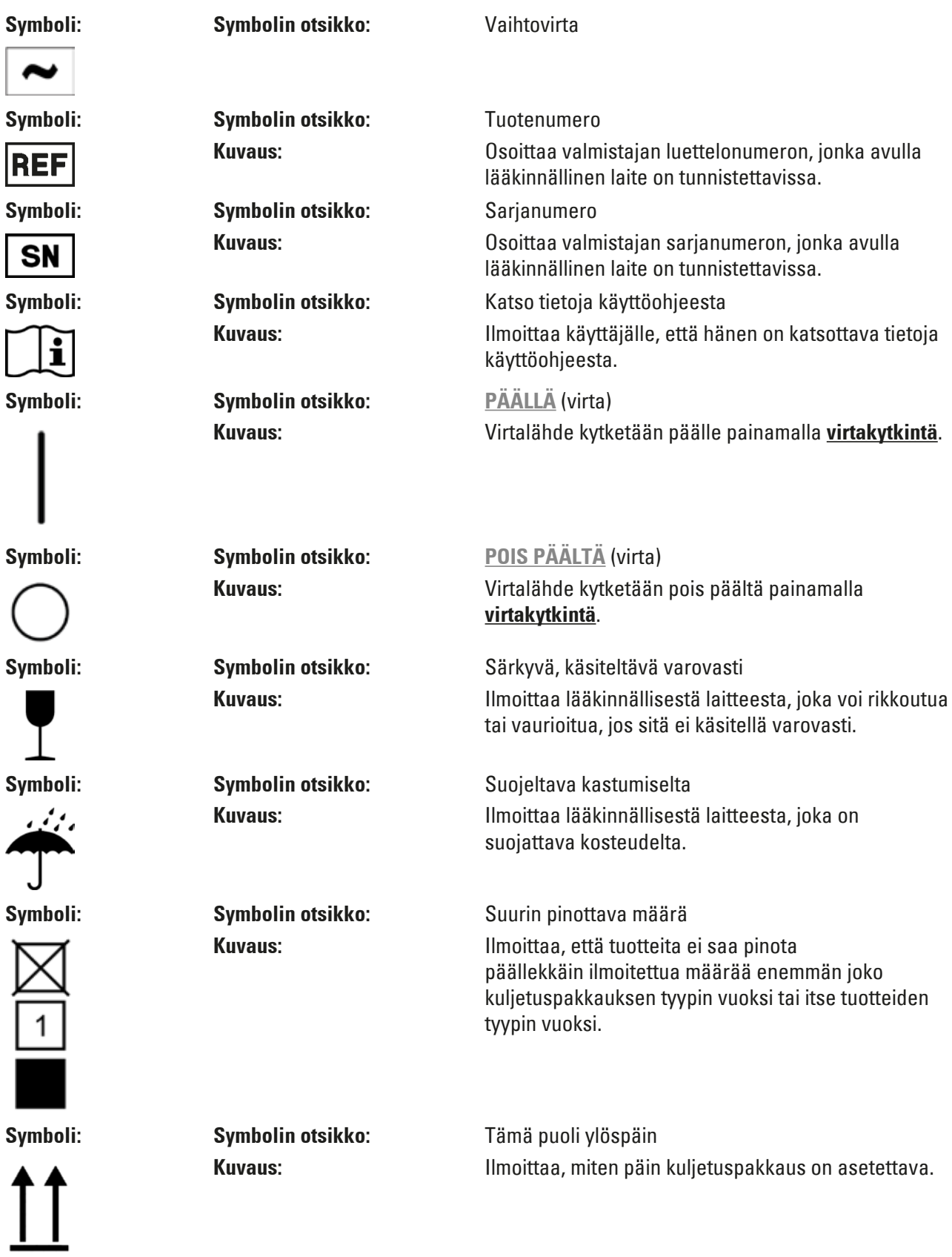

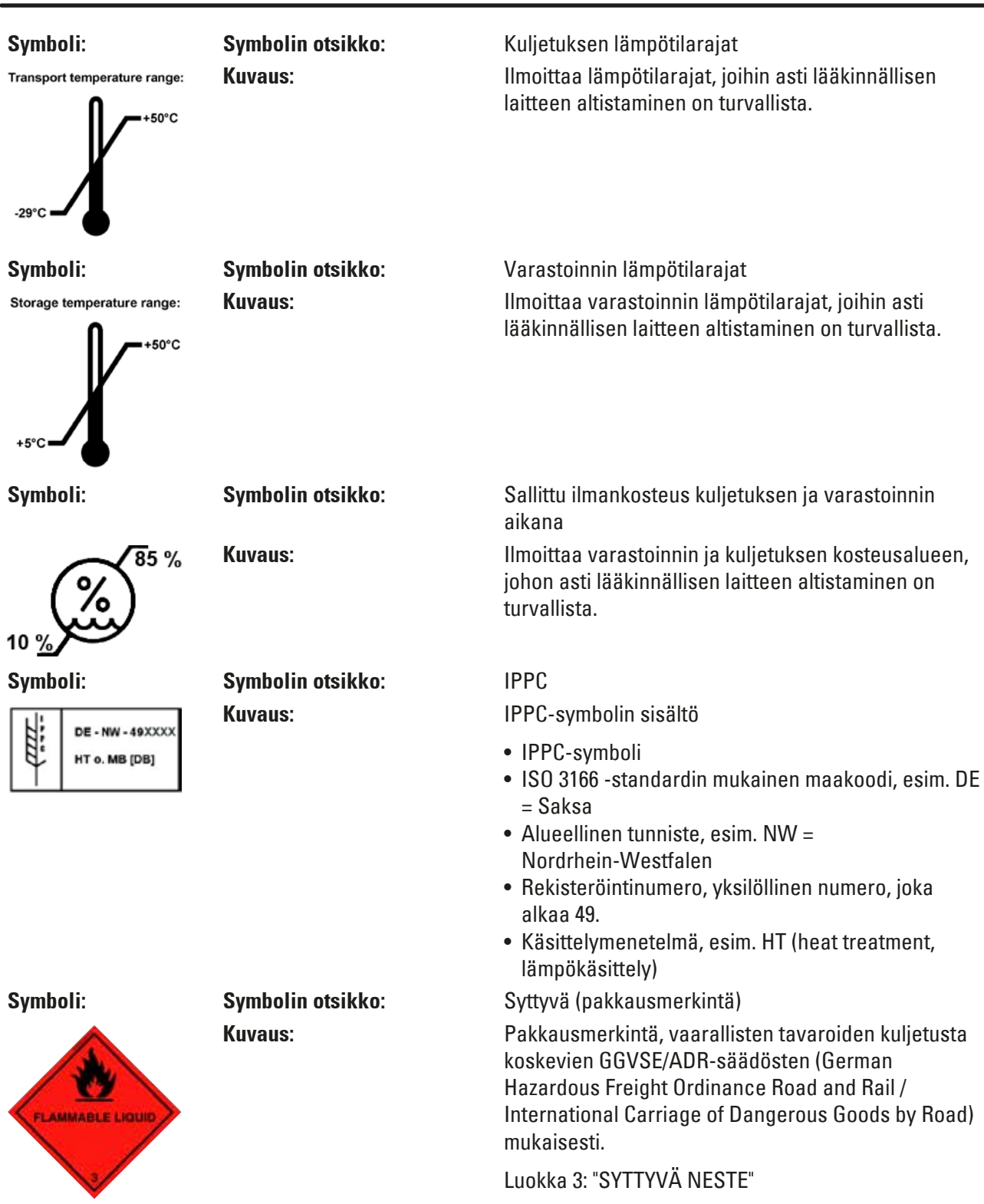

<span id="page-9-0"></span>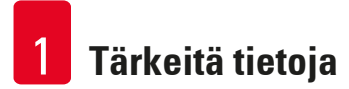

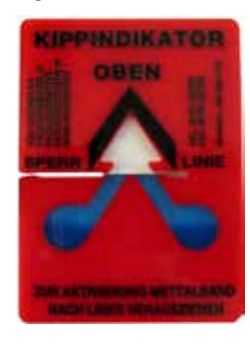

**Symboli: Symbolin otsikko:** Kallistuksen ilmaisin

**Kuvaus:** Ilmaisin osoittaa, onko toimitettu tuote kuljetettu ja varastoitu pystysuorassa asennossa vaatimusten mukaisesti. Kun kallistuskulma on 60° tai sitä enemmän, sininen hiekka valuu nuolen muotoiseen näyttökenttään ja jää sinne. Lähetyksen epäasianmukainen käsittely on heti nähtävissä ja todistettavissa.

#### **1.2 Henkilöstön pätevyys**

- Ainoastaan koulutettu laboratoriohenkilökunta saa käyttää Leica IP C -laitetta.
- Laitetta saa käyttää vain tässä käyttöohjeessa annettujen ohjeiden mukaisesti. Laite on tarkoitettu vain ammattikäyttöön.

#### **1.3 Käyttötarkoituksen mukainen käyttö**

Leica IP C -tulostinjärjestelmä tavallisille histologisille kaseteille.

- Laite on suunniteltu käytettäväksi patologian, histologian, sytologian, toksikologian ja muiden vastaavien alojen laboratorioissa, ja se on tarkoitettu niissä ainoastaan kudoskasettien tulostamiseen.
- Riittävän laadukkaat ja kudosprosessoreissa tapahtuvan käsittelyn kestävät tulostukset voidaan taata vain, kun käytetään luvussa (→ s. 19 [– 3.3 Tulostukset spesifikaatiot\)](#page-18-1) mainittuja kasetteja ja reagensseja.
- Laitetta saa käyttää ainoastaan tässä käyttöohjeessa annettujen ohjeiden mukaisesti. **Laitteen kaikenlainen muu käyttö ei ole asianmukaista käyttöä**

#### **Huomautus**

Käyttötarkoituksen mukaiseen käyttöön kuuluu myös kaikkien käyttöohjeessa olevien ohjeiden noudattaminen ja tarkastus- ja huoltotöiden suorittaminen.

#### **1.4 Laitetyyppi**

Kaikki tässä käyttöohjeessa annetut tiedot koskevat vain kansilehdellä mainittua laitetyyppiä. Laitteen taakse on kiinnitetty laitteen sarjanumeron sisältävä tyyppikilpi.

#### <span id="page-10-0"></span>**2. Turvallisuus**

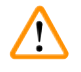

#### **Varoitus**

Noudata ehdottomasti tässä luvussa annettuja turvallisuutta koskevia ohjeita ja vaaroista ilmoittavia huomautuksia.

Lue ohjeet ehdottomasti, vaikka muiden tuotteiden toiminta ja käyttö olisi sinulle tuttua entuudestaan.

#### **2.1 Turvallisuusohjeet**

Tämä käyttöohje sisältää tärkeitä laitteen käyttöturvallisuutta ja kunnossapitoa koskevia ohjeita.

Se on olennainen osa laitetta ja on luettava huolellisesti ennen käyttöönottoa ja käyttöä. Käyttöohjetta on säilytettävä aina laitteen läheisyydessä.

Tämä laite on rakennettu ja tarkastettu sähköisten mittaus-, ohjaus-, säätö- ja laboratoriolaitteiden turvamääräysten mukaisesti.

Turvallisen tilan ja vaarattoman käytön varmistamiseksi käyttäjän on noudatettava kaikkia tässä käyttöohjeessa mainittuja huomautuksia ja varoituksia.

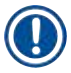

 $\sqrt{N}$ 

#### **Huomautus**

Käyttöohjeita on täydennettävä ohjeilla, jotka ovat välttämättömiä käyttömaassa voimassa olevien kansallisten tapaturmantorjuntaa ja ympäristönsuojelua koskevien määräysten mukaisesti.

Tiedot sovelletuista normeista löytyvät CE-vaatimustenmukaisuusvakuutuksesta internetistä osoitteesta:

http://www.LeicaBiosystems.com

### **Varoitus**

Laitteen ja varusteiden suojalaitteita ei saa poistaa eikä muuttaa. Ainoastaan valtuutettu ja pätevä huoltohenkilöstö saa avata ja korjata laitteen.

Käytä vain laitteen mukana toimitettua virtajohtoa. Sitä ei saa korvata toisella virtajohdolla. Ota yhteyttä huoltopalveluumme, mikäli verkkopistoke ei sovi pistorasiaan.

Jäännösriskit:

Laite on suunniteltu ja rakennettu uusimman tekniikan ja hyväksyttyjen turvateknisten standardien ja säännösten mukaisesti. Epäasianmukainen käyttö tai käsittely voi aiheuttaa käyttäjän tai kolmannen osapuolen terveyttä ja henkeä uhkaavia vaaratilanteita, vikoja laitteeseen tai muita esinevahinkoja. Laitetta saa käyttää vain käyttötarkoituksen mukaisesti ja teknisesti moitteettomassa tilassa. Turvallisuuteen vaikuttavat häiriöt on korjattava välittömästi.

#### <span id="page-11-0"></span>**2.2 Varoitukset**

Valmistajan tähän tuotteeseen asentamat turvalaitteet muodostavat ainoastaan perustan onnettomuuksien ehkäisemiselle. Vastuu laitteen turvallisesta käytöstä on ennen kaikkea laitteen omistajalla ja hänen nimeämillään henkilöillä, jotka osallistuvat laitteen käyttöön, huoltoon ja korjaamiseen.

Seuraavia ohjeita ja varoituksia on noudatettava laitteen moitteettoman toiminnan varmistamiseksi.

#### **Varoitukset - kuljetus ja asennus**

### **Varoitus**

- Kun laite on otettu pois pakkauksesta, sen saa kuljettaa vain pystysuorassa asennossa.
- Älä altista laitetta suoralle valolle (ikkuna, lamput, joiden valo on voimakas)!
- Laitteen saa liittää vain maadoitettuun pistorasiaan. Suojavaikutusta ei saa poistaa käyttämällä jatkojohtoa, jossa ei ole suojamaadoitusjohdinta.
- Käyttö räjähdysvaarallisissa tiloissa ei ole sallittu.
- Laitteeseen voi muodostua kondenssivettä, jos varaston ja asennuspaikan välinen lämpötilaero on hyvin suuri ja ilmankosteus on samalla korkea. Tällöin on odotettava vähintään kaksi tuntia, ennen laite kytketään päälle. Jos tätä odotusaikaa ei noudateta, seurauksena voi olla laitteen vaurioituminen.

#### **Varoitukset - itse laitteessa olevat vaaroja koskevat ohjeet**

#### **Varoitus**

Laitteessa olevat varoituskolmiot tarkoittavat, että kyseisen osan käytössä tai vaihtamisessa on noudatettava tässä käyttöohjeessa mainittuja käyttöä koskevia ohjeita.

Ohjeiden noudattamatta jättäminen voi aiheuttaa tapaturmia, henkilövahinkoja ja/tai vaurioittaa laitetta/varusteita.

Tällä varoituskilvellä on merkitty laitteen pinnat, jotka ovat käytön aikana kuumia:

Pintojen koskettaminen voi aiheuttaa palovammoja.

#### **Varoitukset - laitteen käyttö**

### **Varoitus**

- Ainoastaan koulutettu laboratoriohenkilökunta saa käyttää laitetta. Sitä saa käyttää vain sen käyttötarkoituksen ja tässä käyttöohjeessa annettujen ohjeiden mukaisesti.
- Laite on jännitteetön, kun virtajohto on irrotettu virtalähteestä (automaattisulake) irrota verkkopistoke hätätapauksissa.
- Älä koske kouruun käytön aikana. Loukkaantumisvaara.
- Älä avaa salamavalolampun reflektorin kantta, kun laite on **PÄÄLLÄ** palovammojen ja sokeutumisen vaara.
- Laitteen käyttäjä on velvollinen noudattamaan työpaikan paikallisia raja-arvoja ja dokumentoimaan ne.

#### **Varoitukset – puhdistus ja huolto**

#### **Varoitus**

∕∖

- Sammuta laite ja kytke se irti virtalähteestä ennen huoltotöitä.
- Käytä ulkopintojen puhdistamiseen mietoa ja ph-neutraalia, kotitalouskäyttöön tarkoitettua puhdistusainetta. Älä käytä seuraavia: Alkoholi, alkoholia sisältävät puhdistusaineet (lasinpuhdistusaine!), hankausaineet tai asetonia tai ksyleeniä sisältävät liuottimet! Laitteen maalatut pinnat ja ohjauspaneeli eivät kestä ksyleeniä tai asetonia!
- Työskentelyn ja puhdistuksen aikana laitteen sisälle ei saa päästä nestettä.

### <span id="page-13-0"></span>**Laitteen komponentit ja tekniset erittelyt**

#### **3. Laitteen komponentit ja tekniset erittelyt**

#### **3.1 Yleiskuva – laite**

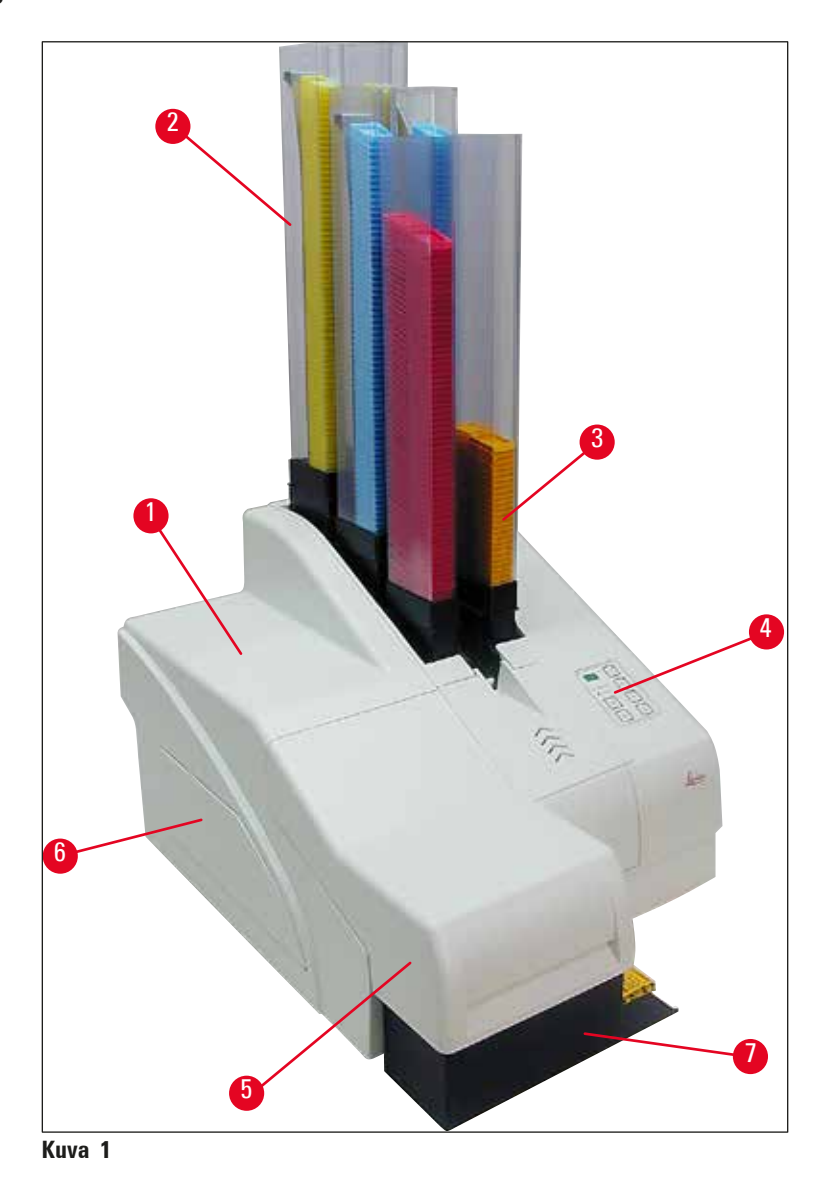

- Peruslaite
- Kasettimakasiinit
- Makasiini nro 1
- Ohjauspaneeli
- Kansi
- Suojus patruunalokero
- Tyhjennysasema (manuaalinen)

#### **Kuva edestä ilman kantta**

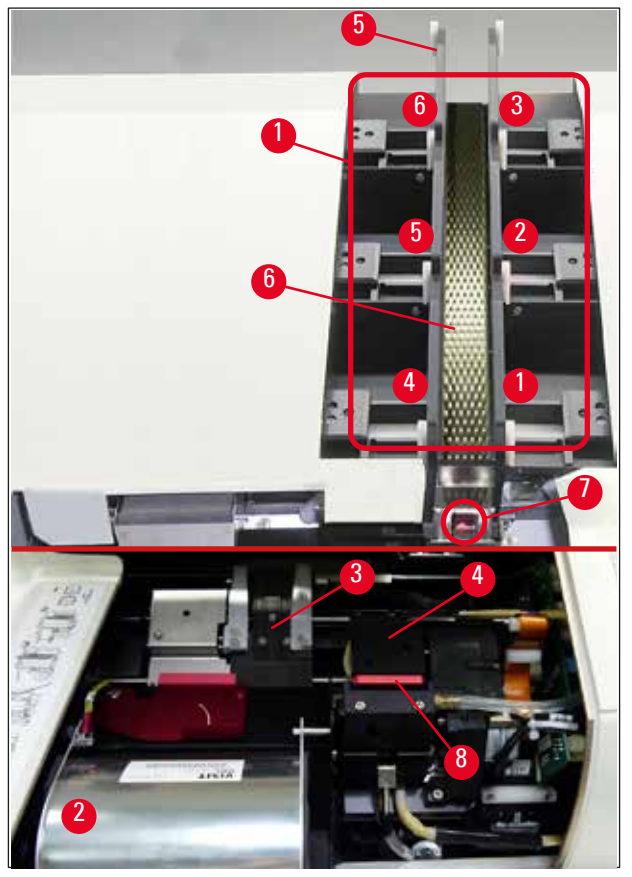

#### **Kuva 2**

- Makasiinilokerot nro 1 6
- Kansi salamavalolamppu
- Kasetinpidin (kiinnitin)
- Tulostuspää
- Makasiiniteline
- Kannella varustettu syöttökouru
- Siirtokohta: kouru --> kasetinpidin, anturi
- Vaihtolevy, jossa on tiivistehuuli

#### **Takapaneeli ja sähköliitännät**

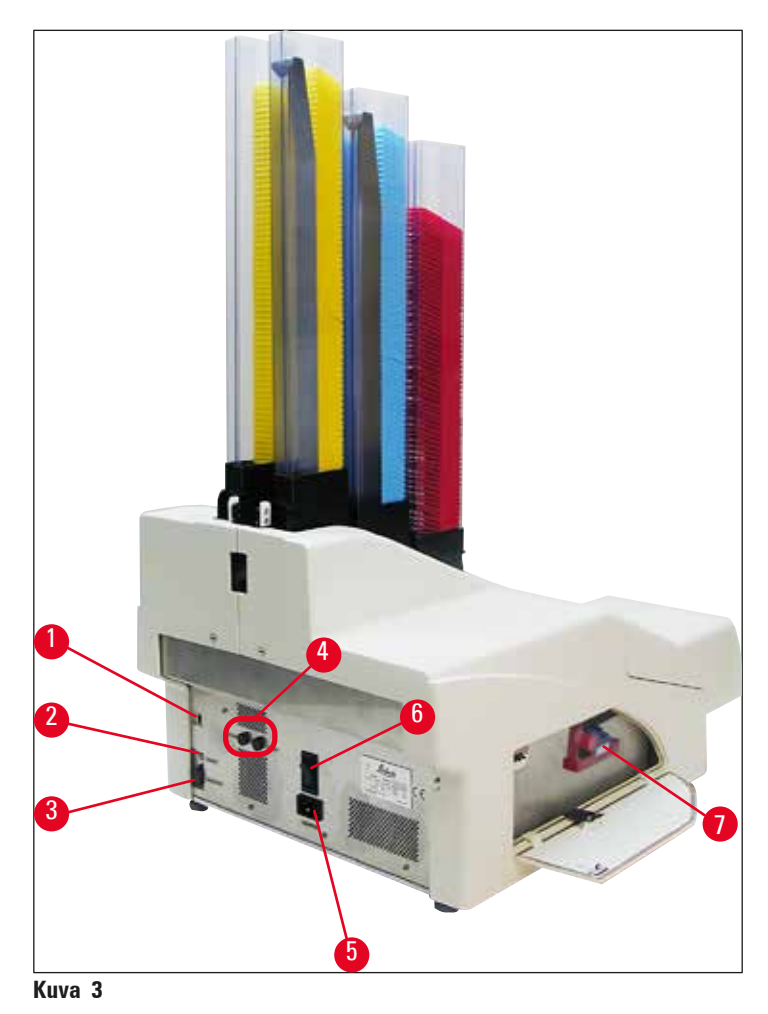

- <span id="page-15-0"></span>DIL-kytkin
- Ulkoinen hälytysliitin
- Tulostimen johdon pistorasia
- Toisiosulakkeet
- Virtalähteen liitäntä
- Pääkatkaisin
- Kuljetuspatruuna / mustepatruuna

#### **Huomautus**

**D** 

Huomio ( $\rightarrow$  ["Kuva](#page-15-0) 3-7"). Laite toimitetaan kuljetuspatruuna asennettuna! Ennen käyttöönottoa kuljetuspatruuna on vaihdettava mustepatruunaan ( $\rightarrow$  s. 42 – 4.9 [Kuljetuspatruunan vaihtaminen mustepatruunaan\)](#page-41-1).

<span id="page-16-1"></span>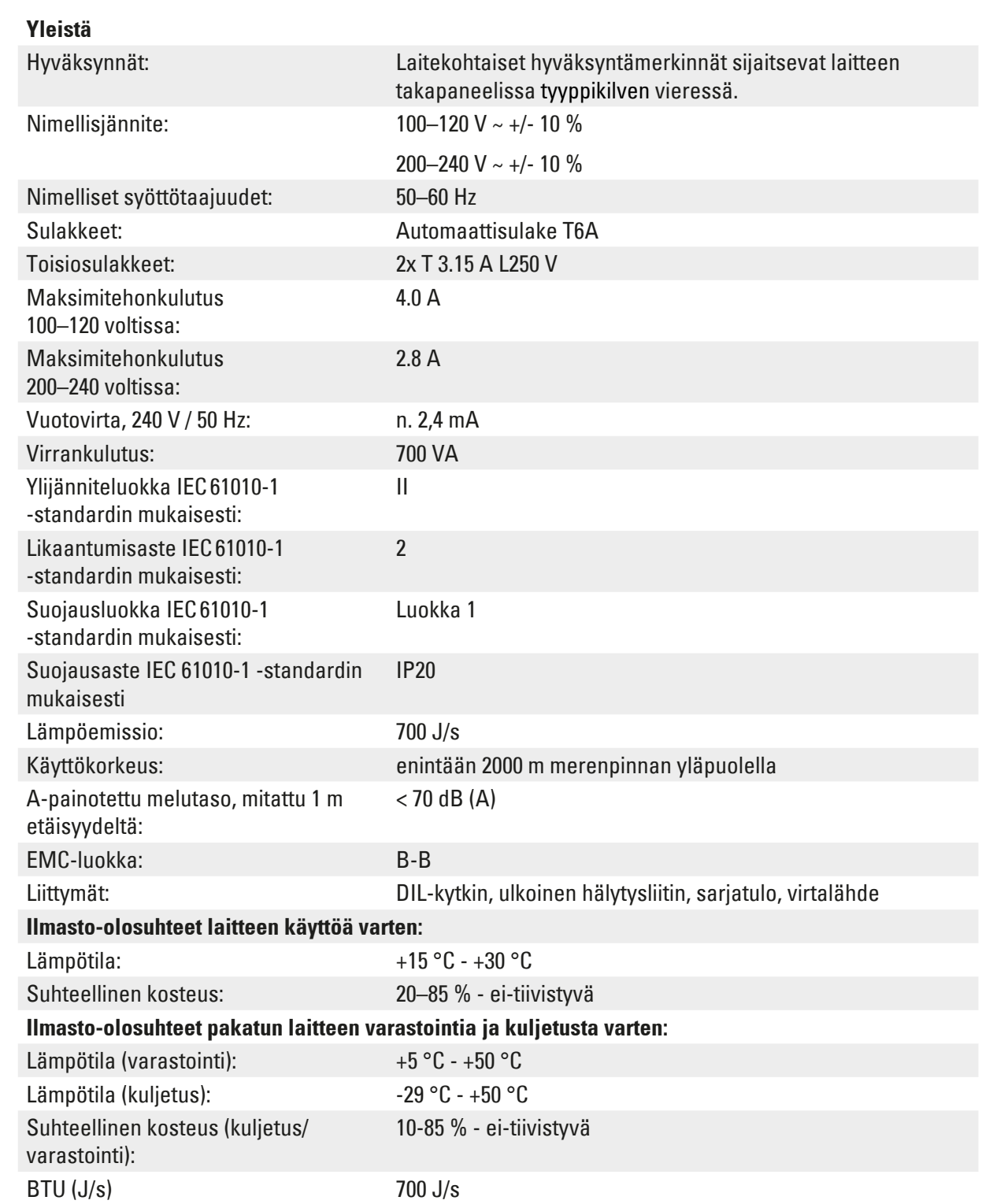

#### <span id="page-16-0"></span>**3.2 Tekniset tiedot**

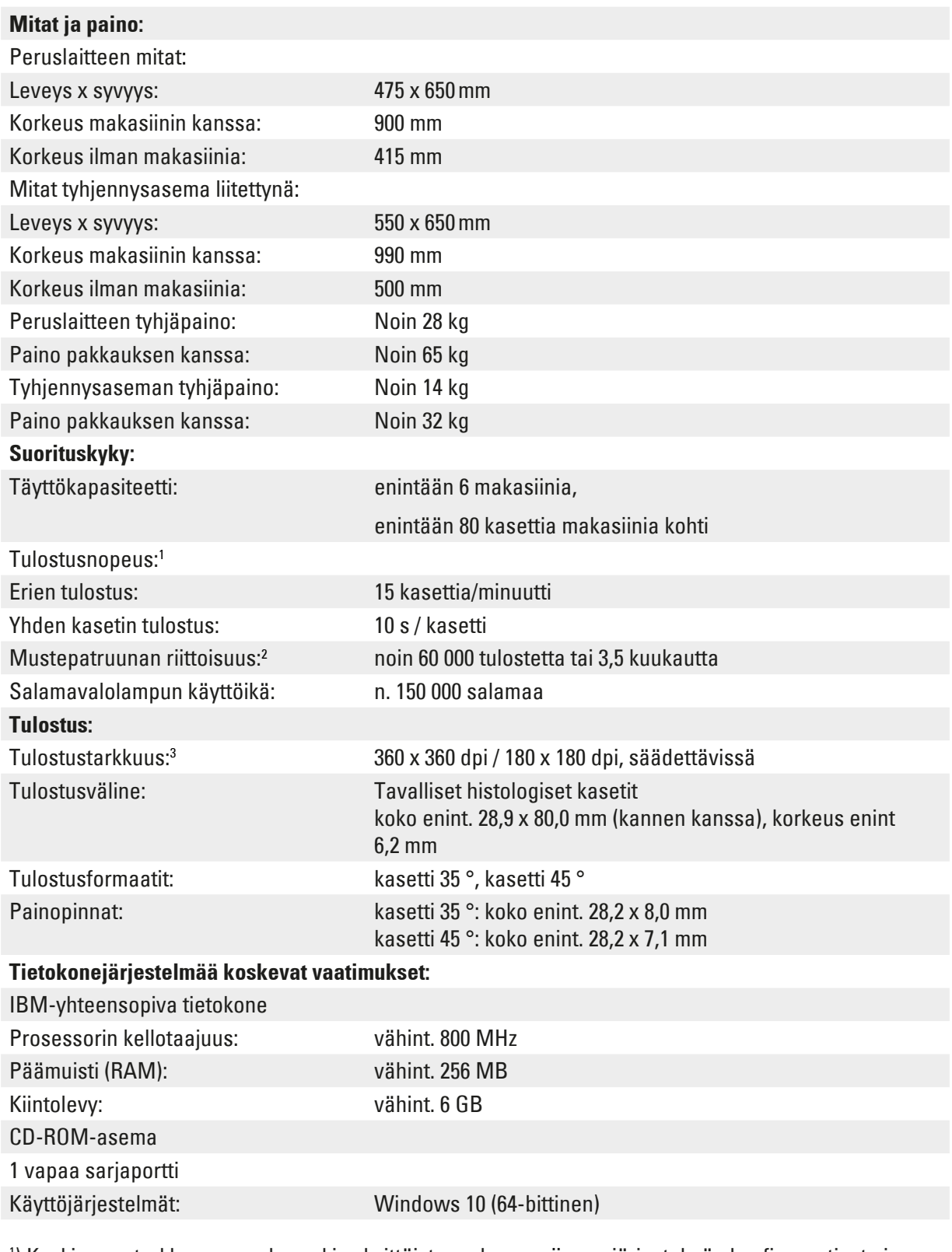

1 ) Keskiarvo - tarkka nopeus kussakin yksittäistapauksessariippuu järjestelmän konfiguraatiosta ja käytetystä ohjelmistosta.

2 ) Arvot ovat keskiarvoja; tarkka luku riippuu tulostustummuudesta.

3 ) Mitataan osoitettavina pisteinä tuumaa kohti.

#### <span id="page-18-0"></span>**3.3 Tulostukset spesifikaatiot**

<span id="page-18-1"></span>Leica IP C -laitteessa voidaan käyttää vain histologisia vakiokasetteja. Muiden kasettien oikea prosessointi ei ole mahdollista.

#### **3.3.1 Kasetteja koskevat vaatimukset**

IP C:ssä voidaan käyttää monenlaisia vakiokasetteja; seuraavia rajoituksia on kuitenkin noudatettava:

• Tulostukseen soveltuvat kaikki vakiokasetit ( $\rightarrow$  s. 17 [– 3.2 Tekniset tiedot\)](#page-16-1) ilman kansia (→ ["Kuva](#page-18-2) 4-1"), joiden mitat ovat seuraavat:

Pituus ilman kantta x leveys  $=$  enint. 41,3 x 28,9 mm

Pituus kannen kanssa x leveys = enint. 80,0 x 28,9 mm

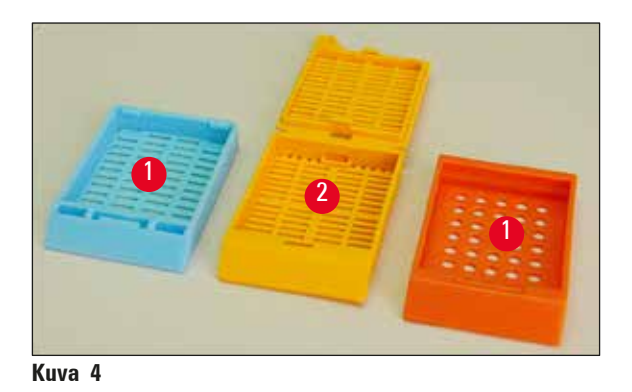

• Kasettien, joihin on kiinnitetty kansi, on oltava yksiosaisia (→ ["Kuva](#page-18-2) 4-2"); kannet eivät saa liittyä runkoon vain saranalla.

- <span id="page-18-2"></span>• Joustavalla saranalla varustettuja kasetteja voidaan käyttää vain, jos kansi on irrotettu  $(\rightarrow$  ["Kuva](#page-19-0) 6-2") tai suljettu.
- Ku käytetään suljetuilla kansilla varustettuja kasetteja (→ ["Kuva](#page-18-3) 5-1"), on tarkistettava, että kaikki kannen neljä nurkkaa ovat tiukasti ja tasaisesti kiinni.
- Yläosasta kiinnitetyillä kansilla varustettuja kasetteja  $(\rightarrow$  ["Kuva](#page-19-0) 6-1") ei voida prosessoida.
- Katso tietoja kasettien oikeasta asettamisesta makasiineihin sitä käsittelevästä luvusta ( $\rightarrow$  s. 36 [4.7 Makasiinien täyttäminen ja asettaminen paikoilleen\)](#page-35-1).

<span id="page-18-3"></span>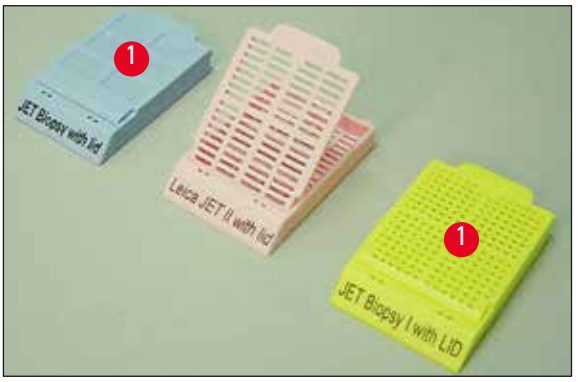

**Kuva 5**

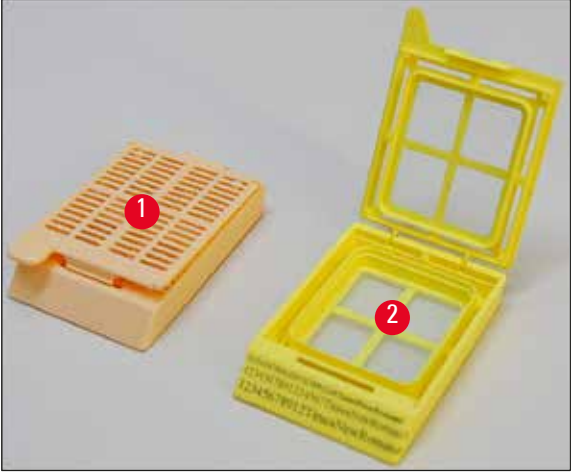

<span id="page-19-0"></span>**Kuva 6**

#### **Leica IP C -laitteelle suositellut tulostusmateriaalit**

#### **Huomautus**

O

Muiden tulostusmateriaalien käyttö voi johtaa epätyydyttävään tulostuslaatuun ja/tai lasien/kasettien jumiutumiseen tulostusprosessin aikana!

Ota yhteyttä paikalliseen Leican jälleenmyyjään, jos tällä hetkellä käyttämiäsi laseja/kasetteja ei mainita alla olevassa luettelossa.

Seuraavien kasettien käyttö on testattu onnistuneesti Leica IP C -tulostimella:

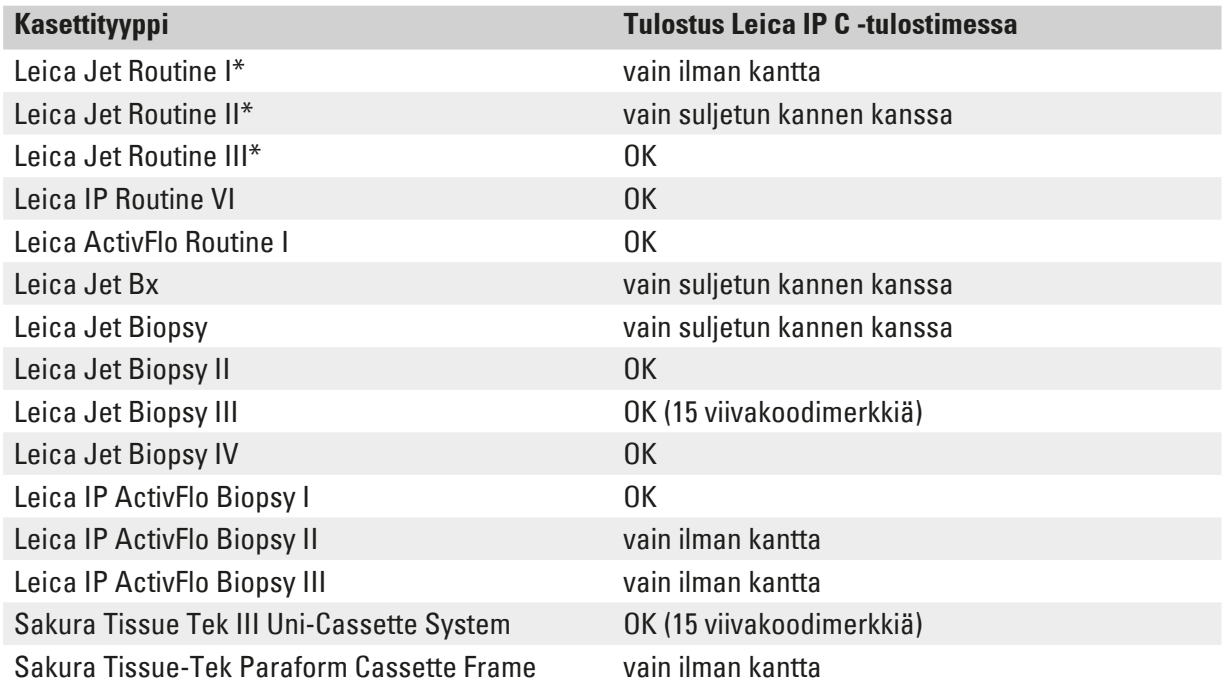

\*Suositellaan viivakoodien tulostamiseen.

14P00001.B.4

nne Miller

<span id="page-20-0"></span>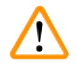

#### **Varoitus**

Muiden valmistajien kasetit on testattava ennen käyttöä. Testin on sisällettävä seuraavat vaiheet:

• Mekaaninen yhteensopivuus laitteen kanssa. Tulostuslaatu.

• Musteen kestävyys reagensseja vastaan, joiden kanssa tulostetut kasetit joutuvat kosketuksiin myöhemmissä prosesseissa ( $\rightarrow$  s. 24 [– Reagenssien kestävyys\).](#page-23-0)

Tärkeää!

Leica Biosystems ei ota vastuuta vahingoista, joiden syynä ovat huonolaatuinen tulostus tai reagensseja kestämättömällä musteella tehdyt tulostukset.

#### **3.3.2 Tulostukset spesifikaatiot**

#### **Tulostettava alue**

Seuraavassa taulukossa luetellut tulostettavan alueen ( $\rightarrow$  ["Kuva](#page-20-1) 7-1") parametrit on määritelty tulostinohjaimessa. Katso esimerkki viivakooditulosteesta vastaavasta kuvasta  $(\rightarrow$  ["Kuva](#page-20-1) 7-2").

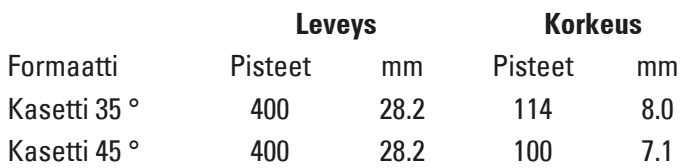

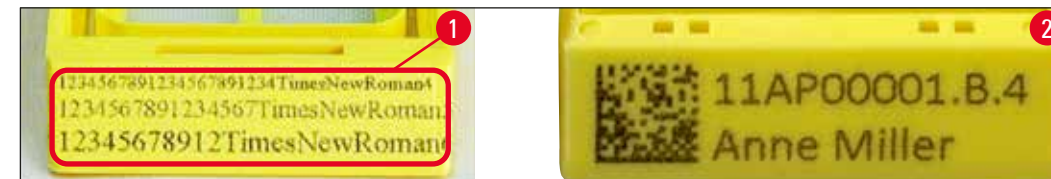

**Kuva 7**

#### <span id="page-20-1"></span>**Kasettityyppi**

- Saatavilla on kaksi eri kasettityyppiä, joilla on erilainen kulma ja sen vuoksi erilainen tulostettava alue.
- Kulma ( $\rightarrow$  ["Kuva](#page-20-2) 8"), joka mitataan alhaalta, voi olla 35 ° ( $\rightarrow$  "Kuva 8-1") tai 45 ° ( $\rightarrow$  "Kuva 8-2").
- Tämä on otettava huomioon tulostinajurin asetuksissa  $(\rightarrow s. 59 5.4$  Tulostinajurin asetukset).

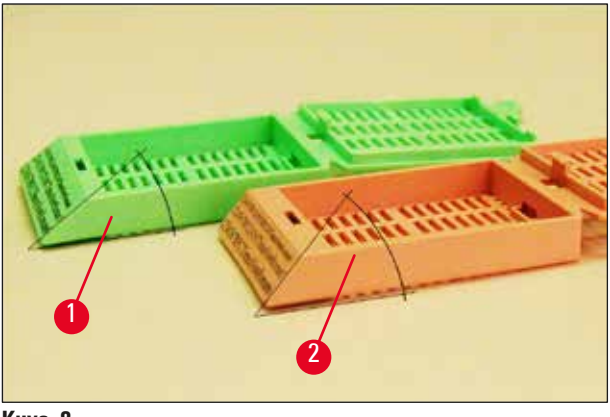

<span id="page-20-2"></span>**Kuva 8**

#### <span id="page-21-0"></span>**Tulostustarkkuus**

Laitteen tulostuspään esiasetettu tarkkuus on 360 dpi molempiin suuntiin (pysty- ja vaakasuuntaan).

Kunkin tulostetun rivin enimmäiskorkeus on 128 pistettä. Tämä vastaa arvoa 9,03 mm.

Vaakasuunnassa tulostettavan pinnan rajoituksena on vain tulostettavan kohteen koko ( $\rightarrow$  ["Kuva](#page-20-1) 7").

Edellä mainitut arvot on otettava huomioon, kun määritetään tulostusalue ("paperikoko") sovelluksessa, josta aiotaan tulostaa.

#### **Tulostuslaatu**

Tulostuksen laatu ja tarkkuus riippuvat seuraavista tekijöistä:

- kasettimateriaali ja kasettimateriaalin värjäämiseen käytetyt väriaineet.
- kasetin tulostettavan alueen pintakäsittely ( $\rightarrow$  ["Kuva](#page-20-1) 7-1").

Tulostuksen lopullinen tarkkuus ei määräydy ainoastaan tulostuspään tarkkuuden perusteella.

Jos kasetin pinta ei mahdollista 360 dpi:n tarkkuutta, "juokseva" muste johtaa huonoihin tulostustuloksiin. Tällaisissa tapauksissa on parempi työskennellä pienemmällä tarkkuudella.

Tulostinajurin avulla voidaan muuttaa tarkkuutta 360 dpi:stä 180 dpi:hen ( $\rightarrow$  s. 59 – 5.4 Tulostinajurin [asetukset\)](#page-58-1).

#### **3.3.3 Viivakoodin tulostaminen**

Luettavien viivakoodien tulostaminen riippuu useista tekijöistä, jotka on otettava huomioon, jotta saavutetaan luotettavan ja kestävän arkistoinnin mahdollistavat tulokset. Tärkeimmät viivakoodituloksiin vaikuttavat tekijät ovat seuraavat:

- tulostintekniikka
- miten viivakoodi luodaan
- tulostuskohteen tyyppi
- viivakoodin lukemiseen käytettävän lukijan tyyppi

#### **Tulostintekniikka**

• Laite on pistematriisitulostin ja se voi käsitellä tietoja vain tulostettujen tai tulostamattomien pisteiden muodossa. Viivakooditietojen lähettäminen tai tiettyjen viivakoodityyppien valitseminen tai tulostimen käyttäminen tarvittavan viivakoodin luomiseen ja tulostamiseen ei ole mahdollista.

#### **Viivakoodien luominen**

- Koska kaseteissa on vain rajallinen määrä tulostustilaa, viivakoodin tulisi sisältää vain tarvittavat tiedot.
- Käytä virheentarkistuskoodia, joka helpottaa viivakoodinlukijoita tunnistamaan mahdolliset virheet. Jotkin koodit tukevat jopa virheenkorjausta.
- Ota viivakoodien laskemisessa ja luomisessa aina huomioon tulostimen tarkkuus. Moduulikoko on viivakoodin pienimmän elementin leveys. Leveämmät viivat ja välit lasketaan moduulikoon kerrannaisina.

Moduulikoon on aina oltava tulostimen tarkkuuden kokonainen jakaja, koska käytetyn tekniikan vuoksi voidaan tulostaa vain kokonaisia pisteitä. Lukuvirheitä voi esiintyä (vaikka tulostus näyttäisi terävältä ja oikealta), jos moduulin leveys ja tarkkuus eivät enää vastaa toisiaan muuntamisen jälkeen.

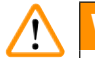

#### **Varoitus**

Tietoja ei saa koskaan tulostaa vain viivakoodina, vaan ne on tulostettava myös tekstinä (optisten merkkien rivi viivakoodin ylä- tai alapuolella), jotta varmistetaan, ettei tietoja menetetä edellä mainituista syistä.

#### **Viivakoodin tulostamista koskevat vaatimukset**

Tulostettujen viivakoodien laatu ja luettavuus riippuu useista tekijöistä, joita ovat seuraavat:

- Kasettien tulostettavissa olevan pinnan rakenne ja laatu.
- Valitun kasetin tai lasin väri.
- Viivakoodin tyyli (2D).
- Viivakoodissa tarvittavien merkkien määrä ja tyypit.
- Viivakoodinlukijan laatu ja tarkkuusominaisuudet.

Leican suosittelemat tulostusmateriaalit tuottavat korkealaatuisimman tulostuksen. On kuitenkin erittäin suositeltavaa, että kaikki viivakoodiratkaisut testataan ennen käyttöönottoa. Kysy paikalliselta jälleenmyyjältä lisätietoja siitä, miten 2D-viivakoodeilla voidaan saavuttaa merkkien maksimimäärä.

#### **Viivakoodinlukijat**

Saavutetut skannaustulokset riippuvat paitsi viivakoodin oikeasta luomisesta ja kasettien laadusta myös käytetyn viivakoodinlukijan ominaisuuksista.

Huomioitavia ominaisuuksia ovat seuraavat:

• Lukutoleranssi:

Viivan todellisen leveyden ja moduulin nimelliskoon välinen ero.

• Valon väri:

Korkean kontrastin aikaansaamiseksi viivakoodinlukijan valon värin tulisi täydentää käytettävien kasettien väriä.

• Optinen tarkkuus: On oltava moduulin kokoa parempi.

### 3 **Laitteen komponentit ja tekniset erittelyt**

Sovelluksesta riippuen myös seuraavat ominaisuudet tulisi huomioida:

- Suurin luettavissa oleva etäisyys
- Suurin kaltevuuskulma

Leica on testannut onnistuneesti ZEBRA DS6707- ja DS 8108 -viivakoodinlukijat.

#### <span id="page-23-0"></span>**Reagenssien kestävyys**

#### **Varoitus**   $\sqrt{2}$

On huomattava, että kunkin laboratorion on tehtävä omat testinsä varmistaakseen, että muste kestää kasettien myöhemmän käsittelyn erilaisilla reagensseilla.

Monilla Leicasta riippumattomilla tekijöillä voi olla kielteisiä vaikutuksia tuloksiin.

Jäljempänä esitettyjä testausolosuhteita voidaan näin ollen pitää vain suuntaa-antavina ohjeina yksittäisten laboratorioiden testauseritelmille.

Laitetta käyttävä laboratorio on täysin vastuussa siitä, että tulostus on luettavissa reagensseilla käsittelyn jälkeen.

#### **Testiolosuhteet**

Painettuja kasetteja testattiin erilaisilla reagensseilla ympäristössä, joka simuloi kudoksen prosessoinnin aikana vallitsevia olosuhteita.

Luettelo testatuista kasettityypeistä:

- Leica ActivFlo Routine I
- Leica IP ActivFlo Biopsy I
- Leica IP ActivFlo Biopsy III
- Leica IP Routine VI
- Leica Jet Biopsy III
- Leica Jet Routine III\*
- Sakura Tissue Tek III Uni-Cassette System
- Sakura Tissue-Tek Paraform Cassette Frame

\*Suositellaan viivakoodien tulostamiseen.

Testeihin sisällytettiin kaikkien edellä mainittujen kasettityyppien eri värejä (ei kuitenkaan kaikkia jokaiselle kasettityypille saatavilla olevia värejä).

Kasetin värin vaikutusta tulostuksen kestävyyteen ei voitu vahvistaa.

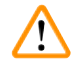

### **Varoitus**

Ei ole mahdollista taata, että muste on täysin tahraton kaikissa ennakoitavissa olevissa laboratorioolosuhteissa, koska musteen pyyhkimisenkestävyys riippuu suurelta osin tulostettavien kasettien tulostettavan alueen pintarakenteesta.

#### Tärkeää!

Tulostettujen kasettien tulostettavaa aluetta ei saa koskaan koskettaa tai pyyhkiä kosteana. Ole varovainen poistaessasi ylimääräistä parafiinia kaseteista. Kaapiminen voi vahingoittaa tulostettavaa aluetta, jolloin tulostus ei ole enää luettavissa.

### <span id="page-25-0"></span>4 **Ensimmäinen käyttöönotto**

#### **4. Ensimmäinen käyttöönotto**

#### **4.1 Sijoituspaikkaa koskevat vaatimukset**

#### **Varoitus**

 $\bigwedge$ 

Laitetta ei saa käyttää räjähdysvaarallisissa tiloissa.

Laite on asetettava vähintään 10 cm:n etäisyydelle seinistä ja huonekaluista, jotta se toimisi oikein.

- Laite tarvitsee paikan, jonka koko on n. 650 x 550 mm.
- Suhteellinen ilmankosteus enintään 20–85 % ei-tiivistyvä
- Huoneenlämpö jatkuvasti +15 °C +30 °C
- Korkeus: enintään 2000 m merenpinnan yläpuolella
- Laite on tarkoitettu käytettäväksi vain sisätiloissa.
- Virtapistokkeeseen/automaattisulakkeeseen on oltava vapaa ja helppo pääsy.
- Virtalähteen on oltava niin lähellä, että virtajohdon pituus riittää jatkojohtoa ei saa käyttää.
- Pöydän on oltava laitteen painon suhteen riittävän kestävä ja jäykkä.
- Vältä tärinää, suoraa auringonvaloa ja suuria lämpötilan vaihteluja. Sijoituspaikassa on oltava hyvä ilmastointi eikä siellä saa olla minkäänlaisia syttymislähteitä.
- Laite on liitettävä maadoitettuun pistorasiaan.
- Vain laitteen mukana toimitettua ja paikalliseen virtalähteeseen tarkoitettua virtajohtoa saa käyttää.
- Sijoituspaikan on oltava suojattu sähköstaattisia purkauksia vastaan.

#### <span id="page-26-0"></span>**4.2 Laitteen purkaminen pakkauksesta**

#### **Varoitus**

 $\bigwedge$ 

Tarkista laitteen saavuttua kallistuksen ilmaisin (→ ["Kuva](#page-26-2) 9") pakkauksessa (→ "Kuva 10-1"). Jos nuolen kärki on sininen, lähetystä ei ole käsitelty määräysten mukaisesti. Tee siitä merkintä lähetyspapereihin ja tarkista, löytyykö laitteesta vikoja!

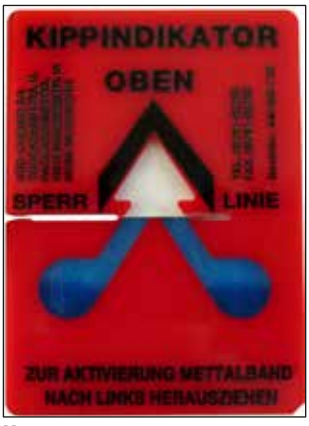

**Kuva 9**

- <span id="page-26-1"></span>1. Kierrä puulaatikon sivuilla olevat kahdeksan ruuvia (→ ["Kuva](#page-26-2) 10-2") auki ja irrota kansi.
- 2. Poista tarvikelaatikko (→ ["Kuva](#page-26-3) 11-1") (sisältää tarvikkeet ja pakkausmateriaalin), joka on heti kannen alla.
- 3. Kierrä auki puulaatikon pohjan ulkopuolella olevat kahdeksan ruuvia (→ ["Kuva](#page-26-2) 10-3").

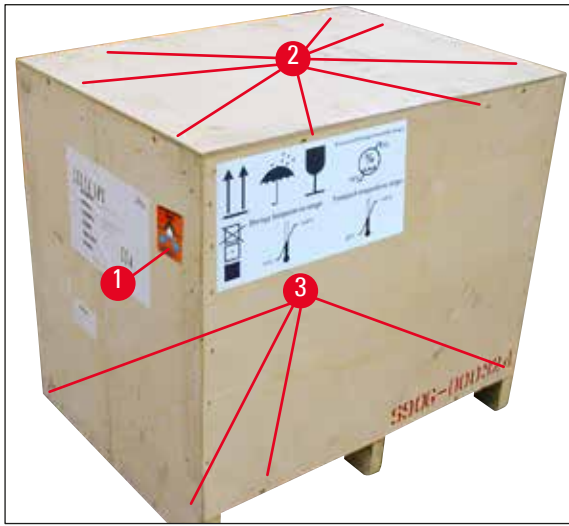

<span id="page-26-3"></span>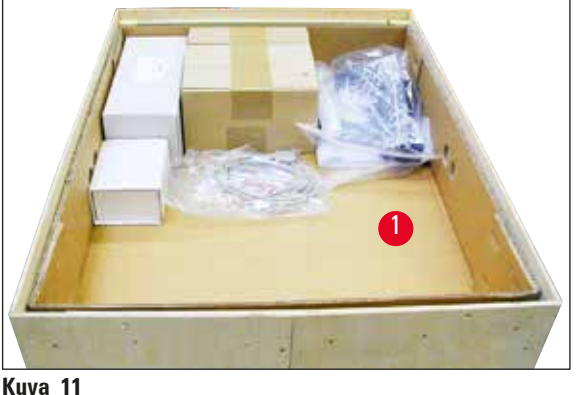

- <span id="page-26-2"></span>**Kuva 10**
	- 4. Poista sisälaatikko laitteen ympäriltä.
	- 5. Irrota puulaatikko varovasti pohjalevystä.
	- 6. Tulostin on kiinnitetty neljällä laatalla laatikon puulattiaan ( $\rightarrow$  ["Kuva](#page-27-0) 12-2"). Löysää kaksi ruuvia (→ ["Kuva](#page-27-0) 12-1") laitteen alustassa. Poista laatat pohjasta.

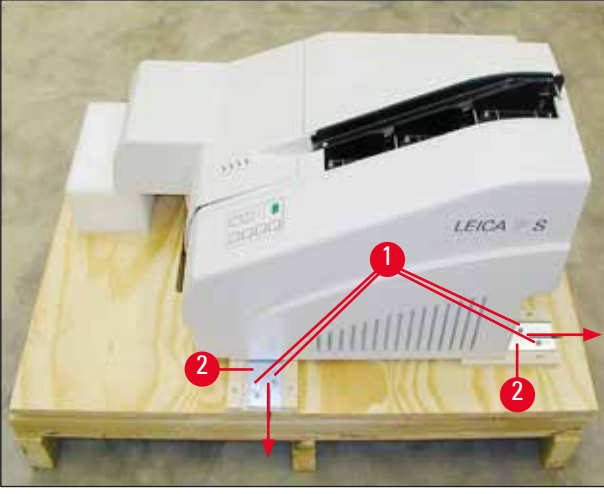

**Kuva 12**

<span id="page-27-0"></span>7. Siirrä tulostin pohjalevyn päältä tukevalle laboratoriopöydälle - tai automatisoidun tyhjennysaseman päälle, jos se on käytettävissä. Varmista, että taso on vaaitettu!

### Λ

#### **Varoitus**

Kun tulostin puretaan pakkauksesta, tarvitaan vähintään kaksi henkilöä (yksi henkilö tulostimen kummallakin puolella) nostamaan tulostin laatikosta ja asettamaan se laboratoriopöydälle.

- 8. Kun laite on asetettu lopulliseen käyttöpaikkaansa, poista vaahtomuovinen kuljetuskiinnike (→ ["Kuva](#page-27-1) 13-1") (vedä ylöspäin).
- 9. Poista teippijäämät varovasti.

<span id="page-27-1"></span>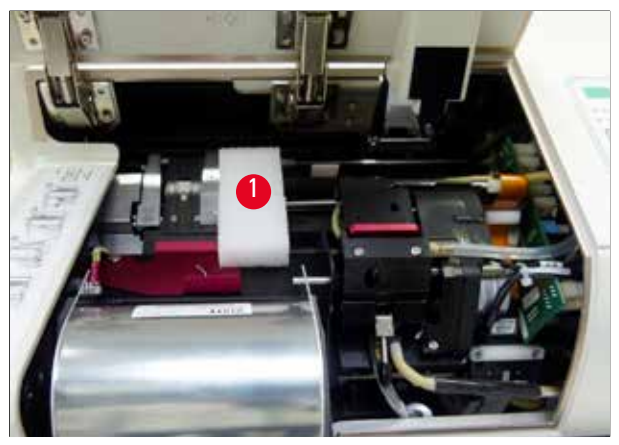

**Kuva 13**

#### <span id="page-28-0"></span>**4.2.1 Tulostimen asentaminen**

- Tarkista laite kuljetusvaurioiden varalta (älä kytke laitetta päälle, jos havaitset vaurioita!).
- Vertaa toimitettuja varusteita tekemääsi tilaukseen ja varmista, ettei niissä ole ristiriitaisuuksia.
- Suorita seuraavat asennusvaiheet:
	- 1. Asenna varusteet.
	- 2. Aseta suojalasi paikalleen.
	- 3. Aseta salamavalolamppu paikalleen.
	- 4. Kytke laite virtalähteeseen.
	- 5. Vaihda patruunat.
	- 6. Luo datayhteys tietokoneeseen.
	- 7. Asenna tulostinajuri.
	- 8. Täytä kaseteilla.
	- 9. Suorita testitulostus.

#### **4.3 Vakiotoimitus**

Leica IP C -tulostimen vakiovarusteisiin kuuluvat seuraavat osat:

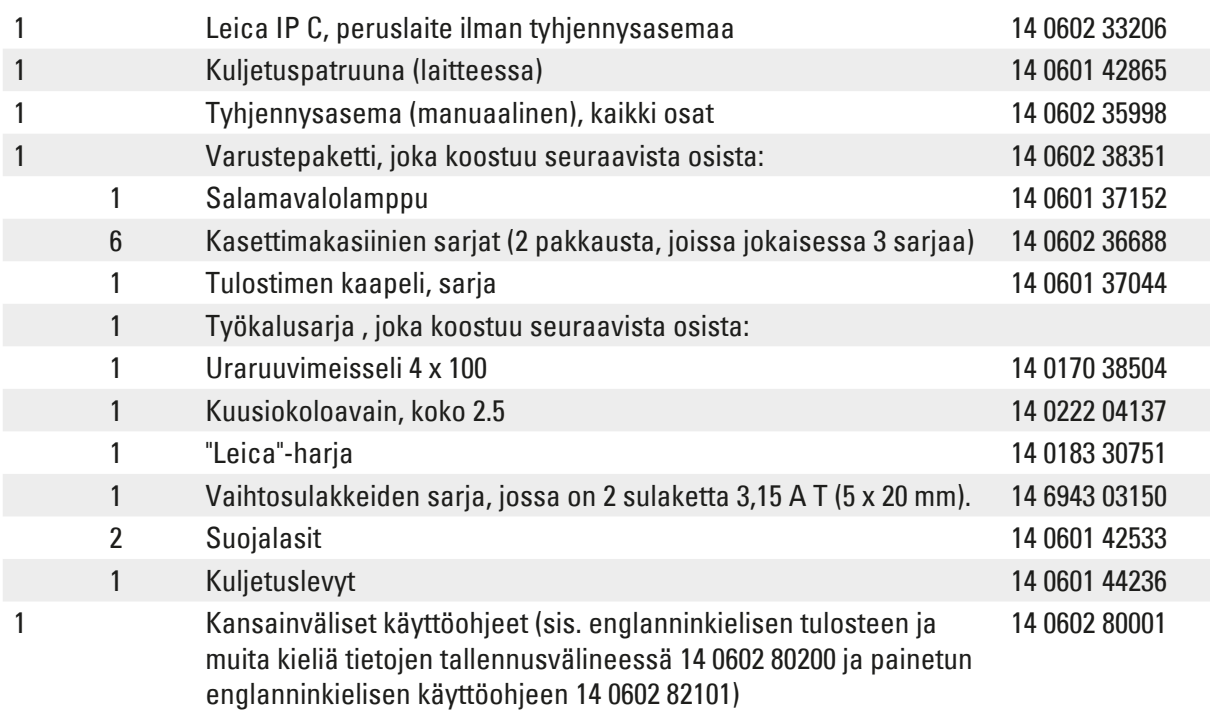

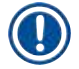

#### **Huomautus**

Leica UV-mustepatruuna (tilausnumero 14 0601 42350) on tilattava erikseen. Se toimitetaan erillisessä pakkauksessa.

Ota yhteyttä paikalliseen Leican jälleenmyyjään, jos laitteen mukana toimitettu paikallinen virtajohto on viallinen tai kadonnut.

#### <span id="page-29-0"></span>**Lisävarusteet**

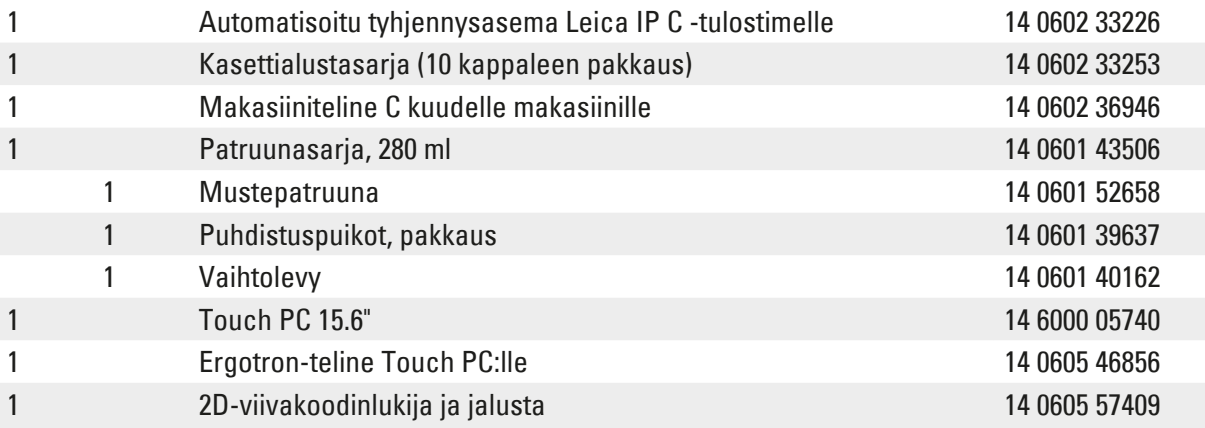

#### **4.4 Käsikäyttöisen tyhjennysaseman asentaminen**

<span id="page-29-2"></span>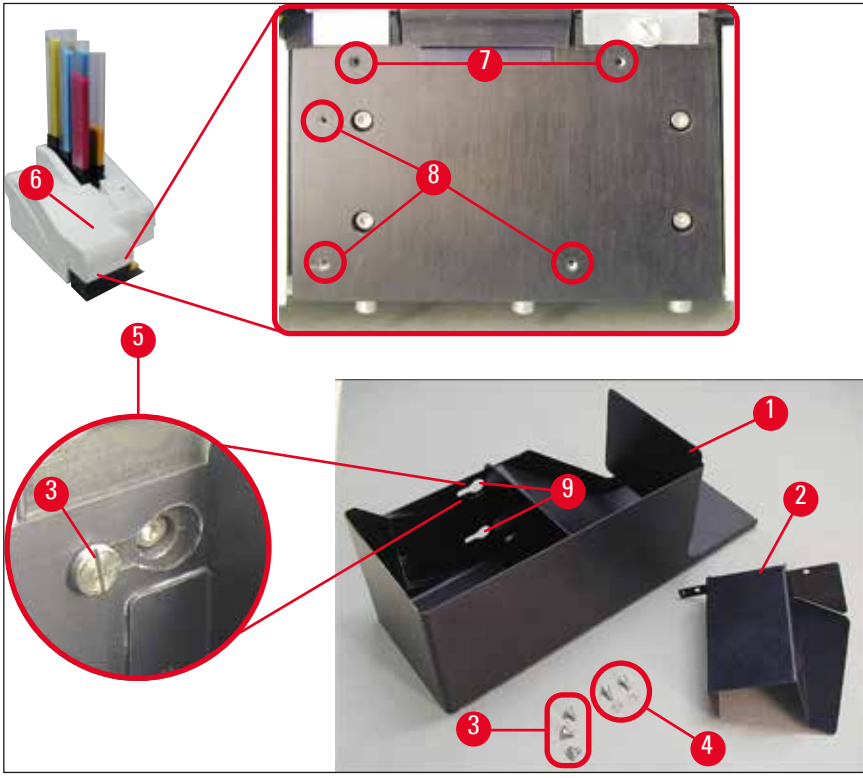

<span id="page-29-1"></span>**Kuva 14**

Toimitettu tyhjennysasema koostuu seuraavista osista:

- Tyhjennysasema (→ ["Kuva](#page-29-1) 14-1")
- Suojalevy ( $\rightarrow$  ["Kuva](#page-29-1) 14-2")
- Kaulusruuvit (3 kpl) ( $\rightarrow$  ["Kuva](#page-29-1) 14-3")
- Uraruuvit aluslevyillä (2 kpl) (→ ["Kuva](#page-29-1) 14-4")

<span id="page-30-0"></span>Asenna seuraavasti (→ ["Kuva](#page-29-1) 14"):

- 1. Avaa kansi ( $\rightarrow$  ["Kuva](#page-29-1) 14-6").
- 2. Reflektorin alapuolella sijaitsevassa asennuspinnassa on viisi kierrereikää (2 x ( $\rightarrow$  ["Kuva](#page-29-1) 14-7") ja  $3 \times$  (→ ["Kuva](#page-29-1) 14-8")).
- 3. Aseta ruuvimeisselillä kolme kaulusruuvia (→ ["Kuva](#page-29-1) 14-3") kierrereikiin (→ "Kuva 14-8") niin pitkälle kuin ne menevät.
- 4. Kiinnitä sitten kansi (→ ["Kuva](#page-29-1) 14-2") kierrereikiin (→ "Kuva 14-7") kahdella urakantaruuvilla ja aluslevyillä ( $\rightarrow$  ["Kuva](#page-29-1) 14-4").
- 5. Kiinnitä tyhjennysasema laitteeseen asettamalla kolmen pitkittäisreiän leveä pää (→ ["Kuva](#page-29-1) 14-9") kolmen kaulusruuvin pää päälle (→ ["Kuva](#page-29-1) 14-3").

#### **Huomautus**

Suurennettu yksityiskohta ( $\rightarrow$  ["Kuva](#page-29-1) 14-5") näyttää kaulusruuvin oikean sijainnin, kun tyhjennysasema on lukittu paikalleen oikein.

- 6. Paina tyhjennysasemaa asennuspintaa vasten ja työnnä sitä samanaikaisesti oikealle, kunnes se lukittuu paikalleen (ks. suurennettu yksityiskohta ( $\rightarrow$  ["Kuva](#page-29-1) 14-5")). Jos tyhjennysasema ei liu'u helposti suojakannen ohi, nosta hieman laitteen etuosaa.
- 7. Sulje kansi (→ ["Kuva](#page-29-1) 14-6"), varmista, että tyhjennysasema ei estä kannen liikkumista.

#### **4.5 Automatisoitu tyhjennysasema (valinnainen)**

Tulostimeen on lisävarusteena saatavana automatisoitu monitasoinen kasettien tyhjennysasema, jossa painetut kasetit kerätään erikseen poistettaville ja pinottaville alustoille (→ ["Kuva](#page-31-0) 15-6") siinä järjestyksessä, jossa ne tulostettiin.

Useamman kasetin tyhjennysasema on varustettu kymmenellä alustalla, jotka kaikki voivat olla samanaikaisesti paikoillaan. Kullekin alustalle mahtuu enintään 10 kasettia.

#### Useamman kasetin tyhjennysaseman asentaminen:

1. Pura automatisoitu tyhjennysasema pakkauksesta ja asenna se sille varattuun paikkaan.

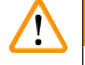

#### **Varoitus**

Tärkeää! Ennen asennusta tulostin on kytkettävä pois päältä ja irrotettava virtalähteestä. Manuaalinen poistojärjestelmä ( $\rightarrow$  s. 30 [– 4.4 Käsikäyttöisen tyhjennysaseman asentaminen\)](#page-29-2) ei saa olla asennettuna. Kaulusruuvit ( $\rightarrow$  ["Kuva](#page-29-1) 14-3") on myös poistettava.

2. Aseta laite tyhjennysaseman päälle.

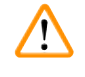

#### **Varoitus**

Tähän tarvitaan kaksi henkilöä!

### 4 **Ensimmäinen käyttöönotto**

- 3. Pidä kiinni tulostimen molemmilta puolilta (oikealta ja vasemmalta) ja aseta se niin, että kaksi takapulttia (→ ["Kuva](#page-31-0) 15-1") osuvat ensin pohjalevyyn, kuten kuvassa (→ "Kuva 15") näkyy.
- 4. Laske sitten varovasti tulostimen etuosa kolmanteen pulttiin ( $\rightarrow$  ["Kuva](#page-31-0) 15-2") niin, että pistokeliitäntä (→ ["Kuva](#page-31-0) 15-3") lukittuu tulostimen pohjalevyyn ja tulostin pysyy tukevasti kiinnitettynä tyhjennysasemaan.
- 5. Aseta alustapino ( $→$  ["Kuva](#page-31-0) 15-5") automatisoidun tyhjennysaseman nostopöydälle (→ ["Kuva](#page-31-0) 15-4"). Katso lisätietoja nostopöydän hallintalaitteista vastaavasta luvusta  $(\rightarrow s. 56 - 5.2$  Näytön osoittimet).

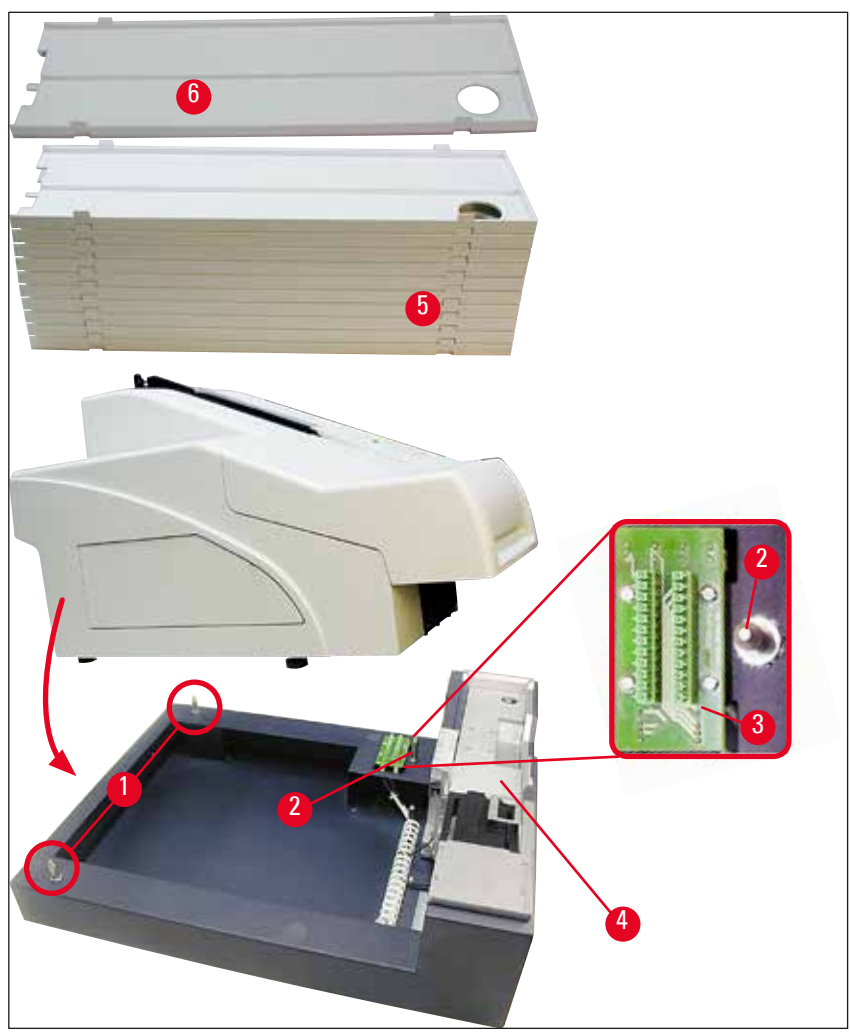

<span id="page-31-0"></span>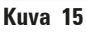

#### <span id="page-32-0"></span>**4.6 Salamavalolampun asentaminen/vaihtaminen**

Vanhan salamavalolampun poistaminen

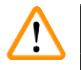

#### **Varoitus**

Kytke laite pois päältä ja irrota pistoke virtalähteestä. Anna salamavalolampun jäähtyä ennen sen irrottamista. Älä käsittele salamavalolamppua paljain käsin. Käytä käsinettä tai kangasta.

- 1. Avaa kansi (→ ["Kuva](#page-32-1) 14-6"), jotta pääset käsiksi reflektoriin (→ "Kuva 16-1").
- 2. Poista ruuvi (→ ["Kuva](#page-32-1) 16-3") (käytä työkalusarjaan sisältyvää ruuvimeisseliä). Muista aluslevy (→ ["Kuva](#page-32-1) 16-2").
- 3. Käännä reflektori (→ ["Kuva](#page-32-1) 16-1") ylöspäin.

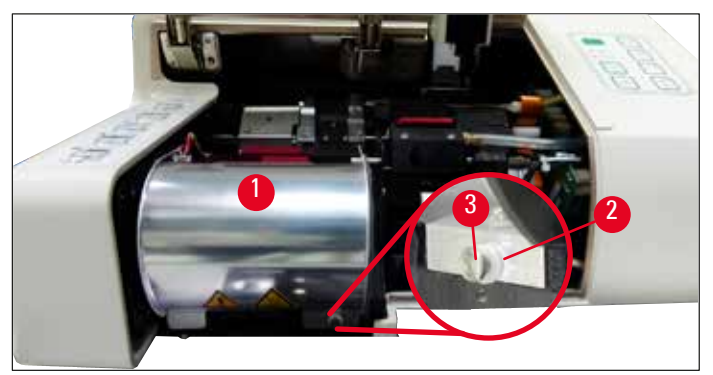

<span id="page-32-1"></span>**Kuva 16**

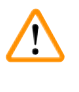

#### **Varoitus**

Kun asennat/poistat salamavalolampun, pitele sitä kuvassa (→ ["Kuva](#page-32-2) 17") näkyvällä tavalla (vasen). Älä koske siihen toisessa kuvassa esitetyllä tavalla (→ ["Kuva](#page-32-3) 18").

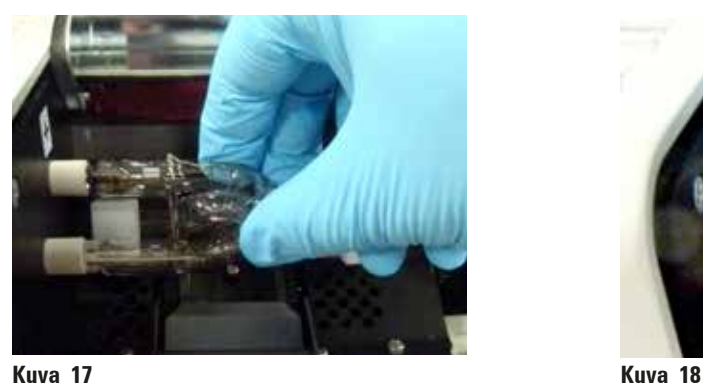

<span id="page-32-3"></span>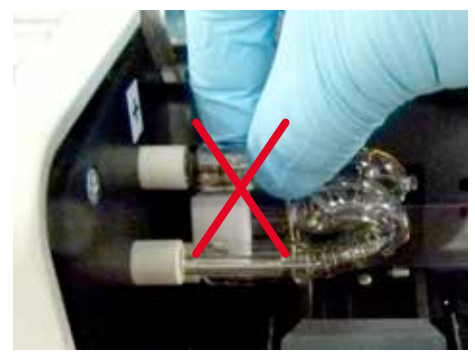

<span id="page-32-2"></span>4. Vedä vanha salamavalolamppu varovasti ulos ( $\rightarrow$  ["Kuva](#page-33-0) 19-1") suoraan oikealle, älä kierrä sitä. Jos salamavalolamppua ei voi vetää ulos helposti, heiluta sitä varovasti edestakaisin, jotta se irtoaa pistokkeesta.

5. Varmista, että kosketusjousi (→ ["Kuva](#page-33-0) 19-2")/(→ ["Kuva](#page-33-1) 20-4") on irrotettu lampun sytytyslangasta (→ ["Kuva](#page-33-1) 21-1") (katso myös (→ "Kuva 20").

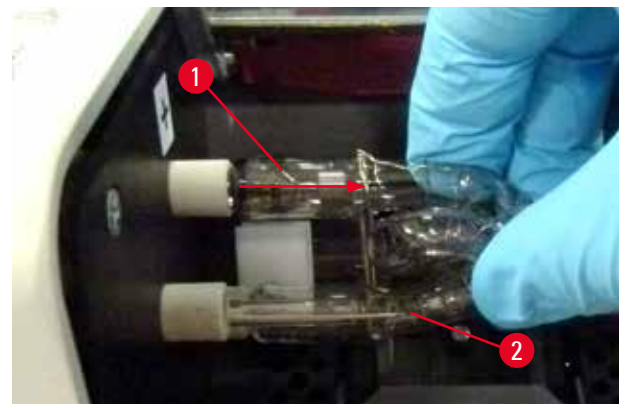

**Kuva 19**

#### <span id="page-33-0"></span>Uuden salamavalolampun asettaminen paikalleen

1. Aseta ensin suojalasi (→ ["Kuva](#page-33-1) 20-1") kahteen pidikkeeseen (→ ["Kuva](#page-33-1) 20-2").

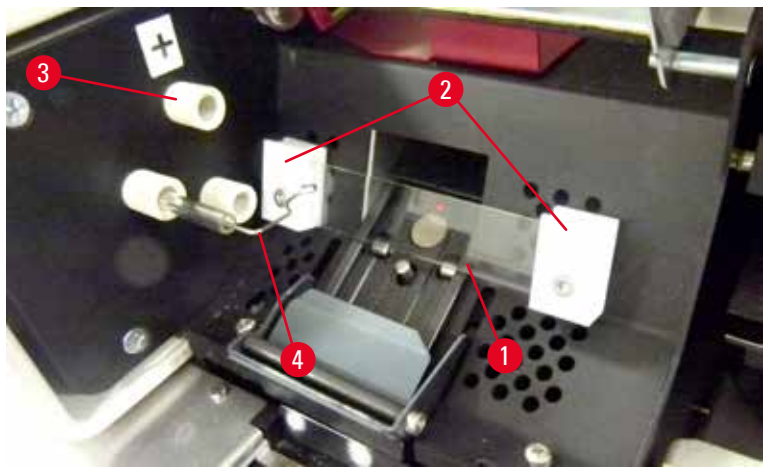

**Kuva 20**

<span id="page-33-1"></span>2. Aseta uusi salamavalolamppu (→ ["Kuva](#page-33-1) 21") pistokkeeseen (→ "Kuva 20-3"); työnnä sitä varovasti sisäänpäin niin pitkälle kuin se menee (→ ["Kuva](#page-34-0) 23") (napaisuusmerkintä (+) ei saa enää näkyä). Siirrä tarvittaessa salamavalolamppua varovasti ylös ja alas.

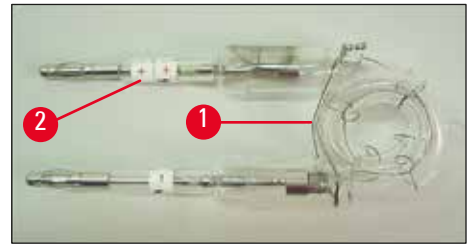

<span id="page-33-2"></span>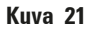

3. Varmista, että lamppu on asetettu oikein. Elektrodi, joka on merkitty merkillä + (→ ["Kuva](#page-34-1) 22-1"), on työnnettävä pistokkeeseen ( $\rightarrow$  ["Kuva](#page-34-1) 20-3"), jossa on sama merkki ( $\rightarrow$  "Kuva 22-2").

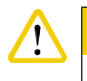

#### **Huomio**

Jos lampun elektrodit asetetaan väärin päin, salamavalolamppu toimii edelleen, mutta lampunkäyttöikä lyhenee huomattavasti.

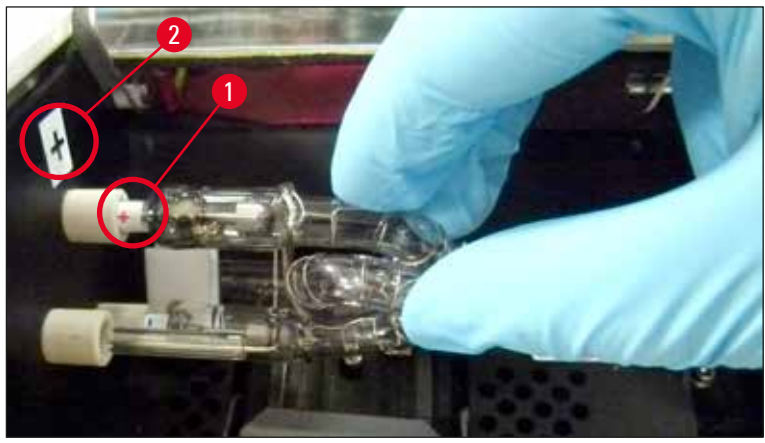

**Kuva 22**

<span id="page-34-1"></span>4. Kosketusjousen (→ ["Kuva](#page-34-0) 23-1") on kosketettava lampun sytytyslankaa (→ "Kuva 23-2") sen jälkeen, kun se on asetettu paikalleen.

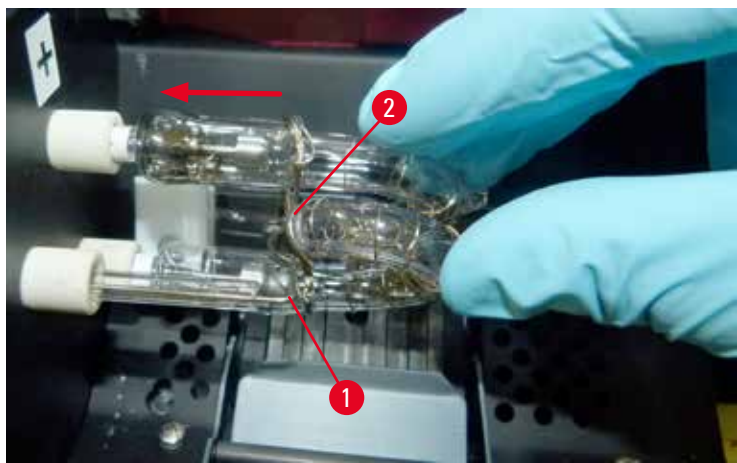

**Kuva 23**

- <span id="page-34-0"></span>5. Käännä reflektori alaspäin. Aseta ruuvi takaisin paikalleen ja kiristä se jälleen (→ ["Kuva](#page-32-1) 16-3").
- 6. Sulje laitteen kansi ( $→$  ["Kuva](#page-29-1) 14-6") jälleen.

### <span id="page-35-0"></span>4 **Ensimmäinen käyttöönotto**

#### **4.7 Makasiinien täyttäminen ja asettaminen paikoilleen**

#### <span id="page-35-1"></span>**Nauhojen asettaminen paikalleen**

Käytettävästä kasettityypistä riippuen makasiiniin on asetettava lisäsisäkkeitä (→ ["Kuva](#page-35-2) 24-3"), jotta kasetit ohjautuvat oikein:

Siihen kuuluu:

Metallinen sisäke (→ ["Kuva](#page-35-2) 24-2")

Liimanauha (paksuus 2 mm) (→ ["Kuva](#page-35-2) 24-1")

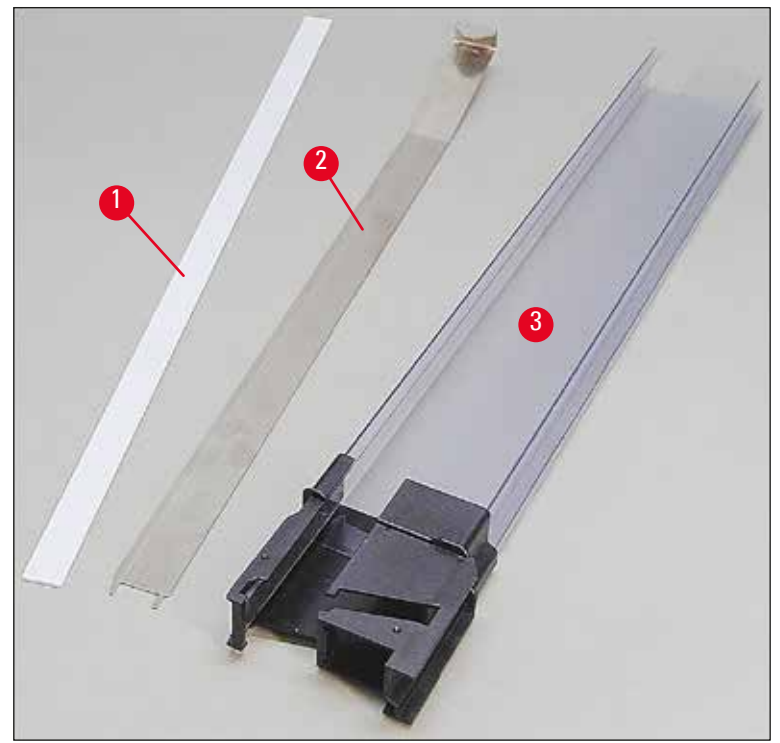

<span id="page-35-2"></span>**Kuva 24**
#### Liimanauha 2 mm ( $\rightarrow$  ["Kuva](#page-35-0) 24-1")

1. Poista suojakalvo ja kiinnitä liimanauha ( $\rightarrow$  ["Kuva](#page-35-0) 24-1") makasiiniin siten, että se on keskiöity makasiinin etuosaan (→ ["Kuva](#page-36-0) 25-1") ja sopii tasaisesti makasiinin jalustan pohjaa vasten (→ ["Kuva](#page-36-0) 25-2").

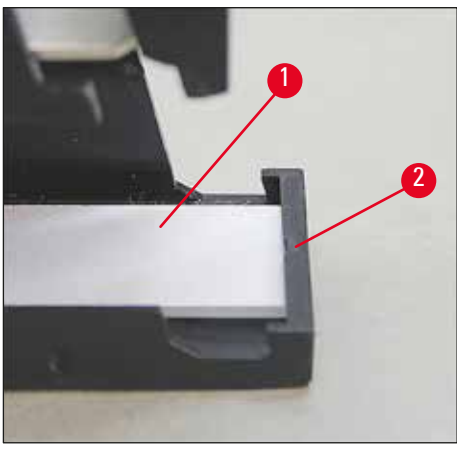

**Kuva 25**

#### <span id="page-36-0"></span>Metallinauha

1. Aseta metallinauha (→ ["Kuva](#page-36-1) 24-2") siten, että kulmikas osa (→ "Kuva 26-3") koskettaa makasiinin (→ ["Kuva](#page-36-1) 26-2") takapaneelia (→ ["Kuva](#page-36-1) 26-1").

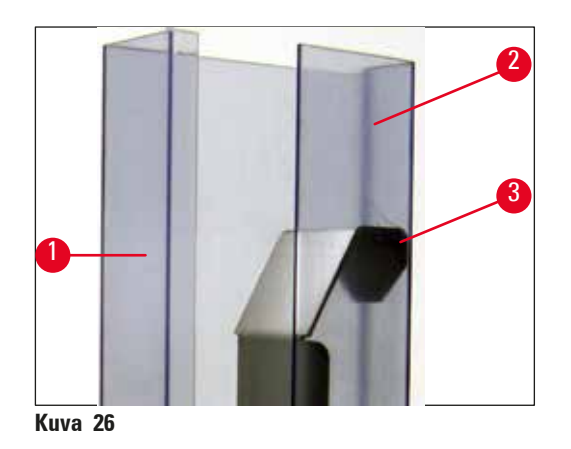

<span id="page-36-1"></span>2. Työnnä sitten metallista sisäkettä alaspäin, kunnes kaksi tappia ( $\rightarrow$  ["Kuva](#page-37-0) 27-1") napsahtavat kahteen uraan ( $\rightarrow$  ["Kuva](#page-37-0) 27-2") makasiinin jalustassa ( $\rightarrow$  "Kuva 27-3").

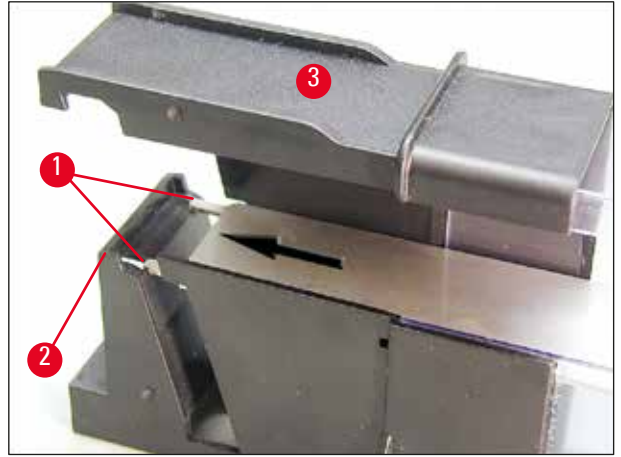

<span id="page-37-0"></span>**Kuva 27**

#### <span id="page-37-1"></span>**Makasiinien täyttäminen ja asettaminen paikoilleen**

Seuraavasta taulukosta käy ilmi, mitä kasettikokoa on käytettävä minkäkin sisäkkeen kanssa.

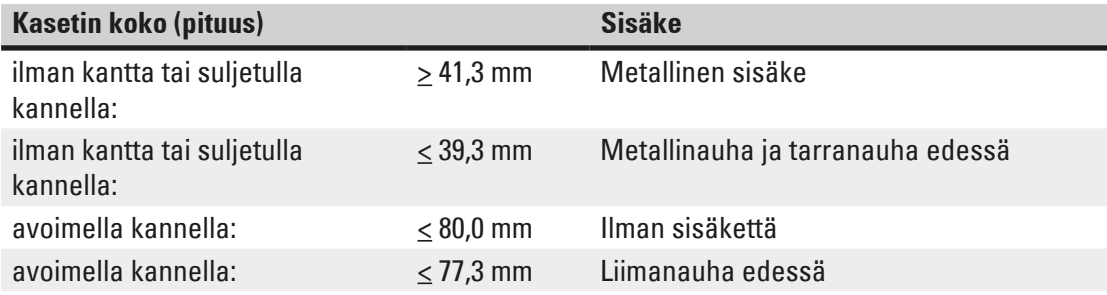

#### **Makasiinien täyttäminen**

- Täytä ensin Leica IP C -tulostimen makasiinit 4-6 kaseteilla ja aseta ne paikoilleen.
- Täytä sitten Leica IP C -tulostimen makasiinit 1-3 kaseteilla ja aseta ne paikoilleen (katso 1-6 (→ ["Kuva](#page-38-0) 28-1") ).

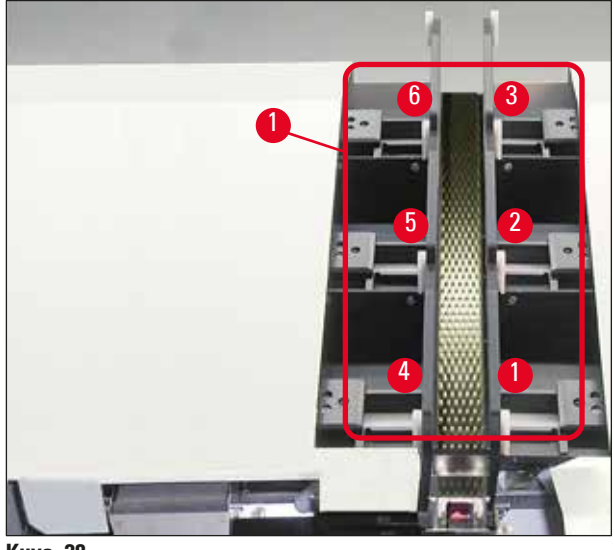

**Kuva 28**

- <span id="page-38-0"></span>• Kun täytät makasiinin kaseteilla, varmista, että kasetin painettava puoli on kasetin asettamisen jälkeen vasemmalla puolella.
- Jos kasetit ladataan yksitellen, varmista, että ne on kohdistettu oikein ja että kasettien välissä ei ole aukkoja.
- Tee se nostamalla kasetteja sormellasi hieman alapuolelta ja vapauttamalla ne sitten.
	- $\checkmark$  Kasettien tulosi olla silloin makasiinissa oikein (→ ["Kuva](#page-38-1) 29").

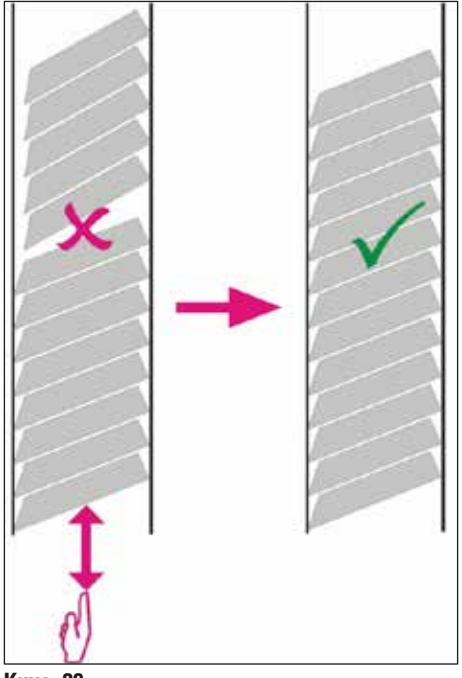

<span id="page-38-1"></span>**Kuva 29**

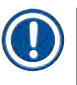

### **Huomautus**

Kun täytät makasiineja, varmista, ettei kasettien välissä ole aukkoja.

• Jos käytetään teipattuja kasetteja, varmista, että juuri asetettu kasettipino on kohdistettu täysin aiemmin ladattujen kasettien kanssa ( $\rightarrow$  ["Kuva](#page-38-1) 29").

### **Huomautus**

TÄRKEÄÄ! Irrota liimanauha (→ ["Kuva](#page-39-0) 30-1") aina ylhäältä alaspäin, jotta kasettien väliin ei pääse muodostumaan aukkoja.

Kasettityypistä riippuen kuhunkin makasiiniin mahtuu enintään 80 kasettia. Jos on tarkoitus käyttää muita kuin taulukossa (→ s. 38 [– Makasiinien täyttäminen ja asettaminen paikoilleen\)](#page-37-1) mainittuja kasettikokoja, selvitä kokeilemalla, mikä sisäke makasiiniin tarvitaan.

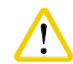

#### Tärkeää!

Ainoastaan taulukossa ( $\rightarrow$  s. 38 [– Makasiinien täyttäminen ja asettaminen paikoilleen\)](#page-37-1) mainitut kasetit on testattu Leica IP C -laitteessa.

Leica ei takaa, että laitteessa voidaan prosessoida muita kuin testattuja kasettityyppejä.

- 1. Aseta täytetty makasiini (→ ["Kuva](#page-39-0)  $30-2$ ") tulostimeen kuvan mukaisesti ja työnnä se aukossa olevaan telineeseen.
- 2. Kallista makasiinia taaksepäin niin pitkälle kuin se menee, ja paina sitten makasiini lujasti alas. Ohjauskiskon ( $\rightarrow$  ["Kuva](#page-39-0) 30-3") on lukkiuduttava telineeseen ( $\rightarrow$  "Kuva 30-4").
- 3. Jatka tätä menettelyä, kunnes tulostin on täytetty kokonaan makasiineilla; noudata oikeaa järjestystä sitä tehdessäsi.

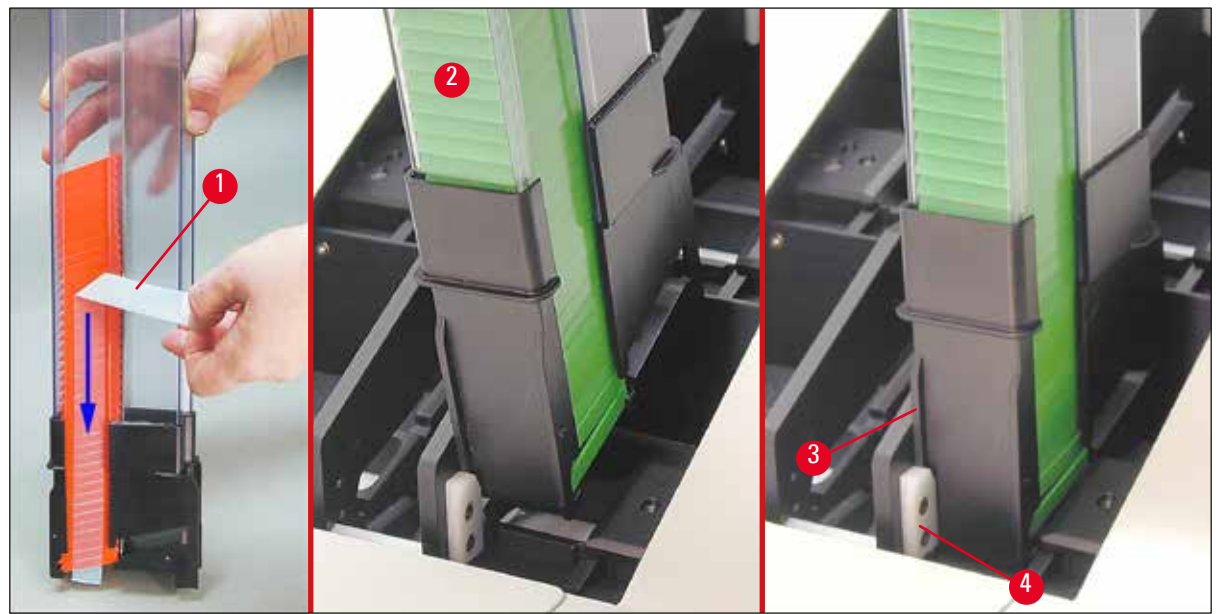

<span id="page-39-0"></span>**Kuva 30**

#### **4.8 Sähköliitäntä**

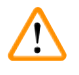

#### **Varoitus**

Laite on liitettävä maadoitettuun pistorasiaan.

Varmista, että käytät mukana toimitetuista virtajohdoista vain sellaista, joka sopii paikalliseen virtalähteeseen (pistokkeen on sovittava käyttöpaikan pistorasiaan).

#### Kytkeminen sähköverkkoon

- L Sähköliitännät sijaitsevat laitteen takapaneelissa (→ ["Kuva](#page-40-0) 31").
- 1. Varmista, että tulostin on kytketty **POIS PÄÄLTÄ**, verkkokytkin (→ ["Kuva](#page-40-0) 31-3") asennossa "**0**" = **POIS PÄÄLTÄ**.
- 2. Aseta oikea virtaiohto pistorasiaan ( $\rightarrow$  ["Kuva](#page-40-0) 31-4").
- 3. Kytke verkkokytkin päälle (kytkin asentoon "**I**" = **PÄÄLLÄ**).

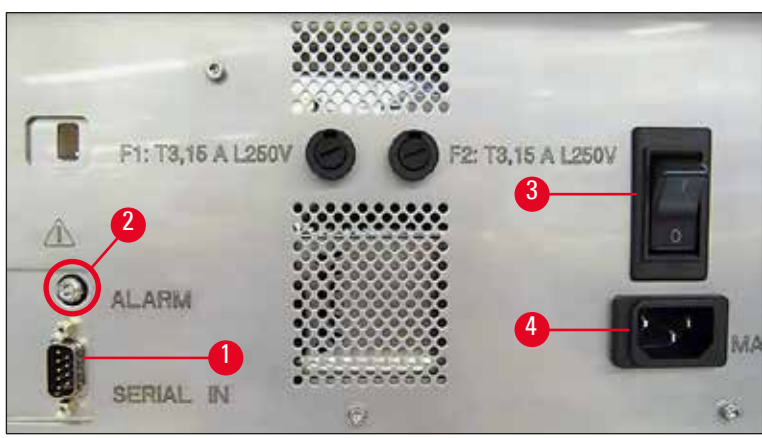

<span id="page-40-0"></span>**Kuva 31**

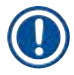

#### **Huomautus**

Kun laite on kytketty ensimmäistä kertaa päälle, verkkokytkimen (→ ["Kuva](#page-40-0) 31-3") on aina pysyttävä asennossa ".**I**" = **PÄÄLLÄ**.

#### Datayhteyden asettaminen

- L Tulostimen käyttöä varten tarvitaan sarjadatakaapeli (→ ["Kuva](#page-41-0) 32") (→ s. 29  [4.3](#page-28-0)  [Vakiotoimitus\)](#page-28-0) .
- 1. Liitä kaapeli tulostinporttiin ( $\rightarrow$  ["Kuva](#page-40-0) 31-1").
- 2. Liitä kaapeli yhteen ohjausohjelmiston sisältävän tietokoneen sarjaporteista (**COM 1**, **COM 2**).

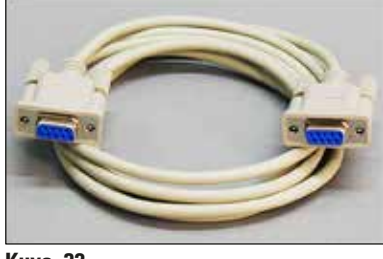

**Kuva 32**

#### <span id="page-41-0"></span>Etähälytyslaitteen liittäminen

- L Kytke tarvittaessa ulkoinen hälytysjärjestelmä (valinnainen) liittimeen (→ ["Kuva](#page-41-0) 32-2").
- 1. Etähälytyslaite kytketään tulostimeen pistokeliittimellä, jonka halkaisija on 3,5 mm.
- 2. Katso lisätietoja etähälytyksestä vastaavasta kohdasta (→ s. 58  [5.3 Hälytystoiminnot\).](#page-57-0)

#### **Varoitus**

Kaikkien johonkin laitteen liittymistä liitettävien laitteiden on täytettävä SELV-piirejä koskevat vaatimukset.

#### **4.9 Kuljetuspatruunan vaihtaminen mustepatruunaan**

<span id="page-41-1"></span>Tulostin toimitetaan kuljetuspatruuna (→ ["Kuva](#page-42-0) 33-3") asennettuna. Jotta laitteella voidaan tulostaa, kuljetuspatruuna on vaihdettava mustepatruunaan ( $\rightarrow$  s. 29 [– 4.3 Vakiotoimitus\)](#page-28-0). Menettele sitä varten seuraavasti:

- <span id="page-41-2"></span>1. Avaa laitteen vasemmalla puolella oleva suojalevy ( $\rightarrow$  ["Kuva](#page-42-0) 33-2") (painamalla sen vasenta ylänurkkaa).
- 2. Kierrä kuljetuspatruunan (→ ["Kuva](#page-42-0) 33-4") punaista korkkia (→ "Kuva 33-3") auki yhden kierroksen verran, kytke sitten tulostin päälle takana olevasta pääkytkimestä (→ ["Kuva](#page-40-0) 31-3") ja odota, että laite alustetaan.

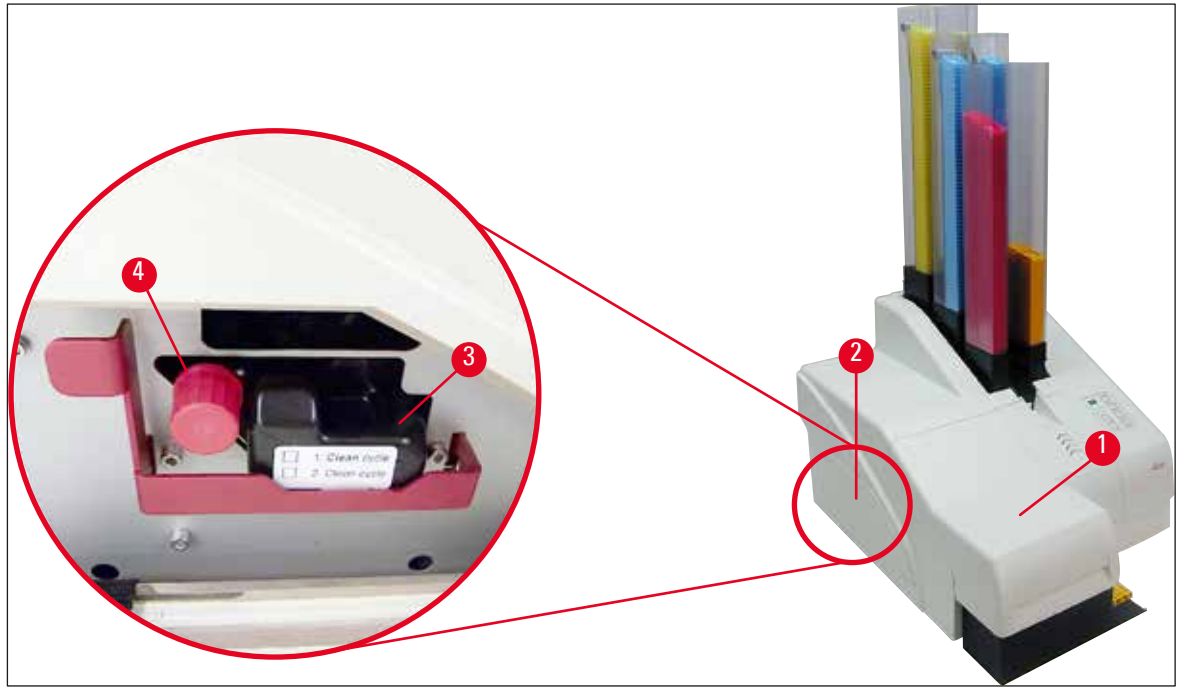

<span id="page-42-0"></span>**Kuva 33**

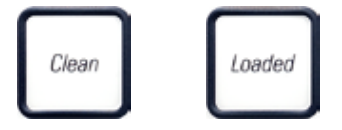

- 3. Avaa kansi (→ ["Kuva](#page-42-0) 33-1") ja paina sitten ohjauspaneelin **CLEAN**ja **LOADED**-näppäimiä (→ ["Kuva](#page-44-0) 37-1") samanaikaisesti.
- 4. Tulostuspää ( $\rightarrow$  ["Kuva](#page-42-1) 34-2") liikkuu ylöspäin noin 1 cm:n päähän tiivistehuulesta (→ ["Kuva](#page-42-1) 34").
- 5. Nosta vipua (→ ["Kuva](#page-42-1) 34-1"), poista sitten musta kuljetuslevy (→ "Kuva 34-3") ja aseta paikoilleen tulostuksessa tarvittava toinen levy (→ ["Kuva](#page-43-0) 35-1"). Varmista, että kaiverrettu nuoli (→ ["Kuva](#page-43-0) 35-3") on ylöspäin ja osoittaa tulostuspään suuntaan.

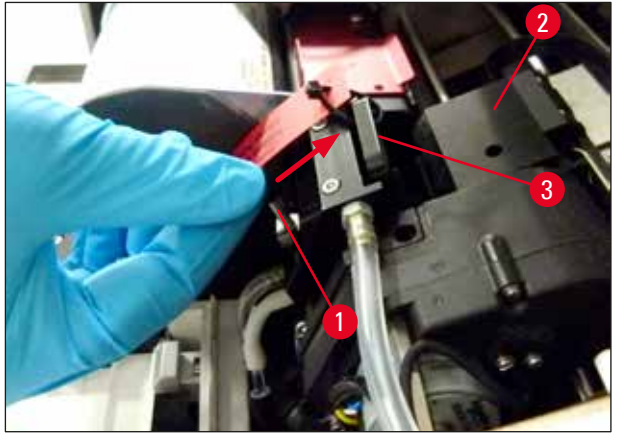

<span id="page-42-1"></span>**Kuva 34**

# 4 **Ensimmäinen käyttöönotto**

#### **Varoitus**

Ţ

Älä asenna käytettyä kuljetuslevyä uudelleen ( $\rightarrow$  ["Kuva](#page-43-0) 35-2"), koska se ei enää tiivistä tulostuspäätä täysin.

Tulostuspään vaurioitumisen estämiseksi käytä tulostettaessa aina punaista levyä ( $\rightarrow$  ["Kuva](#page-43-0) 35-1").

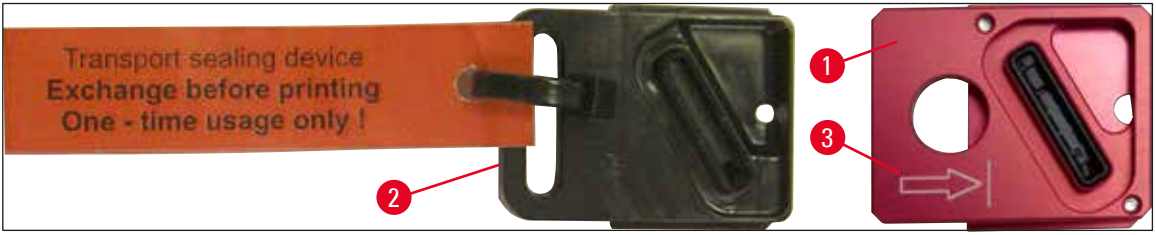

**Kuva 35**

<span id="page-43-0"></span>6. Työnnä pieni vipu  $(\rightarrow$  ["Kuva](#page-43-1) 36-1") takaisin alkuperäiseen asentoonsa.

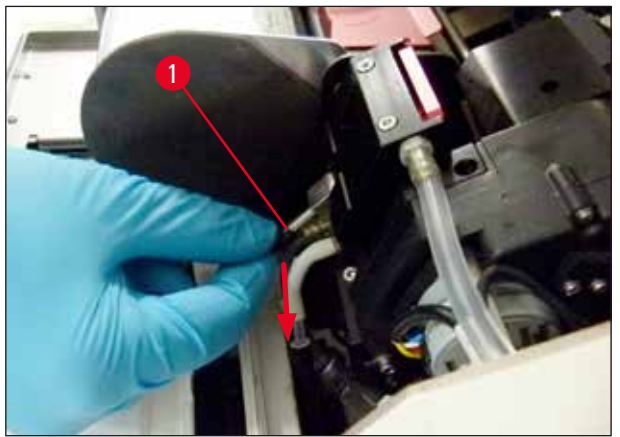

**Kuva 36**

<span id="page-43-1"></span>7. Paina mitä tahansa ohjauspaneelin näppäintä ( $\rightarrow$  ["Kuva](#page-44-0) 37-1") tulostuspään paikoittamiseksi uudelleen ja tehdäksesi tulostimen valmiiksi käyttöä varten.

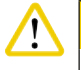

### **Huomio**

Jos mitään näppäintä ei paineta, tulostuspää sulkeutuu automaattisesti 150 sekunnin kuluttua avaamisesta, jotta se ei pääse kuivumaan. 120 sekunnin kuluttua kuuluu merkkiääni (viisi piippausta), jonka jälkeen viimeiset 30 sekuntia näkyvät näytössä numeroina laskevassa järjetyksessä  $(\rightarrow$  ["Kuva](#page-44-0) 37-2").

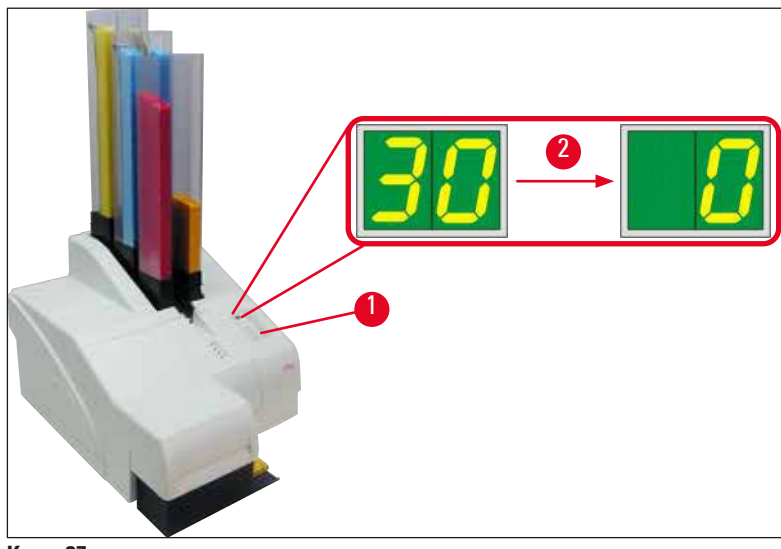

**Kuva 37**

- <span id="page-44-0"></span>8. Paina punainen kiinnike (→ ["Kuva](#page-44-1)  $38-1$ ") alas ja pidä sitä tässä asennossa, jotta kuljetuspatruuna voidaan ottaa pois.
- 9. Vedä kuljetuspatruunaa (→ ["Kuva](#page-44-1) 38-4") ulos laitteesta noin 30 mm, kunnes **INK EMPTY LED** syttyy  $(\rightarrow$  ["Kuva](#page-44-1) 38-2").
- 10. Kiristä punainen korkki jälleen ( $→$  ["Kuva](#page-44-1) 38-3") ja poista sitten patruuna kokonaan  $(\rightarrow$  ["Kuva](#page-44-1) 38-5").
- 11. Vapauta punainen kiinnike.

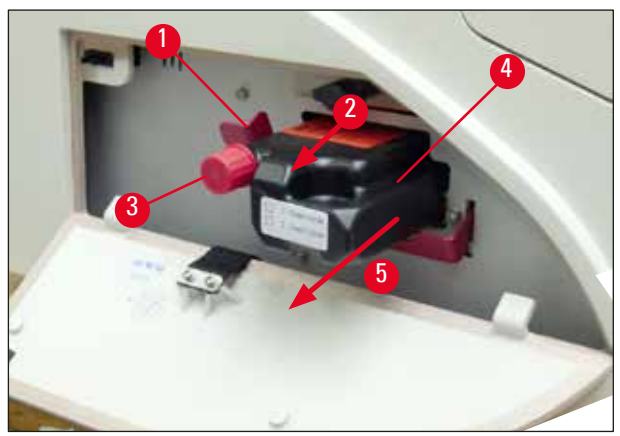

**Kuva 38**

<span id="page-44-1"></span>L Patruunalokerossa olevan anturin aktivointi estää kaikki toiminnot, jotta mustejärjestelmään ei imeydy ilmaa.

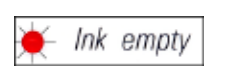

12. **INK EMPTY LED** syttyy ja jää palamaan.

 Säilytä poistettu kuljetuspatruuna suljetussa säiliössä. Patruuna on täysi ja sitä voidaan käyttää vielä kaksi kertaa tulostuspään puhdistamiseen. Viimeinen käyttöpäivä on punaisessa etiketissä. Mustepatruunan asettaminen paikalleen

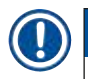

 $\sqrt{N}$ 

#### **Huomautus**

- Tässä ohjeessa näytetään esimerkki mustepatruunan asettamisesta paikoilleen, kun käytetään Leica IP S -tulostinta. Ohje pätee myös Leica IP C -tulostimelle.
- Noudata mustepatruunaan kiinnitetyssä lipukkeessa olevia tietoja.

#### **Varoitus**

Mustepatruuna on vaihdettava viimeistään 3,5 kuukauden kuluttua tai 60 000 tulostuksen jälkeen. Kaikki tätä pidempi käyttö johtaa musteen ja tulostuslaadun heikkenemiseen. Mustepatruunan pitempiaikainen käyttö on vastoin laitteen käyttötarkoitusta. Leican takuu ei kata siitä aiheutuvaa laitteen vaurioitumista tai näytteiden menettämistä. Merkitse mustepatruunan etupuolella olevalle valkoiselle pinnalle päivämäärä, jolloin mustepatruuna asennettiin.

- 1. Ota uusi mustepatruuna laatikosta ja poista muovipakkaus.
- 2. Ravista mustepatruunaa varovasti 2 3 kertaa.
- 3. Vedä punaista kiinnikettä (→ ["Kuva](#page-45-0) 39-1") eteenpäin ja työnnä uusi mustepatruuna aukkoon noin puoliväliin asti (→ ["Kuva](#page-45-0) 39-2").
- 4. Avaa punaista suojakorkkia ( $\rightarrow$  ["Kuva](#page-45-0) 39-3") yksi kierros vastapäivään.

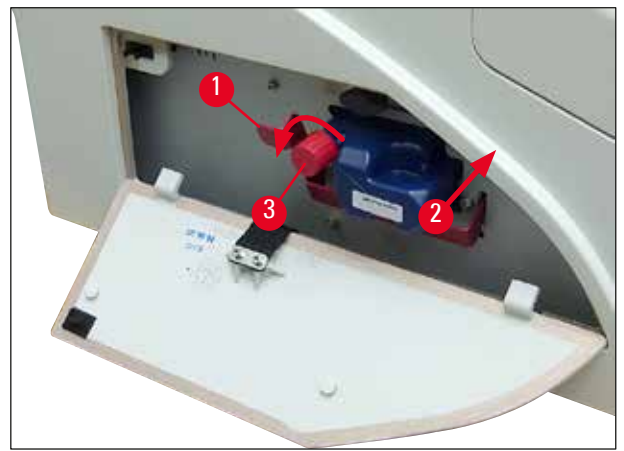

**Kuva 39**

<span id="page-45-0"></span> $\checkmark$  Aseta sitten mustepatruuna kokonaan lokeroon.

#### **Huomautus**

Patruunan tiivisteen puhkaiseminen vaatii jonkin verran voimaa  $(\rightarrow$  ["Kuva](#page-46-0) 40-1").

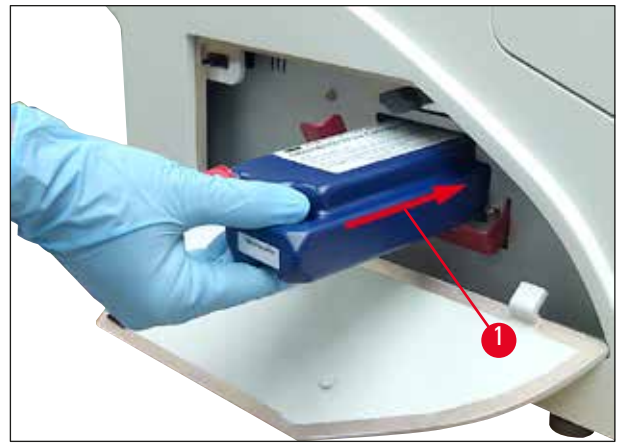

<span id="page-46-0"></span>**Kuva 40**

Punaisen suojakorkin poistaminen

- 1. Ruuvaa punainen suojakorkki ( $\rightarrow$  ["Kuva](#page-45-0) 39-3") kokonaan irti.
- 2. Poista tietolipuke ja aseta punainen suojakorkki mustepatruunassa olevaan syvennykseen (→ ["Kuva](#page-46-1) 41-1").
- 3. Varmista sen jälkeen, että punainen kiinnike on oikeassa asennossa (→ ["Kuva](#page-46-1) 41-2") ja sulje tulostimen suojalevy ( $\rightarrow$  ["Kuva](#page-46-1) 41-3").

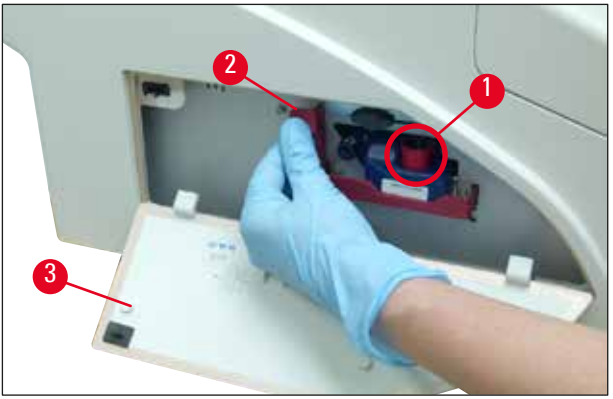

<span id="page-46-1"></span>**Kuva 41**

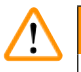

#### **Varoitus**

Älä koskaan paina **CLEAN**-painiketta, kun laitteessa on uusi tai käytetty mustepatruuna! Erittäin tärkeää! Ennen jokaista kuljetusta korkki ( $\rightarrow$  ["Kuva](#page-45-0) 39-3") on ruuvattava kiinni suuttimeen, jotta muste ei pääse valumaan ulos.

- 4. Patruunalokerossa oleva anturi tunnistaa uuden patruunan asettamisen.
- 5. **INK EMPTY LED** sammuu ja **88** ilmestyy näyttöön.

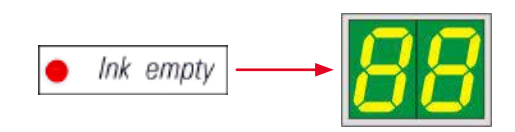

Tässä vaiheessa laitteelle on "kerrottava", minkä tyyppinen patruuna on asetettu.

#### **Vaihtoehtoja on kolme:**

#### 1. Uusi mustepatruuna:

» Paina **LOADED**; tulostin asettaa musteen määräksi "full" (täynnä).

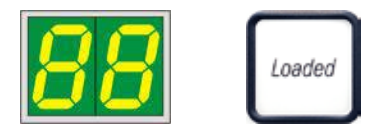

#### 2. Käytetty mustepatruuna:

» Paina **ERROR**; tulostin jatkaa mittausta siitä musteen määrästä, johon se aiemmin jäi.

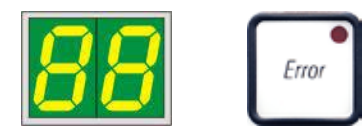

#### 3. Käytetty tai uusi kuljetuspatruuna:

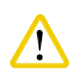

**Huomio**  ÄLÄ KOSKAAN paina **CLEAN**-painiketta, kun laitteessa on mustepatruuna! Mustepatruunan koko sisältö valuu silloin tulostimeen.

» Paina **CLEAN**-näppäintä; nykyinen musteen määrä tallennetaan.

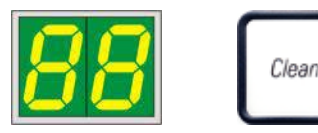

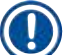

#### **Huomautus**

Kuljetuspatruunan täyttötasoa ei valvota. Jokainen käyttö on merkittävä patruunaan. Patruunaa voidaan käyttää kahdesti. Kuljetuspatruunan asettamisen sykliaika on 3,5 minuuttia, mikä on huomattavasti pidempi kuin mustepatruunan sykliaika.

- Kun yhtä kolmesta painikkeesta on painettu, musteenvaihto-ohjelmiston rutiini käynnistyy; ilma poistetaan letkuista ja järjestelmä täytetään uudelleen nesteellä.
	- Kun toimenpide on suoritettu loppuun, **88** häviää näytöstä.

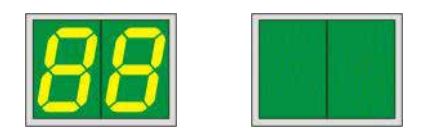

#### **Testitulostuksen suorittaminen**

- L Suorita testitulostus varmistaaksesi, että tulostuspää toimii oikein.
- 1. Täytä tätä varten makasiiniin muutamia kasetteja ja aseta makasiini makasiinipaikkaan 1.
- 2. Pidä **CLEAN**-painiketta painettuna, kunnes näyttöön tulee**"00**", ja vapauta sitten painike. Kasettiin tulostetaan tallennettu testikuva.

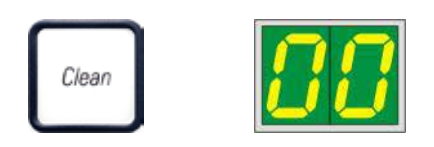

<span id="page-48-0"></span>Tämä vaihe voidaan toistaa useita kertoja, jos tulostuksen tulos ei ole tyydyttävä.

#### **4.10 Tulostinajurin asentaminen**

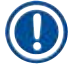

#### **Huomautus**

Lisätietoja tulostinajurin asentamisesta on tämän käyttöohjeen mukana toimitetuissa ohjelmiston asennusohjeissa. Jos sinulla on ongelmia uuden tulostinajurin asentamisessa, ota yhteyttä paikalliseen Leica-huoltoon.

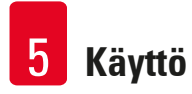

### **5. Käyttö**

#### **5.1 Ohjauspaneelin toiminnot**

#### **Ohjauspaneeli**

- koostuu kalvonäppäimistöstä, jossa on kuusi kosketusherkkää näppäintä (joista neljä on varustettu **LED**-valolla), kaksi **LED-NÄYTTÖÄ** ja kaksinumeroinen seitsemänsegmenttinen näyttö (→ ["Kuva](#page-49-0) 42-1")
- ohjaa tulostimen toimintoja ja tulostustöitä, jotka määritetään ohjausohjelmiston kautta
- ilmaisee tulostimen nykyisen tilan ja käynnissä olevat prosessit
- ilmaisee virheet ja/tai virheilmoitukset
- ohjaa (valinnaista) automaattista tyhjennysasemaa.

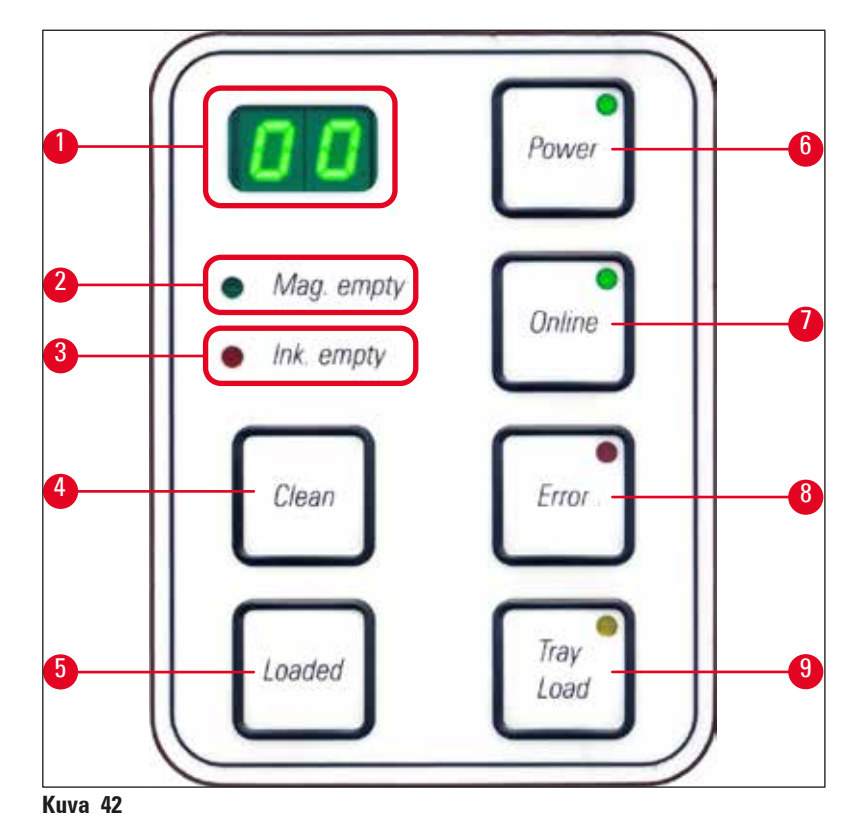

#### <span id="page-49-0"></span>**MAG. EMPTY LED** (→ ["Kuva](#page-49-0) 42-2")

**LED** pois päältä:

• Makasiinit ovat täynnä tai juuri tyhjennetystä makasiinista ei tähän asti ole pyydetty uutta kasettia. **LED** vilkkuu:

• Vilkkuva **LED** ja näytössä esitetty numero ilmaisevat, mikä makasiini on tyhjä.

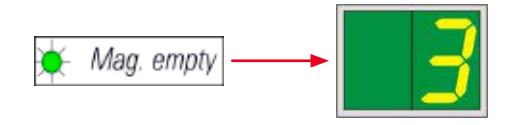

• Jos useita makasiineja tyhjennetään samanaikaisesti, vastaavat makasiinin numerot ilmoitetaan toistuvassa järjestyksessä.

**Käytt** 

- Kun makasiini on täytetty uudelleen, **LOADED**-painiketta (→ ["Kuva](#page-49-0) 42-5") on painettava, jotta tulostin saa tiedon siitä, että makasiini on täytetty uudelleen.
- Tulostin jatkaa keskeytynyttä tulostustyötä siitä, mihin se aiemmin jäi.

#### **INK EMTPY LED**  $(\rightarrow$  ["Kuva](#page-49-0) 42-3")

**LED** pois päältä:

Mustetta on jäljellä riittävä määrä - tulostaminen on mahdollista ilman rajoituksia.

**LED** vilkkuu:

Mustepatruuna tyhjenee pian - pidä vaihtomustepatruuna valmiina.

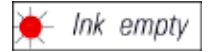

#### **LED** päällä:

Mustepatruuna on tyhjä, tulostaminen ei ole enää mahdollista.

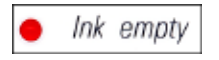

#### **POWER** (→ ["Kuva](#page-49-0) 42-6")

#### **Kytkeminen POWER ON -tilasta STANDBY-tilaan ja takaisin**

**LED** palaa – **POWER ON** -tila

- Kaikkiin tulostinjärjestelmiin syötetään virtaa.
- Salamavalon virtalähde latautuu jatkuvasti.
- Tulostin on heti valmis tulostamaan.

#### **LED** vilkkuu – **STANDBY-TILA**

- Kaikki tulostimen virrankuluttajat kytketään pois päältä, lukuun ottamatta suoraan prosessoriin liittyviä virrankuluttajia (virransäästötila).
- Tulostin puhdistaa tulostuspään säännöllisin väliajoin (esim. 4 kertaa päivässä). Tätä varten se kytkeytyy lyhyeksi ajaksi **POWER ON** -tilaan.

**LED** pois päältä:

• Tulostin irrotettu virtalähteestä.

#### **Huomautus**

Tulostaminen on mahdollista vain **POWER ON** -tilassa.

Jos haluat aktivoida **POWER ON** -toiminnon, kun tulostin on **STANDBY-TILASSA**, paina **POWER**painiketta. **POWER ON** aktivoituu tietokoneen liittymän kautta.

Jos tietyn ajan kuluessa ei vastaanoteta tulostustyötä, tulostin siirtyy automaattisesti **STANDBY-TILAAN**. **STANDBY-TILASTA POWER ON** -tilaan siirtymisen jälkeen tulostusteho vähenee, kunnes kaikki järjestelmät ovat saavuttaneet oikean toimintalämpötilan.

#### **LOADED** ( $\rightarrow$  ["Kuva](#page-49-0) 42-5")

#### **Makasiinin vaihdon vahvistamiseen**

**LOADED**-painikkeen painaminen lyhyesti:

• Ilmoittaa tulostimelle, että tyhjä makasiini on täytetty uudelleen ja asetettu takaisin paikalleen. (Tai että makasiini on poistettu ja vaihdettu toiseen, joka sisältää erivärisiä kasetteja).

**LOADED**-painikkeen painaminen n. 10 sekuntia offline-tilassa:

• Ilmoittaa tulostimelle, että patruuna on vaihdettu  $(\rightarrow s. 42 - 4.9$  Kuljetuspatruunan vaihtaminen [mustepatruunaan\)](#page-41-1).

#### **ONLINE** (→ ["Kuva](#page-49-0) 42-7")

#### **Käynnissä olevan tulostustyön keskeyttäminen.**

#### **LED** palaa:

Tulostin on valmis ja odottaa uutta tulostustyötä.

#### **LED** vilkkuu:

- Tiedonsiirto on käynnissä tai tulostustyötä suoritetaan.
- **ONLINE**-painikkeen painaminen tulostustyön ollessa käynnissä keskeyttää tulostuksen. Nykyinen tulostustyö suoritetaan kuitenkin valmiiksi. **ONLINE LED** sammuu. Tässä vaiheessa tulostimelle voidaan tehdä toimenpiteitä (esim. puoliksi tyhjän makasiinin poistaminen ja täyttäminen uudelleen).
- Kun haluat jatkaa aiemmin keskeytettyä tulostustyötä, paina **ONLINE**-painiketta uudelleen. **ONLINE LED** syttyy taas - jos tulostustöitä on vielä kesken - **LED** alkaa vilkkua.

**LED** pois päältä:

• Tulostin on offline-tilassa. Tulostustöitä ei suoriteta ennen kuin tulostin on valmis **(LED** palaa).

#### **VIRHE** (→ ["Kuva](#page-49-0) 42-8")

#### **Näytössä olevan virhekoodin kuittaaminen.**

**LED** vilkkuu:

• On tapahtunut virhe. Vastaava virheilmoitus tulee näyttöön.

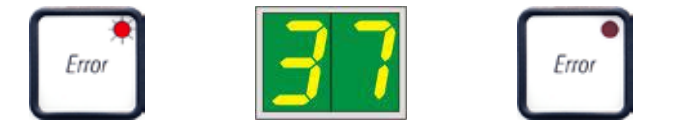

- Jos **ERROR-PAINIKETTA** painetaan sen jälkeen, kun virhelähde on poistettu ja kaikki prosessointialueilla olevat esteet on poistettu, tulostin palaa normaaliin toimintaan ja virheilmoitus häviää.
- Jos samanaikaisesti ilmenee useampia virheitä, suurimman prioriteetin virhekoodi näytetään ensin. Kun kyseinen virhe on kuitattu painamalla **ERROR**-painiketta, näyttöön tulee toiseksi suurimman prioriteetin virhekoodi ja niin edelleen.

**CLEAN**  $(\rightarrow$  ["Kuva](#page-49-0) 42-4")

#### **Tulostuspään puhdistaminen ja tulostustestin suorittaminen**

#### **CLEAN-painikkeen painaminen lyhyesti**

Kun käynnissä on tulostustyö:

- Tulostustyö keskeytyy. **00** näkyy näytössä noin 2 sekunnin ajan.
- Tulostuspää puhdistetaan, minkä jälkeen tulostustyötä jatketaan.

Jos käynnissä ei ole tulostustyötä:

• Tulostuspää puhdistetaan välittömästi sen jälkeen, kun **00** on ollut näytössä.

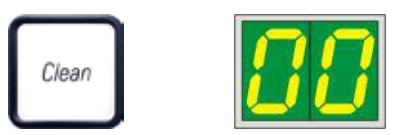

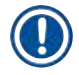

#### **Huomautus**

**CLEAN**-painikkeen painaminen lyhyesti ja sen vapauttaminen käynnistää tulostuspään puhdistuksen (näytössä on **00** ). Puhdistuksen kokonaiskestoa voidaan pidentää 10 sekuntiin, jos **CLEAN-PAINIKETTA** painetaan vielä kerran heti, kun näyttöön ilmestyy **00**. Pidä **CLEAN**-painiketta painettuna niin kauan kuin haluat jatkaa puhdistusta (enimmäiskesto = 10 sekuntia).

#### **CLEAN-painikkeen painaminen pidemmän aikaa (vähintään 3 sekuntia).**

Kun käynnissä on tulostustyö:

- Tulostustyö keskeytyy. Tulostin siirtyy offline-tilaan. **00** ilmestyy näyttöön noin 2 sekunnin ajaksi.
- Tulostuspää puhdistetaan ja sen jälkeen suoritetaan testitulostus parhaillaan prosessoitavaan kasettiin. Tämän jälkeen tulostin pysyy offline-tilassa, jotta käyttäjä voi tarkistaa tulostuslaadun ennen nykyisen tulostustyön jatkamista.
- Tarvittaessa voidaan suorittaa lisäpuhdistus.
- Kun haluat jatkaa tulostusta, palaa online-tilaan painamalla **ONLINE**.
- Tulostustyötä jatketaan siitä, mihin se aiemmin jäi.

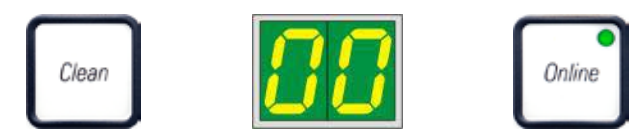

Jos käynnissä ei ole tulostustyötä:

- Tulostin siirtyy offline-tilaan.
- Kaikki vaiheet suoritetaan edellä kuvatulla tavalla.

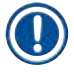

#### **Huomautus**

Kun tulostin toimii jatkuvasti, se pitää säännöllisesti taukoja tulostuspään puhdistusta varten. Tulostus keskeytyy noin 10 sekunniksi, minkä jälkeen laite jatkaa automaattisesti toimintaansa.

#### **TRAY LOAD** (→ ["Kuva](#page-49-0) 42-9")

### **Huomautus**

Jos tulostimessa ei ole automaattista tyhjennysasemaa, tälle painikkeelle ei ole määritetty toimintoa!

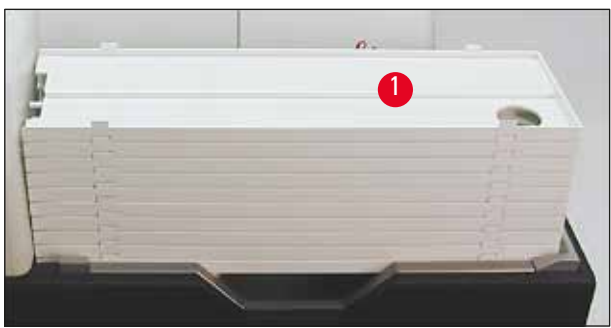

<span id="page-53-0"></span>**Kuva 43**

#### **Toiminta:**

- Painetut kasetit työnnetään ulos tulostimesta ylimmälle alustalle.
- Alustan oikeassa päässä on anturi (→ ["Kuva](#page-54-0) 44-1"), joka antaa signaalin, kun se peittyy. Tämän jälkeen alustapinoa siirretään yhden alustan verran ylöspäin.
- Kun kaikki alustat ovat täynnä, laite antaa merkkiäänen (piippaus), **TRAY LOAD** -painikkeen **LED** alkaa vilkkua ja alustapino voidaan poistaa.

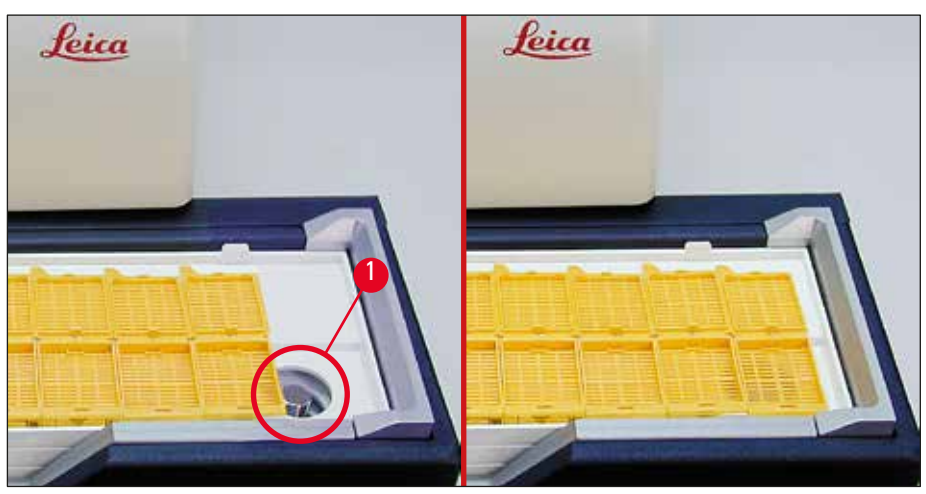

<span id="page-54-0"></span>**Kuva 44**

#### **Ohjaa automatisoidun tyhjennysaseman nostopöydän liikettä (valinnainen).**

- 1. Aseta alustapino ( $\rightarrow$  ["Kuva](#page-53-0) 43-1") tyhjennysaseman nostopöydälle ( $\rightarrow$  "Kuva 43").
- 2. Alustoja voidaan asettaa mikä tahansa määrä lukujen 1 ja 10 välillä, sillä tulostin laskee alustat, kun niitä asetetaan.
- 3. Kun nostopöytä on saavuttanut yläraja-asentonsa, painikkeessa oleva **LED** (→ ["Kuva](#page-49-0) 42-9") alkaa vilkkua.
- 4. Pidä **TRAY LOAD** -painiketta painettuna yli yhden sekunnin ajan.
- 5. Alustapino siirtyy kokonaan tyhjennysasemaan, painikkeessa oleva **LED** sammuu ja tulostin siirtyy **ONLINE-TILAAN**.
- 6. Suorittamista odottavat tulostustyöt suoritetaan.
- 7. Kun alustapino on siirtynyt kokonaan tai osittain tyhjennysasemalle:
- 8. Paina **TRAY LOAD** -painiketta lyhyesti:
- 9. Alustapino siirtyy yhden alustan verran ylöspäin.

#### Jos **TRAY LOAD** -painiketta painetaan ja pidetään painettuna yli sekunnin ajan:

» Alustapino siirtyy kokonaan ulos tyhjennysasemasta, ja painikkeen **LED** alkaa vilkkua. Käynnissä oleva tulostustyö keskeytyy.

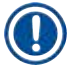

#### **Huomautus**

Aina kun tulostimeen kytketään virta, alustapino siirtyy automaattisesti yhden alustan verran ylöspäin, jotta uusi tulostustyö aloitetaan varmasti tyhjällä alustalla.

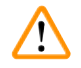

#### **Varoitus**

Varo menemästä anturin lähelle (→ ["Kuva](#page-54-0) 44-1"). Mikä tahansa esine, joka tulee 2 mm lähemmäksi anturia, käynnistää nostoliikkeen.

#### **5.2 Näytön osoittimet**

#### <span id="page-55-0"></span>**Näytön osoitin**

Mag. empty

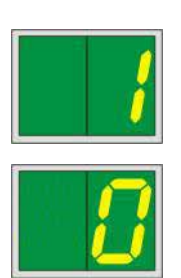

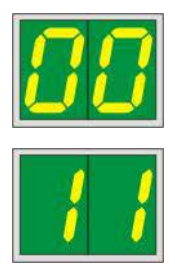

#### **Makasiini tyhjä (yhdessäMAG. EMPTY LED:n kanssa)**

- **1 -** Makasiini nro 1 tyhjä **4 -** Makasiini nro 4 tyhjä
- **2 -** Makasiini nro 2 tyhjä **5 -** Makasiini nro 5 tyhjä
- -
	-
- **3 -** Makasiini nro 3 tyhjä **6 -** Makasiini nro 6 tyhjä

Jos tulostinajurin asetuksissa on valittu **MANUAL FEED**, näytössä näkyy **0** tulostustyön lähettämisen jälkeen. Tulostin odottaa, että yksittäinen näytelasi asetetaan syöttökouruun tulostusta varten.

#### **Näyttö Tilaviestit**

**00** Musteen tulostuspään puhdistus käynnissä.

#### **11 Lämpötila salamavalon virtalähteessä on liian korkea.**

Tulostin on liian kuuma ja käynnistää lyhyen jäähdytysjakson.

Tulostustyö jatkuu automaattisesti lyhyen ajan kuluttua. Jotta lämmön kertymisestä aiheutuvat usein tapahtuvat työn keskeytykset vältetään, varmista, että tulostimen tuuletusritilöiden edessä ei ole esteitä, ja pidä tulostin kaukana muista lämmönlähteistä.

Harkitse tulostimen käyttämistä ilmastoidussa huoneessa. Jos lämpötila ei laske sallitulle alueelle 10 minuutin kuluessa, näyttöön ilmestyy **55**. Sammuta laite ja anna sen jäähtyä; tarkista ympäristön lämpötila.

#### **13 Salamavalolamppu on saavuttanut maksimikäyttöikänsä.**

Salamavalolamppu on saavuttanut sille määritetyn käyttöiän ja on vaihdettava.

Jos tämä viesti jätetään huomiotta, se voi vaikuttaa seuraavien tulosteiden kestävyyteen.

**14 Kehote, joka muistuttaa huollosta.**

Jos tämä viesti tulee näyttöön, laite on huollettava lähiviikkoina. Vahvista kehote painamalla **ERROR**-painiketta.

Viesti tulee uudelleen näkyviin noin kahdeksan viikon kuluttua eikä se silloin katoa näytöstä, kun painetaan **ERROR**-painiketta.

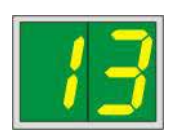

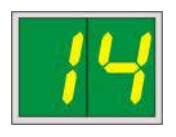

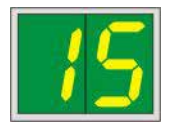

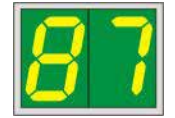

#### **Näyttö Tilaviestit**

#### **15 Tulostuspään pakollinen puhdistus.**

Tämä näytön kehote tulee näkyviin viikon välein ja pyytää käyttäjää puhdistamaan tulostuspään manuaalisesti.

- Varoituskynnys 1: Tulostustöitä ei lähetetä tulostimeen, kun virhettä 15 ei ole kuitattu. Tämä virhe voidaan kuitata puhdistamatta tulostuspäätä, jotta tulostusta voidaan jatkaa. On kuitenkin erittäin suositeltavaa suorittaa tulostuspään puhdistus välittömästi.
- Varoituskynnys 2: Kun käyttäjä on kuitannut virheen 15 puhdistamatta tulostuspäätä edellisenä päivänä jatkaakseen tulostusta, virhe ilmestyy uudelleen päivänä 8, eikä sitä voi kuitata ennen kuin käyttäjä on puhdistanut tulostuspään manuaalisesti. Tulostaminen on mahdollista vasta, kun tulostuspää on puhdistettu.

**87 Viimeisimmän patruunan vaihdon jälkeen CLEAN-painiketta**

on painettu ilmoittamaan tulostimelle, että laitteeseen on asetettu kuljetuspatruuna. Tulostin on vastaanottanut tulostustyön, mutta se ei pysty tulostamaan, koska patruuna sisältää puhdistusnestettä musteen sijaan.

#### Koriaus:

Peruuta tulostustyö. Kytke tulostin pois päältä ja takaisin päälle ja vaihda patruuna. Paina sitten **LOADED** tai **ERROR** ja odota kaksi minuuttia.

### **Huomio**

Älä koskaan paina **LOADED**-painiketta, kun olet asettanut laitteeseen mustepatruunan, jota on jo käytetty. Tämä voi aiheuttaa tulostimelle pysyviä vaurioita.

**81-86** Varoitus: Ongelma kasetin poistamisessa makasiinista!

Näyttö koostuu kahdesta osasta: **8** on varoitus siitä, että makasiinin ulostyönnin on mekaanisesti jumissa. Viestin toinen numero **(1-6**) määrittää kyseisen makasiinin numeron.

#### **Virheilmoitukset**

Kaikki näytetyt numerot **20** - **78** ja **89** - **93**.

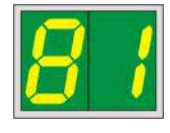

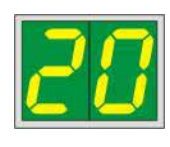

#### **5.3 Hälytystoiminnot**

<span id="page-57-0"></span>Leica IP C on varustettu kahdella eri hälytystoiminnolla:

#### **Laitehälytys**

Tulostimessa on piippari, joka lähettää laitteen tärkeitä tiloja ja toimintoja ilmaisevia merkkiääniä.

- Kun painetaan painiketta: 1 lyhyt piippausääni
- Makasiini tyhjä / alustapino täysi: 2 lyhyttä piippausääntä
- Virheen sattuessa: 5 lyhyttä piippausääntä
- Kun pään puhdistus päättyy: 5 lyhyttä piippausääntä
- 
- 
- 

Piippari voidaan poistaa käytöstä tulostimen takapaneelissa olevilla DIL-kytkimillä.

» Poista piippari käytöstä työntämällä alhaalla oleva kytkin (→ ["Kuva](#page-57-1) 45-1") oikealle (→ ["Kuva](#page-57-1) 45").

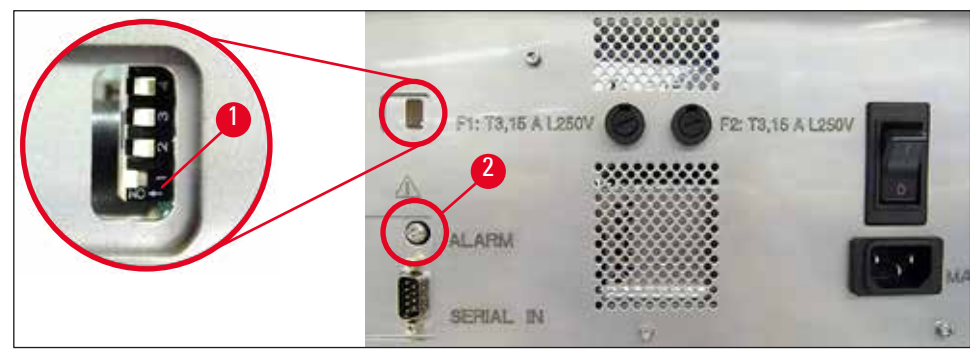

<span id="page-57-1"></span>**Kuva 45**

#### **Etähälytys**

**Varoitus** 

Lisäksi voidaan asentaa hälytys tulostimen käyttöhuoneen ulkopuolelle.

- Etähälytyslaite liitetään tulostimen pistokkeeseen ( $\rightarrow$  ["Kuva](#page-57-1) 45-2") liittimellä, jonka halkaisija on 3,5 mm.
- Etähälytys aktivoituu, jos tulostimeen ei syötetä virtaa tai jos tulostimen takapaneelissa oleva virtakytkin kytketään pois päältä.

# W

Laitteeseen kytketyn etähälytyslaitteen on oltava mitoitettu alle 100 mA:n teholle. 24 V DC:n enimmäisjännite ei saa ylittyä.

Pyydä lisätietoja etähälytyslaitteen liittämisestä Leica IP C -tulostimeen ottamalla yhteyttä Leicajälleenmyyjään tai suoraan valmistajaan.

#### **5.4 Tulostinajurin asetukset**

#### **Huomautus**

Leica IP C -kasettitulostimella voidaan tulostaa kasetteja mistä tahansa Windows-sovelluksesta, jolloin käyttäjä voi määrittää tulostusparametrit erikseen. Alla oleva kuvaus viittaa Microsoft Wordpad -ohjelmaan, joka on osa kaikkia Windows-asennuksia ja siten käytettävissä kaikissa tulostinajurin tukemissa tietokoneissa. Muissa ohjelmissa käytettävät valintaikkunat voidaan nimetä eri tavalla, mutta valittavien ajuriparametrien nimet ovat samat kaikissa ohjelmissa.

Määritä tulostin sovelluksessa, jota käytetään kasettien tulostukseen.

- 1. Avaa **Print**-valintaikkuna napsauttamalla **File** > **Print**.
- 2. Valitse käytettävissä olevien tulostimien luettelosta Leica IP C (kyseisen tulostimen nimi lisättiin tulostinajurin asennuksen yhteydessä ( $\rightarrow$  s. 49 [– 4.10 Tulostinajurin asentaminen\)\)](#page-48-0) ja vahvista painamalla vastaavaa painiketta.
- 3. Ensin on valittava sivun asetukset: Avaa **Page Setup** -valintaikkuna (→ ["Kuva](#page-58-0) 46") napsauttamalla **File** > **Page Setup**.
- 4. Aseta **Margins**-kohdassa (→ ["Kuva](#page-58-0) 46-1") kaikkien marginaalien arvoksi **0**; tulostusalue muuttuu osoitetulla tavalla ( $\rightarrow$  ["Kuva](#page-58-0) 46-5").
- 5. Valitse **Orientation**-kohdassa **Portrait** (→ ["Kuva](#page-58-0) 46-2").
- 6. Kun tulostin on määritetty edellä kuvatulla tavalla, kasetin formaatti näytetään automaattisesti **Size** (→ ["Kuva](#page-58-0) 46-3") -syöttökentässä **Paper**-valintaikkunassa. Valittavissa on kaksi kasettiformaattia, jotka ovat "**cassette 35 °**" ja "**cassette 45 °**".
- 7. **Source** (→ ["Kuva](#page-58-0) 46-4") -syöttökentässä voidaan valita makasiini(t), jo(i)sta tulostettavat kasetit syötetään.
- 8. Deaktivoi **Print Page Numbers** (→ ["Kuva](#page-58-0) 46-6").

<span id="page-58-0"></span>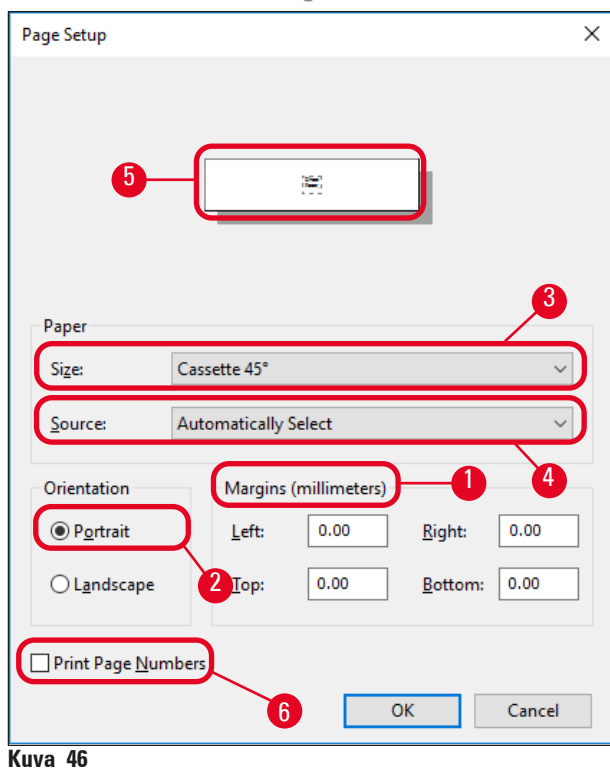

#### **Varoitus**

Kasettityypin (kulma 35 ° tai 45 °), joka on valittu **PAPER** > **SIZE** -valintaikkunassa, ja todellisuudessa käytettävän kasettityypin on vastattava toisiaan. Muuten tulostuspää voi vaurioitua.

#### **Valittavat vaihtoehdot Paper > Source -valintaikkunassa**

Kun napsautetaan **Source**-syöttökenttää, avautuu aakkosellinen luettelo kaikista kasettien syöttövaihtoehdoista kaikista kuudesta makasiinista.

- **Manual feed** (→ ["Kuva](#page-59-0) 47-1") tarkoittaa, että yksittäiset kasetit asetetaan kouruun (→ ["Kuva](#page-14-0) 2-6") ja tulostetaan. Tulostin ei aloita tulostusta ennen kuin anturi (→ ["Kuva](#page-14-0) 2-7") reagoi (→ s. 56 – 5.2 [Näytön osoittimet\)](#page-55-0).
- Muita vaihtoehtoja ovat makasiinit 1 6. Jos tietty makasiini on valittu syöttölähteeksi, tulostus pysähtyy, kun kyseinen makasiini on tyhjä.
- Jos valitaan makasiiniryhmä (esimerkiksi **C** (**1**|**2**|**4**|**5**|**6**)), tulostusta jatketaan, kunnes valitun ryhmän viimeinen makasiini on tyhjä, eli tulostusta ei lopeteta, kun vain yksi makasiini on tyhjä.

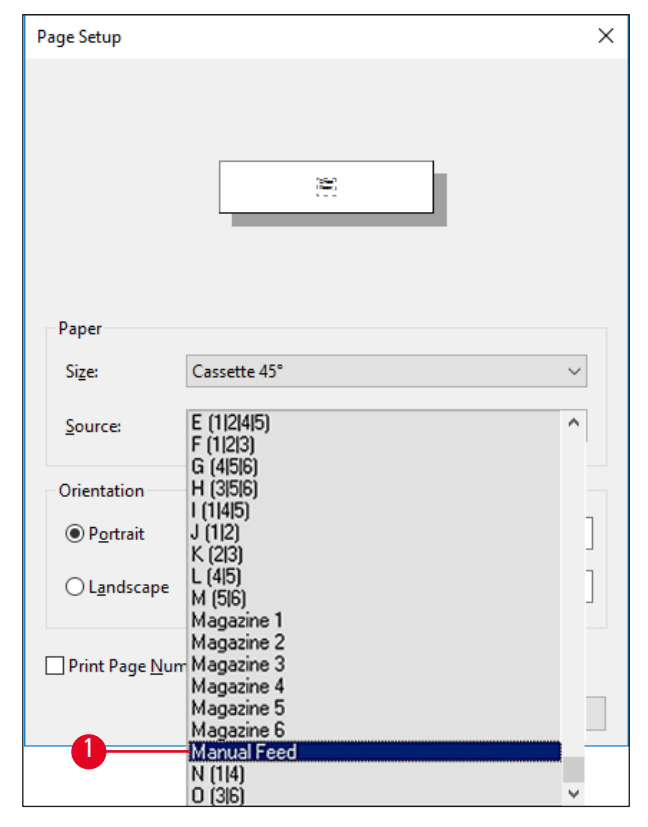

<span id="page-59-0"></span>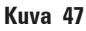

**Huomautus** 

Makasiiniryhmien käyttö on hyödyllistä, kun tulostetaan suuria töitä, joissa tarvitaan enemmän kasetteja kuin yhteen makasiiniin mahtuu, tai kun useampia makasiineja on täytetty samantyyppisillä kaseteilla (esim. sama väri). Makasiinit prosessoidaan ilmoitetussa järjestyksessä.

#### **Advanced Options -valintaikkunan avaaminen**

- 1. Kun haluat avata lisäparametrit, napsauta **File** > **Print…**, jolloin **Print**-valintaikkuna avautuu.
- 2. Napsauta **Preferences…** , jotta pääset **Printing Preferences** -valintaikkunaan.
- 3. Napsauta **Advanced…**, jolloin **Advanced Options** -valintaikkuna avautuu.

#### **Advanced Options -valintaikkuna** (→ ["Kuva](#page-60-0) 48")

Yksittäisten valikkokohtien napsauttaminen avaa niiden oikealla puolella olevan pudotusvalikon, josta voidaan valita halutut parametrit.

Kaikki valikkokohdat, joita ei ole selostettu tässä, eivät ole tulostimen kannalta tärkeitä. Sen vuoksi kaikkien muiden kuin tässä mainittujen valikkokohtien tulisi jäädä muuttamatta.

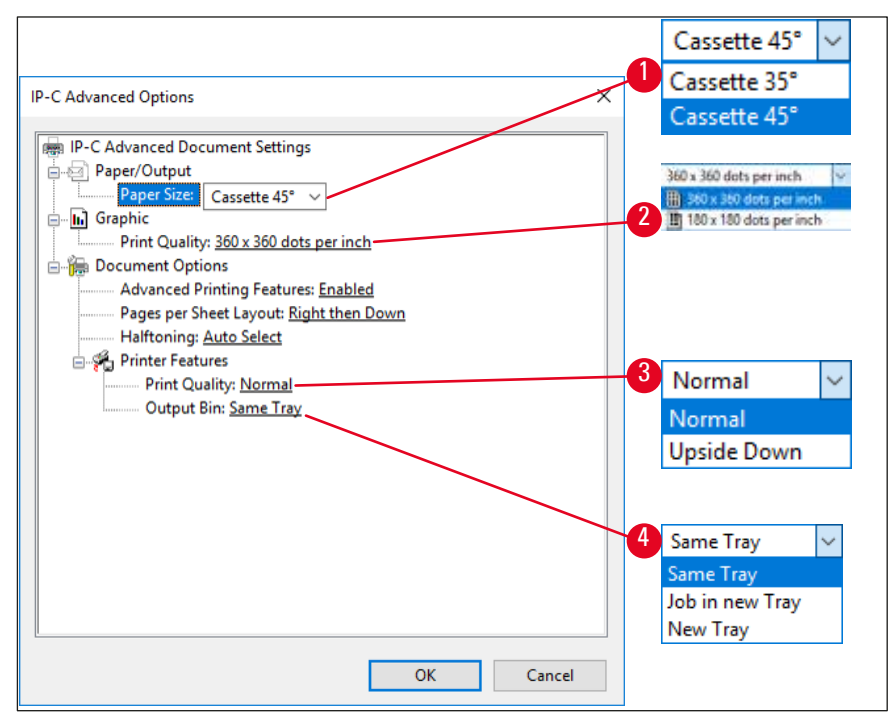

<span id="page-60-0"></span>**Kuva 48**

**Paper/Output > Paper Size -valikko** (→ ["Kuva](#page-60-0) 48-1")

• **Paper Size** -valikossa valitaan kasetin tyyppi, ts. kasetin painettavan alueen koko. Tässä valikossa valitun kasettityypin tulisi olla sama kuin **Page Setup** (→ ["Kuva](#page-58-0) 46-3") -valikossa valittu kasettityyppi.

```
Graphic > Print Quality (→ "Kuva 48-2")
```
• Tulostuspään tarkkuutta voidaan vaihtaa 360 ja 180 dpi:n välillä (→ ["Kuva](#page-60-0) 48-2"). Jos kasettien pinnat eivät sovellu 360 dpi:n tarkkuudelle, tulostustulokset ovat huonoja, kun kyseinen tarkkuus on valittu. Tällaisille kaseteille olisi valittava 180 dpi.

**Printer Features > Print Quality -valikko (→ ["Kuva](#page-60-0) 48-3")** 

Voit valita, asetetaanko painatus kasettiin normaalisti (**NORMAL**) vai käännetään se 180 ° (**UPSIDE DOWN)**.

**Printer Features > Output Bin -valikko** (→ ["Kuva](#page-60-0) 48-4"): **Output Bin** -valikkokohta on tärkeä ennen kaikkea useamman kasetin tyhjennysasemalle.

- **Same Tray**: kasetteja asetetaan alustalle, kunnes alusta on täynnä.
- **Job in new Tray**: jokainen tulostustyö alkaa uudella alustalla.
- **New Tray**: Vain erikoissovelluksia varten älä valitse tätä vaihtoehtoa tavallisissa Windows-ohjelmissa.

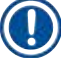

#### **Huomautus**

Kun käytetään manuaalista tyhjennysjärjestelmää, laite ei ota huomioon **Output Bin** -valikkokohtaan määritettyjä arvoja.

#### **6. Puhdistus ja huolto**

#### **6.1 Laitteen puhdistaminen**

#### **Varoitus**

- Ennen laitteen puhdistamista kytke aina virransyöttö pois päältä ja irrota virtajohto pistorasiasta! Noudata puhdistusaineiden käsittelyssä valmistajan ohjeita ja varmista, että kaikkia käyttömaassa voimassa olevia laboratoriomääräyksiä noudatetaan.
- Käytä ulkopintojen puhdistamiseen mietoa ja ph-neutraalia, kotitalouskäyttöön tarkoitettua puhdistusainetta. Älä käytä seuraavia: Alkoholi, alkoholia sisältävät puhdistusaineet (lasinpuhdistusaine!), hankausaineet tai asetonia tai ksyleeniä sisältävät liuottimet!
- Mikään neste ei saa joutua kosketuksiin sähköliitäntöjen kanssa tai valua laitteen sisälle!
- Leica IP C on imuroitava huolellisesti kerran viikossa.

#### **Kasettien ohjainmekanismit**

Seuraavien nuolella merkittyjen IP-moduulien puhdistaminen on erityisen tärkeää:

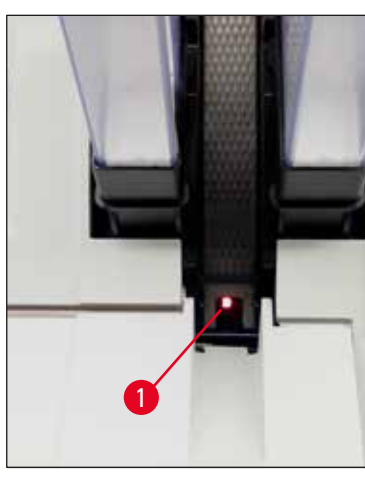

• Latausasema (→ ["Kuva](#page-62-0) 49") Makasiinien, makasiinitelineiden ja kourun ulostyöntöyksikkö. Varmista aina, että kourun päässä oleva anturi (→ ["Kuva](#page-62-0) 49-1") on puhdas.

<span id="page-62-1"></span><span id="page-62-0"></span>**Kuva 49**

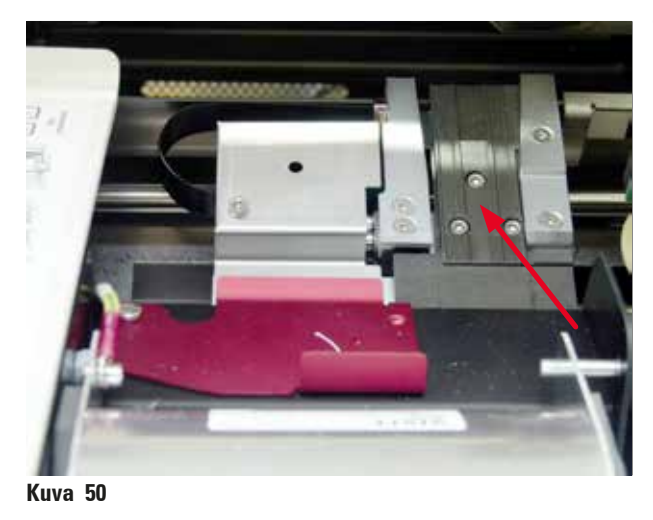

• Kuljetusasema (→ ["Kuva](#page-62-1) 50") Poista kasetinkiinnittimestä pöly ja roskat.

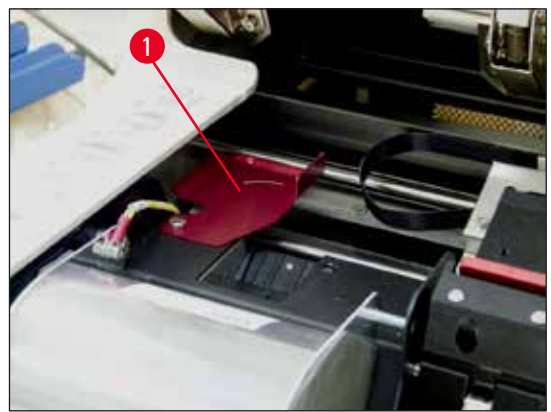

**Kuva 51**

• Kuivausaseman kouru (→ ["Kuva](#page-63-0) 52") Kääntöluukun on oltava auki ( $\rightarrow$  ["Kuva](#page-63-1) 51-1"). Kourun on oltava puhdas ( $\rightarrow$  ["Kuva](#page-63-0) 52").

#### **Huomio**  T

Tällä alueella sijaitsee herkkiä elektroniikkakomponentteja. Älä käytä tällä alueella nesteitä!

• Sulje luukku puhdistuksen jälkeen ja ennen laitteen käyttöä (→ ["Kuva](#page-62-1) 50").

<span id="page-63-1"></span>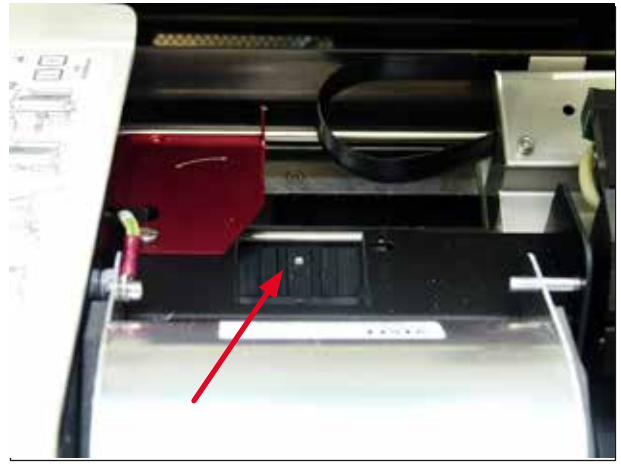

**Kuva 52**

#### <span id="page-63-0"></span>**Ulkopinnat**

- Puhdista ulkopinnat (mukaan lukien kasettien automaattisen tyhjennysaseman ulkopinnat) miedolla pesuaineella ja kuivaa ne sen jälkeen hieman kostutetulla liinalla.
- Älä käytä ulkopintojen ja kannen puhdistamiseen liuottimia!

#### **Automatisoitu tyhjennysasema**

- Poista tyhjennysalustat; poista pöly ja roskat harjalla ohjaimista ja ulostyöntimestä.
- Puhdista anturi (→ ["Kuva](#page-64-0) 53-1") pölynimurilla.

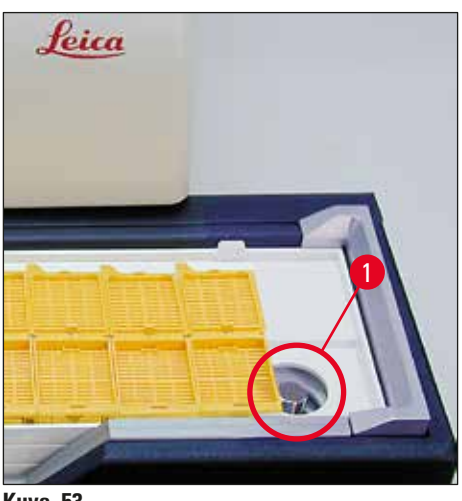

**Kuva 53**

- <span id="page-64-0"></span>• Itse alustat voidaan puhdistaa kotitalouskäyttöön tarkoitetulla puhdistusaineella.
- Älä käytä alustojen puhdistamiseen liuottimia!
- <span id="page-64-1"></span>• Alustojen on oltava täysin kuivia, ennen kuin ne asetetaan takaisin laitteeseen.

#### **6.2 Tulostuspään puhdistaminen**

#### **Tulostimen valmistelu:**

Tulostuspää on puhdistettava manuaalisesti kerran viikossa tai jos näyttöön tulee viesti **15**.

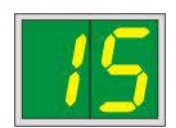

1. Avaa tulostimen kansi (→ ["Kuva](#page-42-0) 33-1") ja paina sitten **CLEAN-** ja **LOADED**-näppäintä samanaikaisesti.

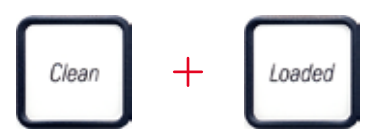

2. Tulostuspää  $(\rightarrow$  ["Kuva](#page-65-0) 54-1") liikkuu ylöspäin noin 1 cm:n päähän tiivistehuulesta  $(\rightarrow$  ["Kuva](#page-65-0) 54").

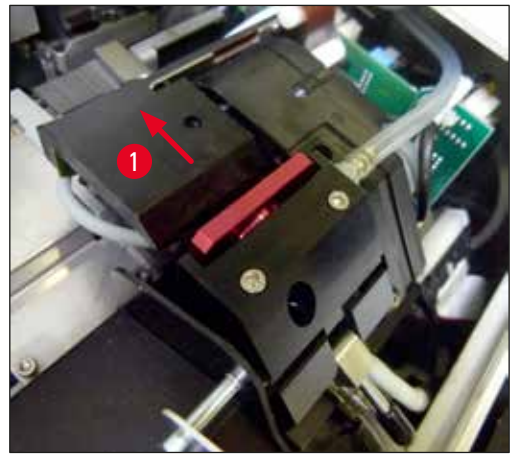

**Kuva 54**

<span id="page-65-0"></span>3. Työnnä vipua ( $\rightarrow$  ["Kuva](#page-65-1) 55-1") ylöspäin ja poista sitten tiivistehuulella varustettu punainen vaihtolevy ( $\rightarrow$  ["Kuva](#page-65-1) 55-2").

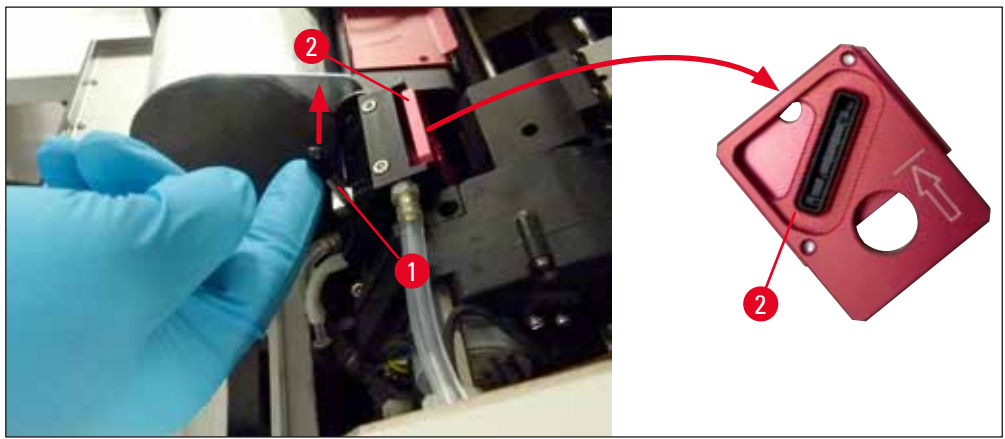

**Kuva 55**

**Varoitus** 

<span id="page-65-1"></span>4. Kostuta yksi laitteen mukana toimitetuista puhdistuspuikoista ( $\rightarrow$  ["Kuva](#page-66-0) 56-1") alkoholilla. Varmista, että alkoholia ei käytetä liikaa - alkoholia ei saa tippua laitteeseen.

# Ņ

Älä koskaan käytä asetonia tai ksyleeniä! Käytä puhdistukseen vain 95-prosenttista tai 100-prosenttista (suositus) alkoholia.

5. Työnnä puhdistuspuikko varovasti tulostuspään alla olevaan aukkoon ja nosta sitä kevyesti painamalla (tulostuspäähän) ( $\rightarrow$  ["Kuva](#page-66-0) 56"). Siirrä puhdistuspuikkoa vasemmasta ylänurkasta oikeaan alanurkkaan (tiivistehuulen suuntaisesti). Käännä puhdistuspuikkoa hieman jokaisen liikkeen jälkeen varmistaaksesi, että seuraavaan liikkeeseen käytetään aina puikon puhdasta kohtaa. Toista tämä toimenpide, kunnes kaikki kuivuneet mustejäämät on poistettu.

# $\bigwedge$

### **Varoitus**

Älä koskaan pyöritä puhdistuspuikkoa tai paina sitä liikaa - tämä voi vahingoittaa tulostuspään suutinlevyä.

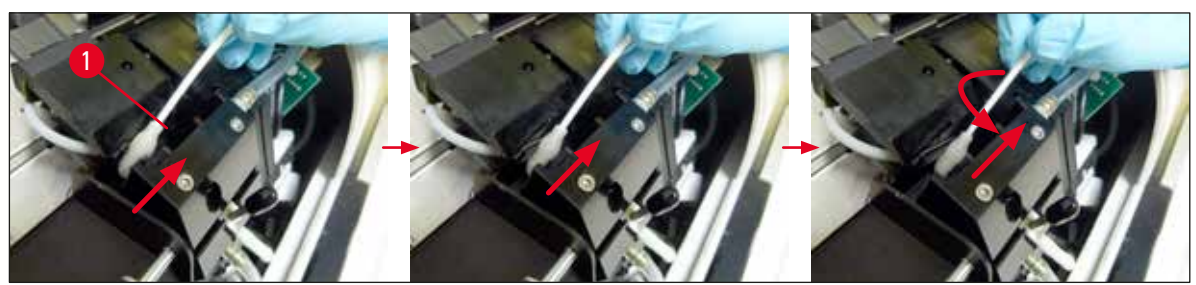

**Kuva 56**

- <span id="page-66-0"></span>6. Puhdista myös vaihtolevy ( $\rightarrow$  ["Kuva](#page-66-1) 57-1") ja tiivistehuuli (puhtaalla) alkoholilla. Tiivistehuulen (→ ["Kuva](#page-66-1) 57-2") on oltava täysin vapaa mustejäämistä.
- 7. Tarkista, ettei tiivistehuuli ole vaurioitunut. Vaihda vaihtolevy, jos tiivistehuuli on vaurioitunut.

#### **Vaihtolevy**

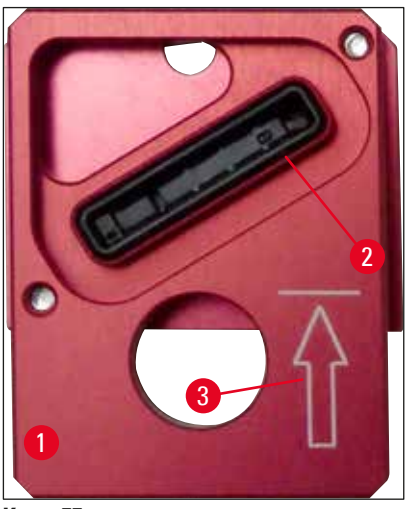

**Kuva 57**

<span id="page-66-1"></span>8. Aseta vaihtolevy takaisin paikalleen ( $\rightarrow$  ["Kuva](#page-66-1) 57-1").

#### **Huomautus**

Kun asetat vaihtolevyn paikalleen, varmista, että kaiverrettu nuoli ( $\rightarrow$  ["Kuva](#page-66-1) 57-3") on ylöspäin ja osoittaa tulostuspään suuntaan.

9. Kiinnitä vaihtolevy työntämällä pieni vipu ( $\rightarrow$  ["Kuva](#page-67-0) 58-1") takaisin alas.

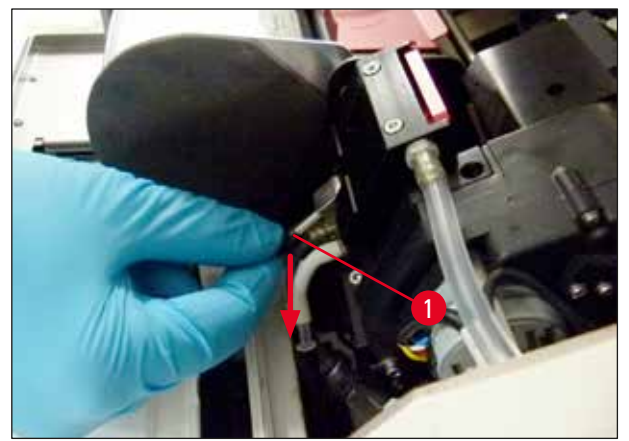

<span id="page-67-0"></span>**Kuva 58**

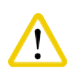

#### **Huomio**

Vaihtolevyn on oltava täysin kuiva.

10. Kun puhdistus on valmis, vahvista se painamalla mitä tahansa ohjauspaneelin näppäintä. 11. Tulostuspää siirtyy takaisin lepoasentoon; viesti **15** katoaa näytöstä.

 $\checkmark$  Tulostin on jälleen valmis tulostamista varten.

## **/\**

- **Varoitus**  • Jos puhdistuksen päättymistä ei kuitata painiketta painamalla, tulostin sulkee tulostuspään automaattisesti kuivumisen estämiseksi. 30 sekuntia ennen automaattista sulkeutumista kuuluu merkkiääni ja näyttöön ilmestyy lähtölaskenta. Vältä tänä aikana vaihtolevyn asettamista
	- laitteeseen, sillä se voi johtaa tulostuspään vaurioitumiseen; odota sen sijaan tulostuspään sulkeutumiseen asti.
- Viesti **15** jää kuitenkin näyttöön, koska laite olettaa, että puhdistusta ei ole suoritettu.
- Avaa tulostuspää uudelleen kuvatulla tavalla, aseta vaihtolevy laitteeseen oikein ja paina mitä tahansa ohjauspaneelin painiketta puhdistusprosessin saattamiseksi loppuun.

#### **6.3 Patruunan vaihtaminen**

#### **Varoitus**

Mustepatruuna on vaihdettava viimeistään 3,5 kuukauden kuluttua tai 60 000 tulostuksen jälkeen. Kaikki tätä pidempi käyttö johtaa musteen ja tulostuslaadun heikkenemiseen. Mustepatruunan pitempiaikainen käyttö on vastoin laitteen käyttötarkoitusta. Leican takuu ei kata siitä aiheutuvaa laitteen vaurioitumista tai näytteiden menettämistä. Merkitse mustepatruunan etupuolella olevalle valkoiselle pinnalle päivämäärä, jolloin mustepatruuna asennettiin.

#### **6.3.1 Käytetyn mustepatruunan poistaminen**

- <span id="page-68-1"></span>1. Avaa laitteen vasemmalla puolella oleva suojalevy  $(\rightarrow$  ["Kuva](#page-42-0) 33-2") painamalla sen vasenta ylänurkkaa (→ ["Kuva](#page-42-0) 33").
- 2. Sulie punainen korkki (→ ["Kuva](#page-45-0) 39-3") ja lövsää sitä jälleen yhden täyden kierroksen verran.
- 3. Paina punainen kiinnike (→ ["Kuva](#page-68-0) 59-1") alas ja vedä mustepatruunaa ulos (→ "Kuva 59-2") noin 30 mm, kunnes **INK EMPTY LED** (→ ["Kuva](#page-68-0) 59-3") syttyy.
- 4. Kiristä punainen korkki uudelleen ja poista patruuna kokonaan tulostimesta.
- <span id="page-68-2"></span>5. Poista sitten mustepatruuna ja säilytä sitä vaakasuorassa asennossa suljetussa astiassa.
- 6. Hävitä käytetty mustepatruuna laboratorion ja lainsäädännön määräysten mukaisesti.

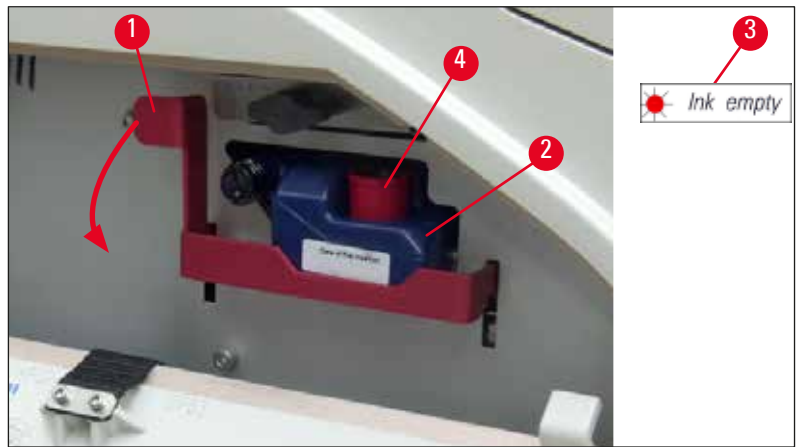

<span id="page-68-0"></span>**Kuva 59**

#### **6.3.2 Uuden mustepatruunan asettaminen paikalleen**

- 1. Ota uusi mustepatruuna laatikosta ja poista muovipakkaus.
- 2. Ravista mustepatruunaa varovasti 2 3 kertaa.
- 3. Vedä punaista kiinnikettä eteenpäin ja aseta uusi mustepatruuna noin lokeron puoliväliin asti.
- 4. Noudata mustepatruunaan kiinnitetyssä lipukkeessa olevia tietoja.
- 5. Avaa punaista suojakorkkia ( $\rightarrow$  ["Kuva](#page-45-0) 39-3") yksi kierros vastapäivään.
- 6. Aseta mustepatruuna kokonaan lokeroon.

#### **6.3.3 Suojakorkin poistaminen**

- 1. Kierrä punainen suojakorkki kokonaan irti, poista tietolipuke ja aseta punainen suojakorkki mustepatruunassa ( $\rightarrow$  ["Kuva](#page-68-0) 59-4") olevaan syvennykseen.
- 2. Varmista sen jälkeen, että punainen kiinnike on oikeassa asennossa  $(\rightarrow$  ["Kuva](#page-46-1) 41-1") ja sulje suojalevy. Ohjauspaneelissa näkyy **88**.

#### **Huomautus**

Älä koskaan paina **CLEAN**-painiketta, kun laitteessa on uusi tai käytetty mustepatruuna!

- 3. Paina ohjauspaneelissa **LOADED**-painiketta (→ ["Kuva](#page-49-0) 42-5").
- 4. Aseta uusi vaihtolevy paikoilleen (osa mustepatruunapakkausta).

Tietoja siitä, miten vaihtolevy poistetaan tai asetetaan paikalleen ja miten tulostuspää puhdistetaan manuaalisesti: (→ s. 70 [– 6.5 Laitteen säilyttäminen\)](#page-69-0) ja (→ s. 65 [– 6.2 Tulostuspään puhdistaminen\)](#page-64-1).

#### **6.4 Yleinen huolto**

#### **Varoitus**  /<u>|</u>\ Ainoastaan valtuutettu ja pätevä Leican huoltohenkilöstö saa avata ja korjata laitteen.

Jotta laite toimisi useita vuosia moitteettomasti, suosittelemme kuitenkin seuraavia toimenpiteitä:

- Puhdista laite huolellisesti joka päivä.
- Poista pöly säännöllisesti laitteen takana olevista tuuletusaukoista harjalla tai pienellä pölynimurilla.
- Tarkastuta laite vähintään kerran vuodessa Leican valtuuttamalla huoltoteknikolla.
- <span id="page-69-0"></span>• Solmi takuuajan päätyttyä huoltosopimus. Lisätietoja saat lähimmästä Leican teknisestä huollosta.

#### **6.5 Laitteen säilyttäminen**

Laitteen säilyttämistä koskevat yleiset säännöt:

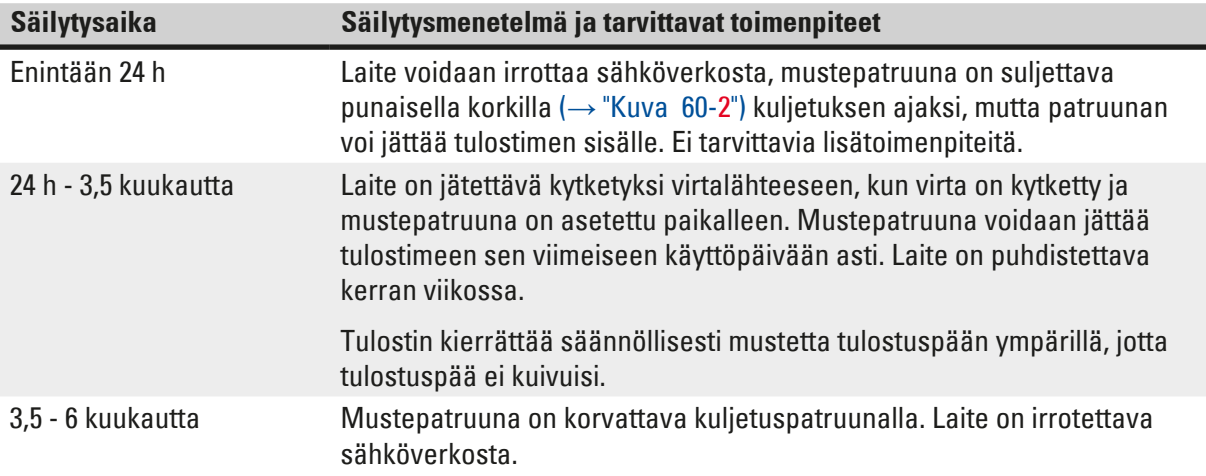

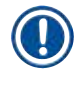

#### **Huomautus**

• Huolehdi siitä, että mustepatruuna vaihdetaan sen viimeisen käyttöpäivän mukaisesti.

#### **Varoitus**

Tulostinta voidaan säilyttää enintään kuusi kuukautta jäljempänä kuvatun menettelyn jälkeen. Tulostimen varastointi pidemmän aikaa voi vaurioittaa tulostuspäätä.

Tulostimeen on asetettava kuljetuspatruuna kuljettamista varten tai silloin, kun tulostin on irrotettava virtalähteestä pitkiksi ajoiksi (yli 24 tunnin ajaksi enintään kuuteen kuukauteen asti). Menettele sitä varten seuraavasti:

1.  $\rightarrow$  s. 69 [– 6.3.1 Käytetyn mustepatruunan poistaminen\):](#page-68-1) Seuraa vaiheita [1](#page-41-2) - [5.](#page-68-2)

#### **Huomautus**

Mustepatruunaa ei voi käyttää toisessa tulostimessa, koska musteen määrän tiedot on tallennettu itse tulostimeen.

- 2. Ota (uusi) kuljetuspatruuna ( $\rightarrow$  ["Kuva](#page-70-0) 60-1") kuljetuslaatikosta.
- 3. Poista suojakalvo ja aseta patruuna noin puoliväliin asti patruunalokeroon (→ ["Kuva](#page-70-0) 60").
- 4. Löysää punaista suojakorkkia ( $\rightarrow$  ["Kuva](#page-70-0) 60-2") yhden kierroksen verran.
- 5. Työnnä kuljetuspatruuna kokonaan sisään ja tarkista, että punainen kiinnike (→ ["Kuva](#page-68-0) 59-1") on oikein paikallaan.
- 6. Ruuvaa punainen suojakorkki ( $\rightarrow$  ["Kuva](#page-70-0) 60-2") irti ja aseta se patruunassa olevaan korkille tarkoitettuun syvennykseen ( $\rightarrow$  ["Kuva](#page-70-0) 60-3").
- 7. Merkitse toinen patruunan etupuolella olevista kahdesta ruudusta sen varmistamiseksi, että kuljetuspatruunaa käytetään vain kaksi kertaa.
- 8. Sulje tulostimen vasemmalla puolella oleva suojalevy.

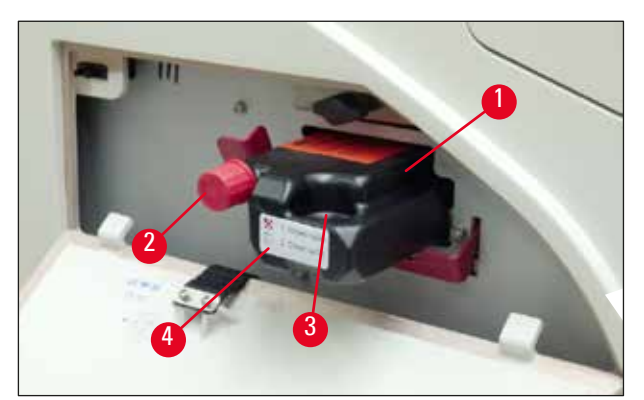

**Kuva 60**

<span id="page-70-0"></span>9. **INK EMPTY LED** sammuu, ja näyttöön ilmestyy **88**.

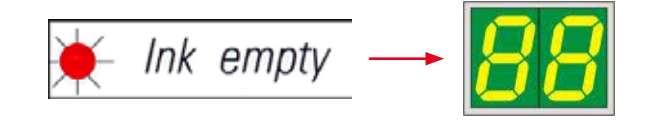

10. Puhdista tulostuspää painamalla **CLEAN**-painiketta (kesto: n. 3,5 min) - **00** ilmestyy näyttöön. Näyttö sammuu, kun puhdistusprosessi on valmis.

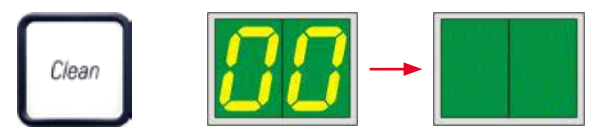

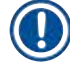

#### **Huomautus**

Puhdistus liuottimella kestää noin 3,5 minuuttia.

11. Avaa tulostimen kansi (→ ["Kuva](#page-42-0) 33-1") ja paina sitten samanaikaisesti **CLEAN-** ja **LOADED-PAINIKKEITA**.

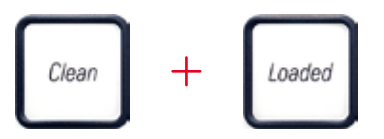

12. Painikkeiden painaminen siirtää tulostuspään ( $→$  ["Kuva](#page-71-0) 61-1") ylös ja pois vaihtolevystä. 13. Työnnä vipu (→ ["Kuva](#page-71-0) 61-2") ylös, jotta voit poistaa vaihtolevyn.

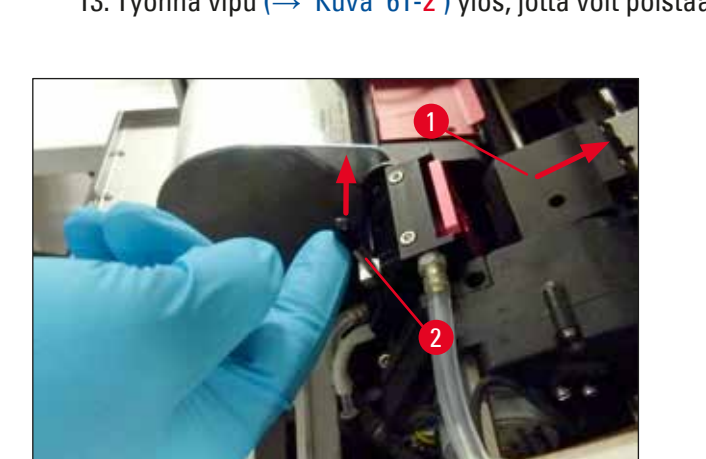

**Kuva 61**

<span id="page-71-0"></span>14. Poista punainen vaihtolevy ( $\rightarrow$  ["Kuva](#page-72-0) 62-1").

15. Puhdista se alkoholilla (95 % -100 %).
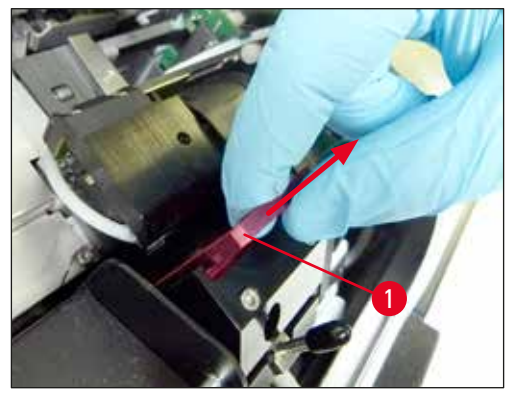

**Kuva 62**

16. Puhdista tulostuspää alkoholilla (suositus 95% -100 %) ja laitteen mukana toimitetuilla puhdistuspuikoilla (→ ["Kuva](#page-72-0) 63-1"). Tee se työntämällä puikko tulostuspään alle, nostamalla sitä kevyesti painamalla (tulostuspäähän) ja siirtämällä se vasemmasta ylänurkasta oikeaan alanurkkaan (tiivistehuulta pitkin). Käännä puikkoa hieman jokaisen ylöspäin suuntautuvan liikkeen jälkeen.

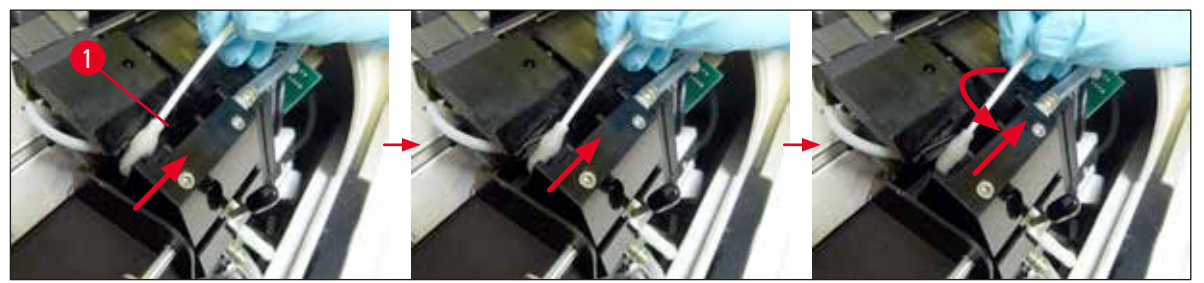

<span id="page-72-0"></span>**Kuva 63**

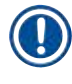

# **Huomautus**

Käytä tulostuspään puhdistuspuikkoa aina vain kerran. Älä koskaan pyöritä puikkoa, sillä se voi vahingoittaa tulostuspään suutinlevyä.

17. Työnnä sitten uusi musta kuljetuslevy paikoilleen ( $\rightarrow$  ["Kuva](#page-72-1) 64-1") niin pitkälle kuin se menee.

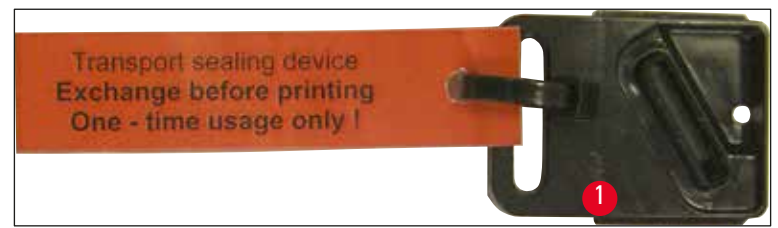

**Kuva 64**

<span id="page-72-1"></span>18. Työnnä pieni vipu ( $\rightarrow$  ["Kuva](#page-73-0) 65-1") takaisin alas, jotta kuljetuslevy kiinnittyy.

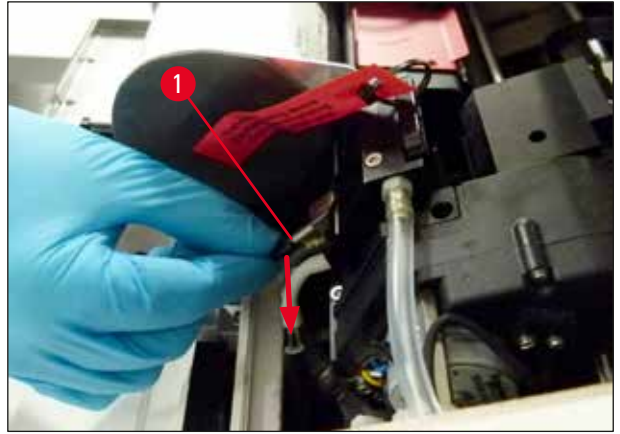

**Kuva 65**

<span id="page-73-0"></span>19. Sulje tulostuspää painamalla mitä tahansa painiketta.

#### **Varoitus**

Jos painikkeen painaminen ei lopeta vaihtolevyn vaihtamista, tulostin sulkee tulostuspään automaattisesti 2,5 minuutin kuluttua. 30 sekuntia ennen automaattista sulkeutumista kuuluu merkkiääni ja näyttöön ilmestyy lähtölaskenta. Vältä tänä aikana kuljetuslevyn asettamista laitteeseen, sillä se voi johtaa tulostuspään vaurioitumiseen; odota sen sijaan tulostuspään sulkeutumiseen asti ja toista vaihe kuljetuslevyn asettamista varten.

20. Sulje tulostimen kansi.

21. Kiristä jälleen kuljetuspatruunassa oleva punainen korkki (→ ["Kuva](#page-70-0) 60-2") ja sulje suojalevy tulostimen sivulla.

# **Varoitus**

 $\sqrt{N}$ 

- Sammuta tulostin ja katkaise virta tulostuspään vaurioitumisen estämiseksi!
- Älä koskaan käytä kuljetuspatruunaa yhdessä vaihtolevyn kanssa!
- Jotta tulostinta voidaan käyttää uudelleen, kuljetuslevy on poistettava ja laitteeseen on asetettava uusi vaihtolevy.
- Älä asenna käytettyä kuljetuslevyä uudelleen, koska se ei enää tiivistä tulostuspäätä täysin.
- 22. Puhdista irrotettu vaihtolevy (→ ["Kuva](#page-74-0) 66-1") ja tiivistehuuli (→ "Kuva 66-2") (puhtaalla) alkoholilla ja puhdistuspuikolla ( $\rightarrow$  ["Kuva](#page-74-0) 66-3").
- 23. Tiivistehuulen (→ ["Kuva](#page-74-0)  $66-2$ ") on oltava täysin vapaa mustejäämistä. Tarkista, ettei tiivistehuuli ole vaurioitunut.

# **Varoitus**

⁄!\

Älä käytä uudelleen vaihtolevyä, jossa on vaurioitunut tiivistehuuli!

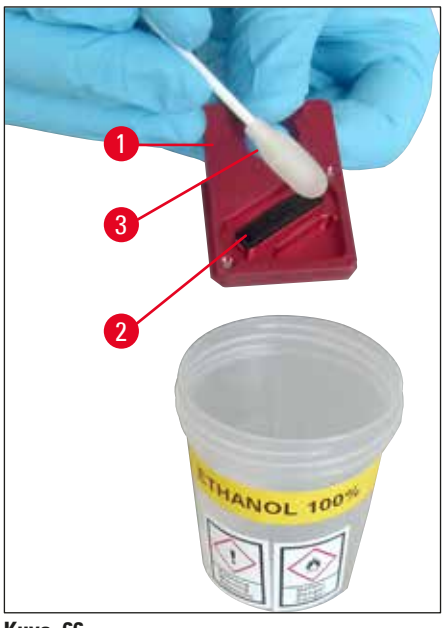

**Kuva 66**

<span id="page-74-0"></span>24. Puhdista laite kokonaan tässä luvussa kuvatulla tavalla.

### **6.6 Laitteen kuljettaminen**

Jos tulostin on tarkoitus lähettää, edellä kuvatut säilytysohjeet on toteutettava kokonaisuudessaan.

Tee sitten lisäksi seuraavat valmistelut:

- 1. Avaa tulostimen kansi ( $\rightarrow$  ["Kuva](#page-42-0) 33-1") ja löysää salamavalon suojuksen ruuvi.
- 2. Ota sitten salamavalolamppu ulos. Katso lisätietoja vastaavasta kohdasta ( $\rightarrow$  s. 33 4.6 [Salamavalolampun asentaminen/vaihtaminen\)](#page-32-0).
- 3. Sulje salamavalon suojus ja kansi.
- 4. Käytä alkuperäistä pakkausta ja kiinnitä tulostin tukevasti ruuveilla pohjalevyyn (katso pakkauksen purkamisohjeet).
- 5. Aseta kuljetuskiinnike ( $→$  ["Kuva](#page-27-0) 13-1") takaisin paikalleen ja kiinnitä kansi teipillä.
- 6. Varmista, että laite kuljetetaan vain pystyasennossa.

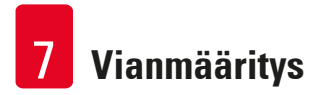

# **7. Vianmääritys**

# **7.1 Toimintahäiriöt**

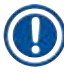

# **Huomautus**

Jos tulostimessa ilmenee toimintahäiriö tulostuksen aikana, tulee näyttöön vastaava virhekoodi ja **ERROR**-painikkeen **LED** alkaa samalla vilkkua.

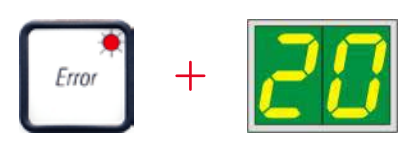

Miten ongelma voidaan poistaa:

- 1. Määritä virheen syy virheluettelon avulla ( $\rightarrow$  s. 78  [7.3 Virheilmoitukset\)](#page-77-0).
- 2. Poista este(et); avaa kansi tarvittaessa.

# Tärkeää!

**Varoitus** 

Poista kaikki kasetit, jotka ovat vielä kourussa, kasettitelineessä tai sen vieressä tai kuivausmoduulissa. Näitä kasetteja ei saa käyttää uudelleen.

# Vahvista virheen poistaminen:

1. Sulje kansi ja vahvista tulostimelle **ERROR**-painiketta painamalla, että virhelähde on poistettu.

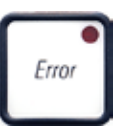

- 2. Tämän jälkeen tulostin tarkistaa, että kaikki prosessointireitit ovat esteettömiä ja että virhelähde on poistettu.
- 3. Jos esteitä on vielä jäljellä tai jos virhelähdettä ei ole täysin poistettu, tulostin näyttää toisen virheilmoituksen.
- 4. Keskeytyneet tulostustyöt jatkuvat siitä, missä ne aiemmin keskeytyivät.
- 5. Jos näyttöön tulee useita kertoja virheilmoitus, vaikka kaikki mahdolliset syyt on poistettu, on suoritettava nollaus.

# Nollaus:

1. Paina ja vapauta **LOADED-** ja **ERROR**-painike samanaikaisesti.

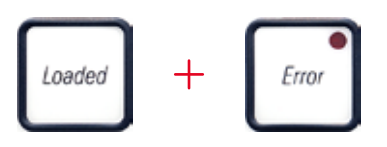

- 2. Nollaus palauttaa tulostimen samaan tilaan kuin se oli suoraan käynnistyksen jälkeen. Kaikki tulostusjonossa olevat tulostustyöt poistetaan.
- 3. Jos sama virhe näkyy edelleen nollauksen jälkeenkin, kytke tulostin pois päältä virtakytkimestä (takapaneeli) ja kytke se takaisin päälle lyhyen, noin 30 sekunnin odotusajan jälkeen. Jos tämäkään ei poista ongelmaa, soita Leican tekniseen huoltoon.

# **7.2 Tilaviestit**

(katso lisätietoja myös vastaavasta kohdasta ( $\rightarrow$  s. 56 [– 5.2 Näytön osoittimet\)](#page-55-0))

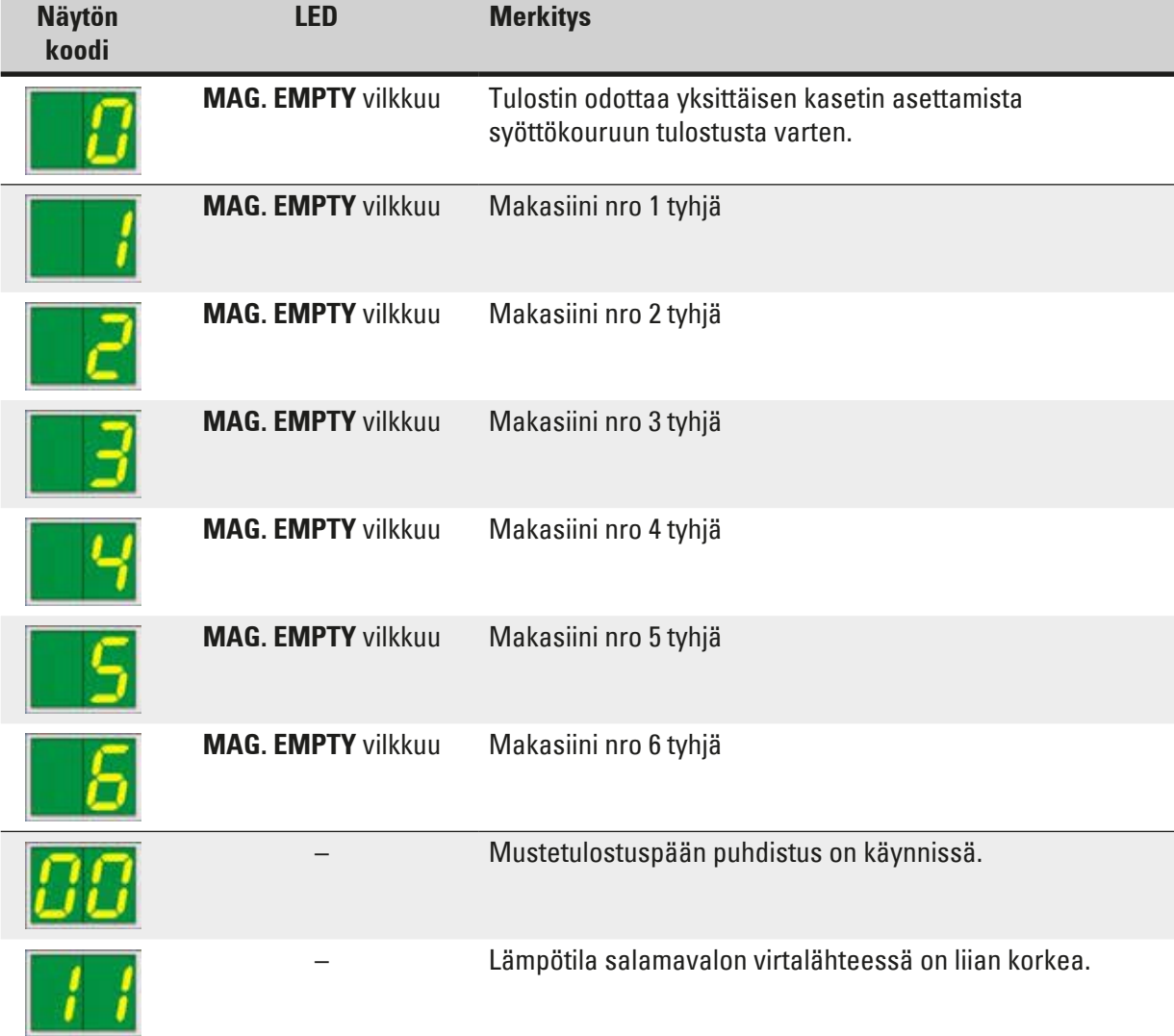

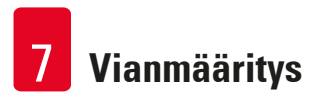

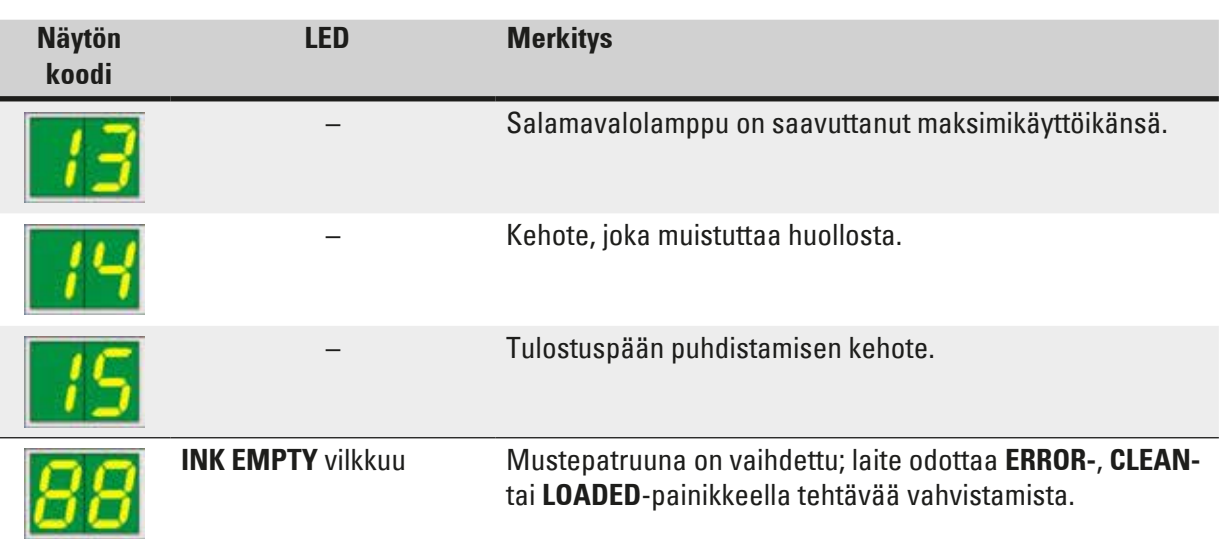

# **7.3 Virheilmoitukset**

<span id="page-77-0"></span>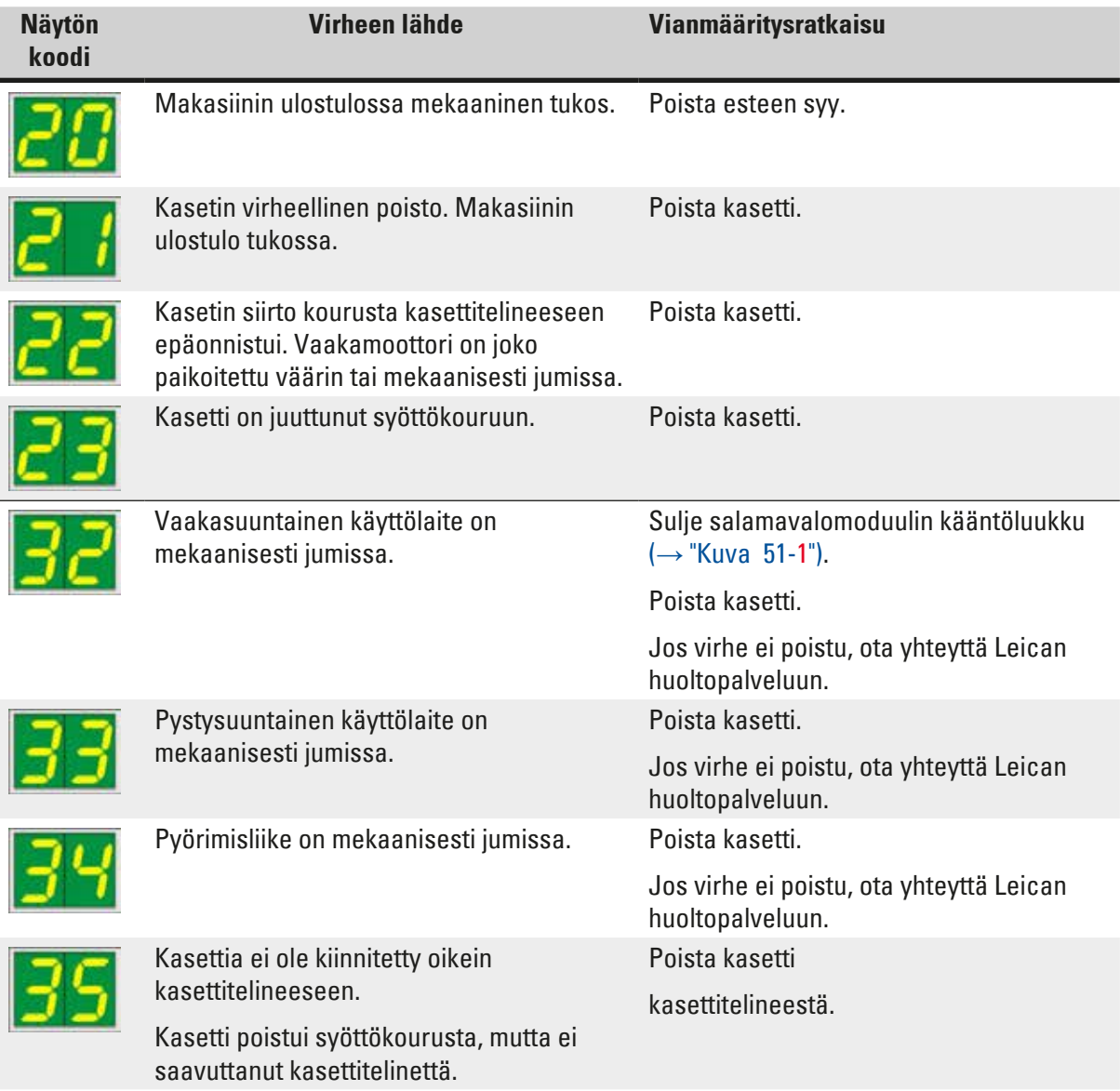

# **Vianmääritys** 7

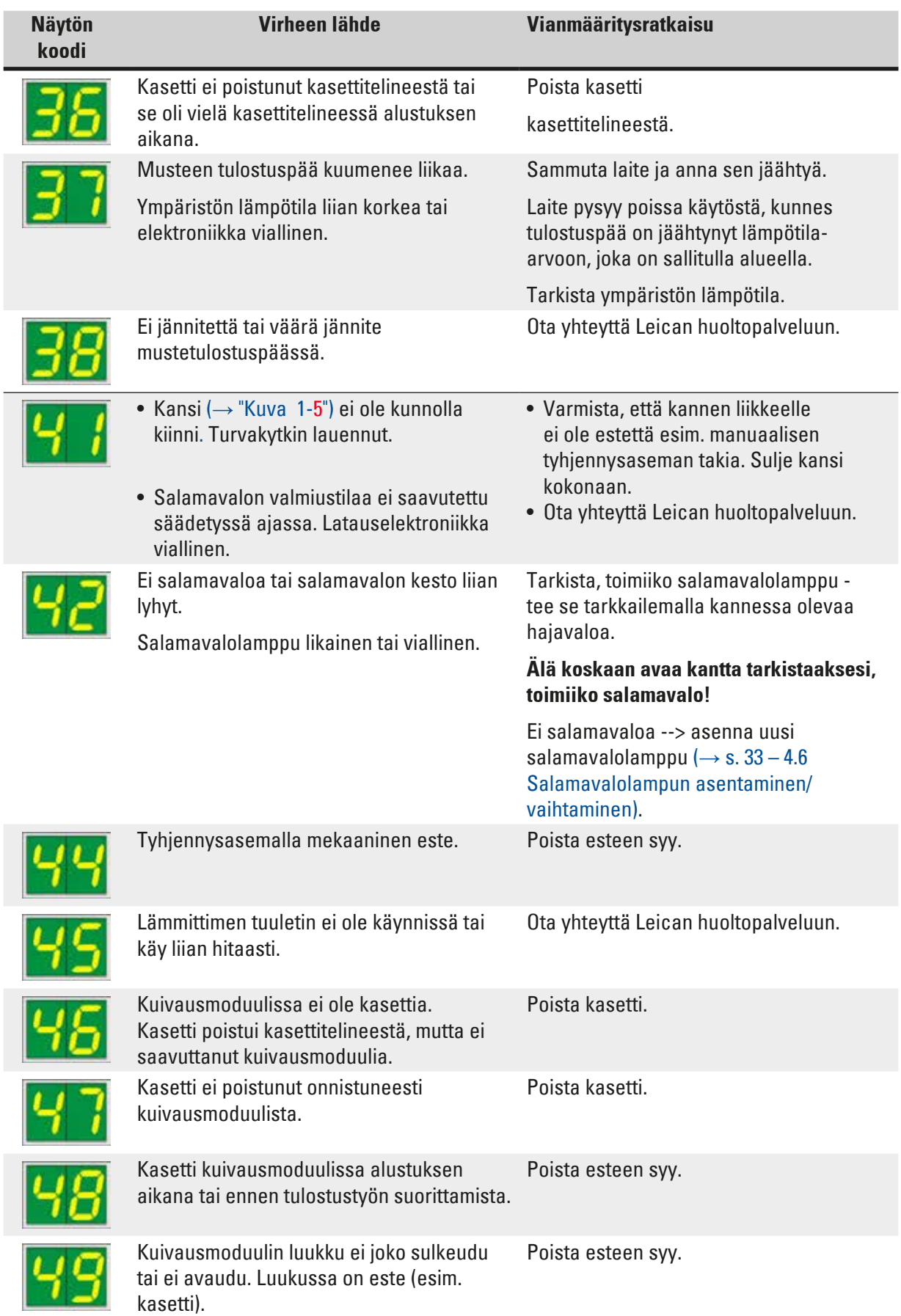

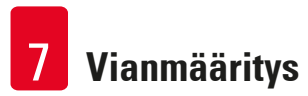

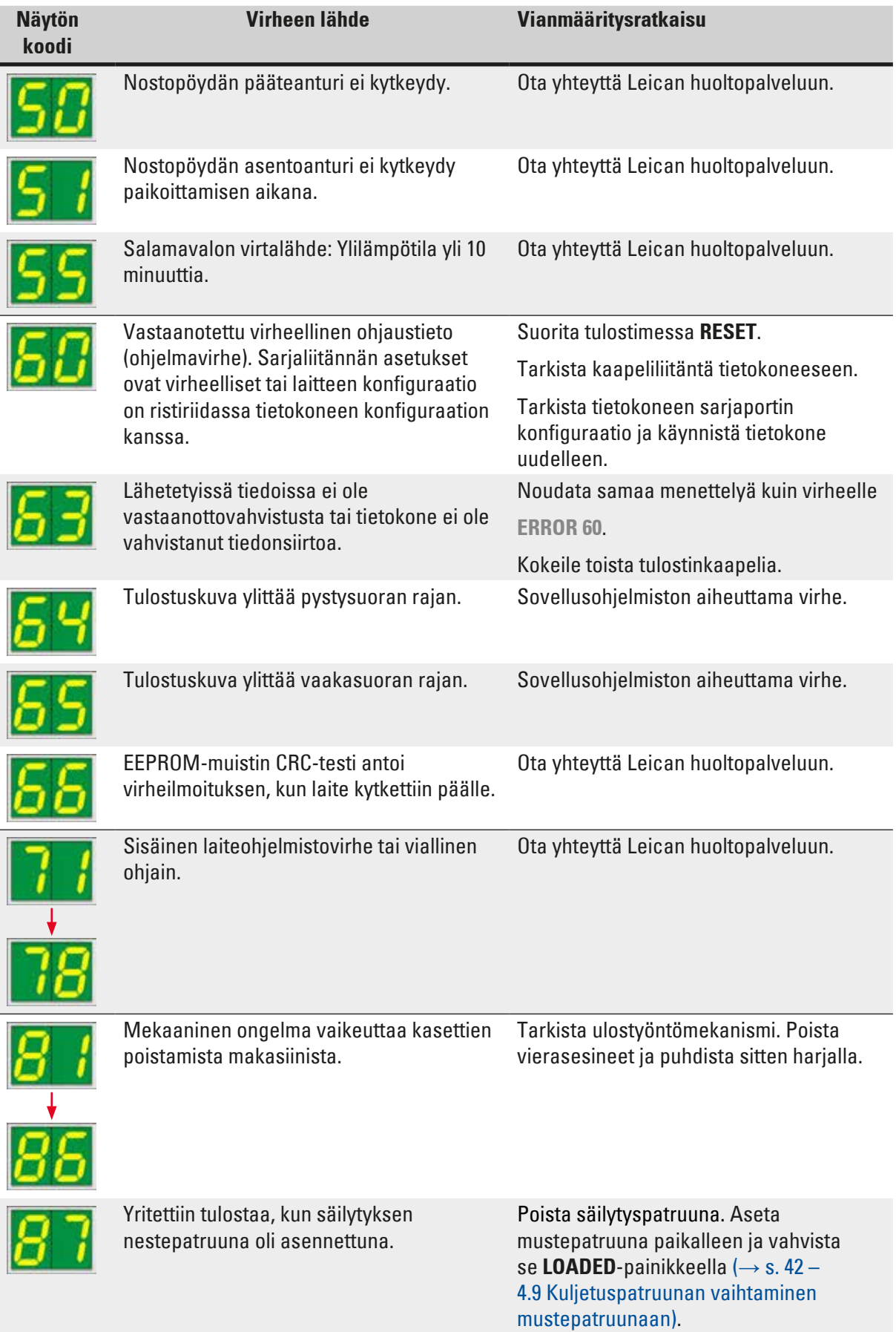

Ī

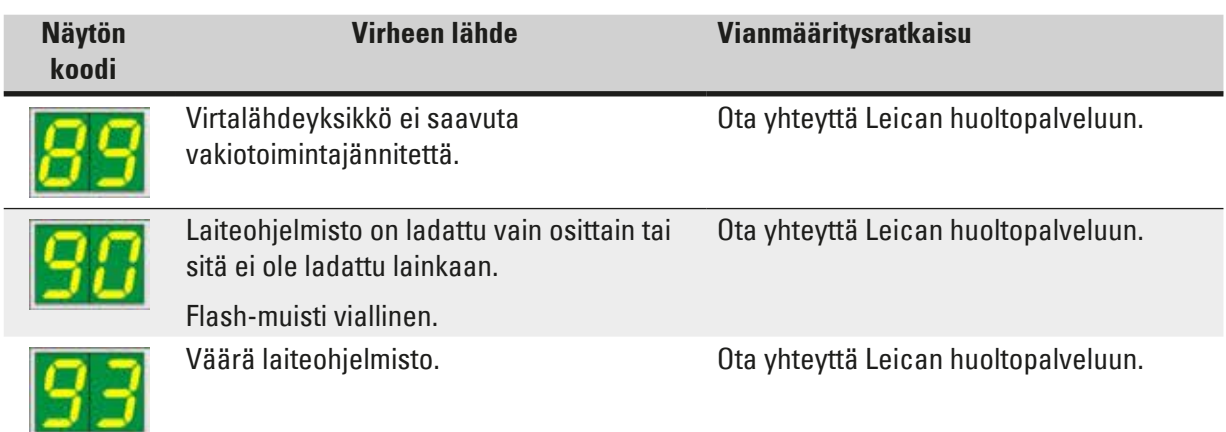

# **7.4 Salamavalolampun vaihtaminen**

Tulostimen näyttöön ilmestyy koodi **13**, kun salamavalolamppu on saavuttanut maksimikäyttöikänsä.

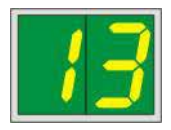

Kun koodi **13** annetaan, lamppu on vaihdettava.

Katso lisätietoja salamavalolampun asettamisesta/vaihtamisesta vastaavasta kohdasta ( $\rightarrow$  s. 33 – 4.6 [Salamavalolampun asentaminen/vaihtaminen\).](#page-32-0)

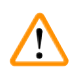

#### **Varoitus**

Ennen kuin vaihdat salamavalolampun, sammuta tulostin ja irrota laite virtalähteestä.

10 s

- 1. Kun olet vaihtanut lampun, kytke tulostin takaisin päälle.
- 2. Siirry sitten offline-tilaan ja pidä **ERROR**-näppäintä painettuna 10 sekunnin ajan; koodi**"13**" katoaa näytöstä.

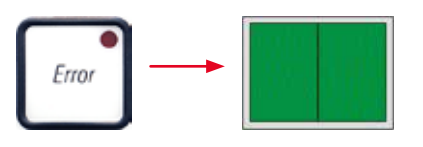

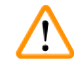

# **Varoitus**

Jos viallinen salamavalolamppu on vaihdettu ilman, että näyttöön on ilmestynyt viesti **"13**", vahvista tämä myös edellä kuvatulla tavalla (pidä **ERROR**-näppäintä painettuna vähintään 10 sekuntia).

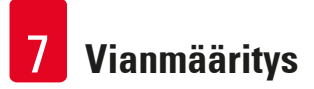

# **7.5 Sähkökatkos**

- Tarkista, onko kyseessä yleinen sähkökatkos (ei virtaa).
- Tarkista, että verkkopistoke on asetettu oikein pistorasiaan ja että pistorasia on tarvittaessa kytketty päälle.
- Tarkista, että virtakytkin on kytketty oikein. Ensiösulake on saattanut laueta. Jos näin on, pääkytkin on asennossa "**0**" = **POIS PÄÄLTÄ** (→ ["Kuva](#page-81-0) 67-1").

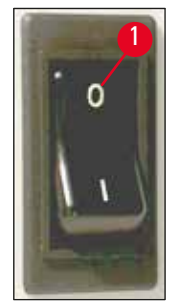

**Kuva 67**

- <span id="page-81-0"></span>• Tarkista, onko jompikumpi toisiosulakkeista (→ ["Kuva](#page-81-1) 68") viallinen (**F1**, **F2** laitteen takapaneelissa  $(\rightarrow$  ["Kuva](#page-82-0) 69")).
- Jotkin laitteen toimintahäiriöt/viat johtuvat viallisista sulakkeista.

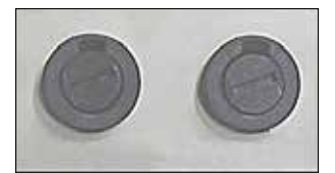

<span id="page-81-1"></span>**Kuva 68**

- Laite ei toimi. Sulake **F2**
- Ei ilmoitusta näytössä. Sulake **F2**
- Laite ei toimi normaalilla nopeudella. Kasetin tulostaminen kestää noin 8 sekuntia, vaikka lämpenemisvaihe on päättynyt.

# **Toimintahäiriö/vika Tarkistettava sulake**

Sulake **F1**

# **7.6 Toisiosulakkeiden vaihtaminen**

#### **Varoitus**

/!\

Kytke laite aina pois päältä ja irrota pistoke virtalähteestä ennen sulakkeen vaihtamista. Vialliset sulakkeet saa vaihtaa vain laitteen mukana toimitettuihin varasulakkeisiin.

# Sulakkeiden vaihtaminen

1. Työnnä ruuvimeisseli (→ ["Kuva](#page-82-0) 69-2") sulakepitimen (→ ["Kuva](#page-82-0) 69-1") aukkoon; työnnä hieman sisäänpäin ja käännä ruuvimeisseliä samalla 1/4 kierrosta vasemmalle.

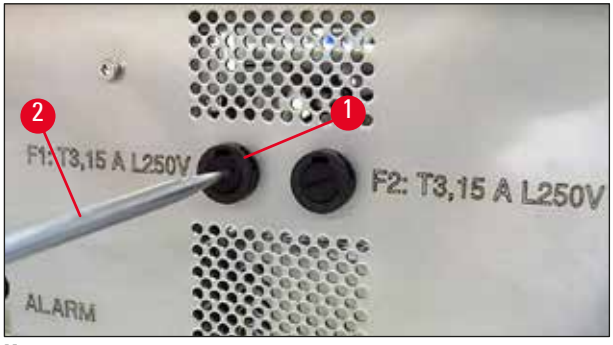

**Kuva 69**

- <span id="page-82-0"></span>2. Sulakepidin irtoaa ja voidaan ottaa pois.
- 3. Poista viallinen sulake (→ ["Kuva](#page-82-1) 70-2") sulakepitimestä (→ ["Kuva](#page-82-1) 70-1") ja aseta pitimeen oikeantyyppinen vaihtosulake.

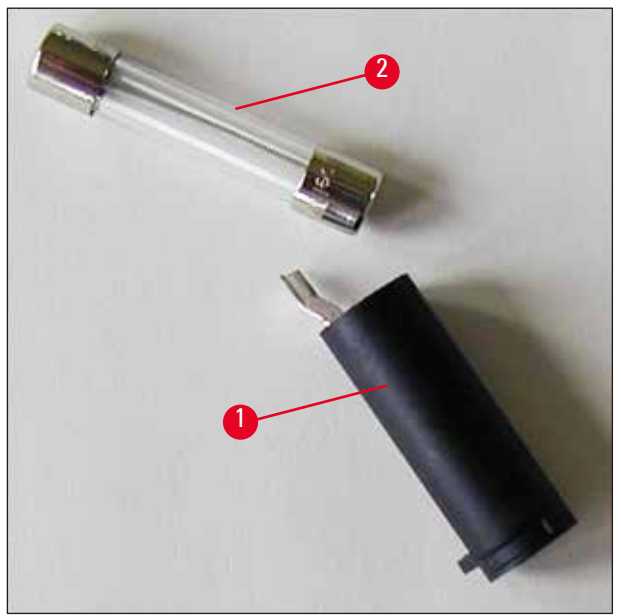

**Kuva 70**

<span id="page-82-1"></span>4. Aseta sulakepidin vaihtosulakkeen kanssa paikalleen. Työnnä pidin ruuvimeisselillä sisään ja kiinnitä se kiertämällä ruuvimeisseliä 1/4-kierros oikealle.

# **8. Takuu ja huolto**

# **Takuu**

Leica Biosystems Nussloch GmbH takaa, että sopimuksessa mainittu toimitettu tuote on käynyt läpi laajan Leican testausstandardeihin perustuvan laatutarkastuksen ja että tuote on virheetön ja täyttää kaikki ilmoitetut tekniset tiedot ja/tai ominaisuudet.

Takuun laajuus riippuu tehdystä sopimuksesta. Ainoastaan Leican myyntiyhtiön tai muun myyntiyhtiön, jolta olet hankkinut sopimuksessa mainitun tuotteen, sanelemat takuuehdot ovat voimassa.

### **Vuosittainen ennaltaehkäisevä huolto**

Leica suosittelee toteuttamaan vuosittaisen ennaltaehkäisevän huollon. Se on annattava pätevän Leican huoltopalvelun edustajan tehtäväksi.

### **Huoltoa koskevia tietoja**

Kun tarvitset teknistä huoltoa tai varaosia, ota yhteyttä omaan Leica-jälleenmyyjääsi tai Leicakauppiaaseen, jolta hankit tuotteen.

Ilmoita seuraavat tiedot:

- Laitteen mallin nimi ja sarjanumero.
- Laitteen sijoituspaikka ja yhteyshenkilön nimi.
- Yhteydenoton syy.
- Laitteen toimituspäivämäärä.

# **Käytöstäpoisto ja hävittäminen**

Laitteen tai sen osia saa hävittää vain kulloinkin voimassa olevia lakeja noudattaen.

Noudata mustepatruunan hävittämisessä käyttöturvallisuustiedotteen sisältämiä ohjeita [\(https://www.msdsonline.com\)](https://www.msdsonline.com).

# **9. Dekontaminointitodistus**

Jokainen Leica Biosystemsille palautettava tai paikan päällä tehtävää huoltoa vaativa laite on puhdistettava ja dekontaminoitava huolellisesti. Dekontaminoinnin vahvistamiseen tarkoitettu malline löytyy tuotevalikosta verkkosivultamme www.LeicaBiosystems.com. Tätä mallinetta on käytettävä kaikkien tarvittavien tietojen keräämiseen.

Kun palautetaan tuote, täytetyn ja allekirjoitetun vahvistuksen kopio on liitettävä tuotteen mukaan tai annettava huoltoteknikolle. Lähettäjä on vastuussa tuotteista, jotka palautetaan ilman tätä vahvistusta tai puutteellisen vahvistuksen kanssa. Yrityksen mahdolliseksi vaaralähteeksi arvioimat palautetut tuotteet lähetetään takaisin lähettäjän kustannuksella ja riskillä.

www.LeicaBiosystems.com

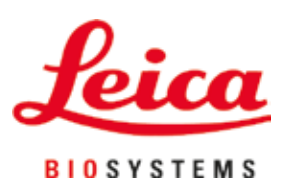

Leica Biosystems Nussloch GmbH Heidelberger Strasse 17 - 19 69226 Nussloch Saksa

Puhelin: +49 - (0) 6224 - 143 0 Faksi: +49 - (0) 6224 - 143 268<br>Web: www.LeicaBiosystems Web: [www.LeicaBiosystems.com](http://www.LeicaBiosystems.com)